## UX Design

Introducción

**GeneXus** 

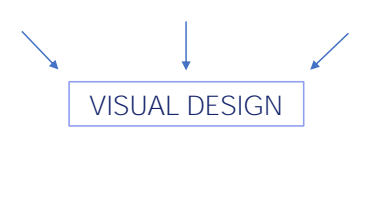

DEVELOPMENT

Hasta el momento, concentrados únicamente en el modelo de datos y en el comportamiento, no nos hemos ocupado en absoluto del diseño visual de la aplicación.

Podríamos decir que hemos estado abocados a tareas de desarrollo exclusivamente.

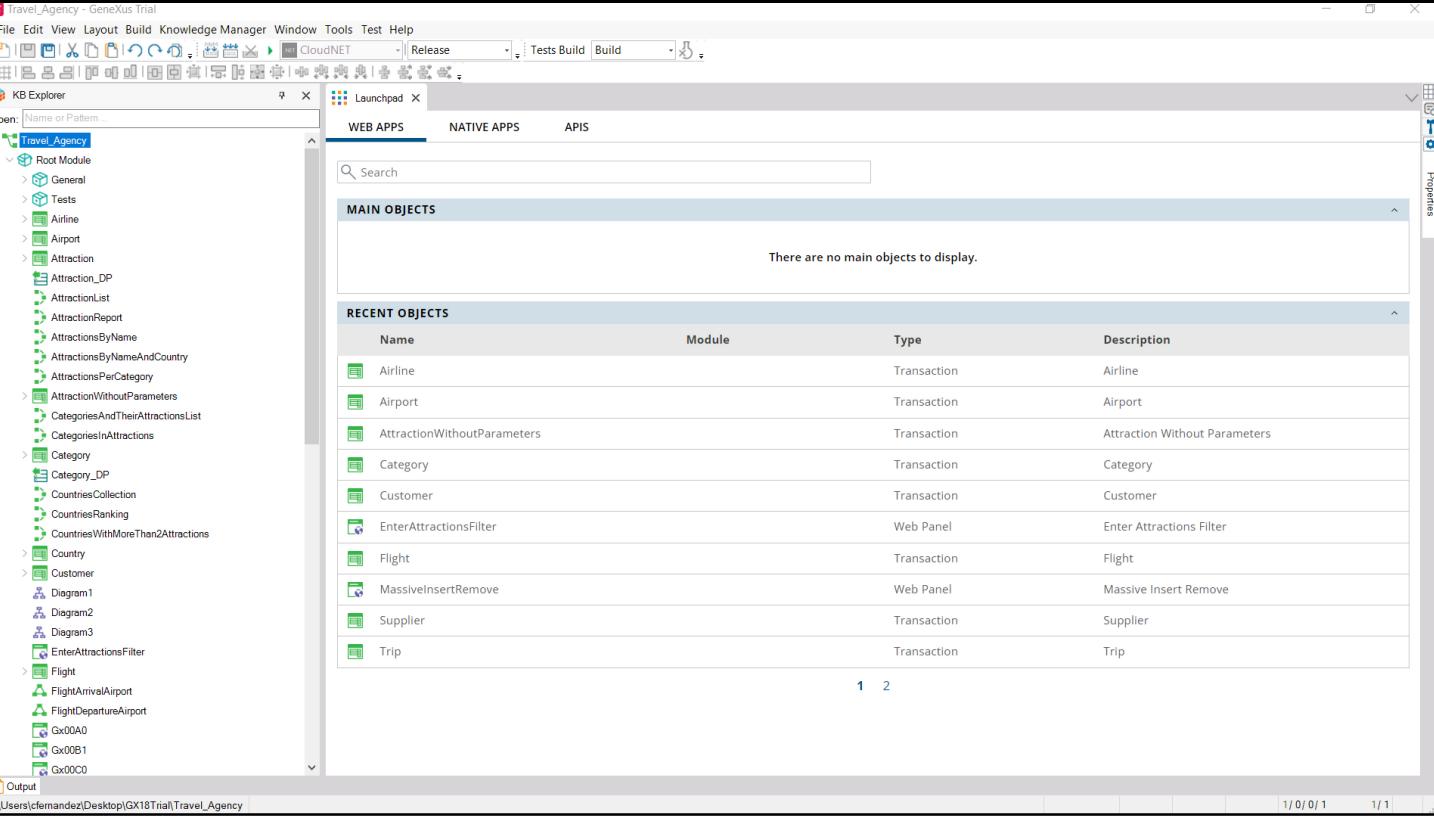

Así, hemos creado y desarrollado un conjunto de objetos: algunas transacciones, algunos listados, algunos web panels creados automáticamente al aplicar el pattern Work With y otros que fuimos creando de cero.

Pero aún no tenemos una aplicación organizada, ni siquiera la empezamos a concebir dsa manera.

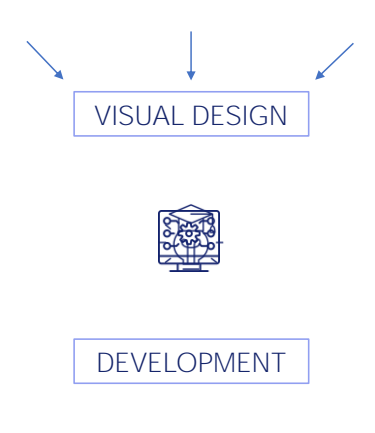

Esto es porque hemos estado aprendiendo los rudimentos de GeneXus, concentrados en las partes, pero, lógicamente, no será esta aproximación la que se tendrá cuando se quiera empezar a desarrollar una aplicación en serio.

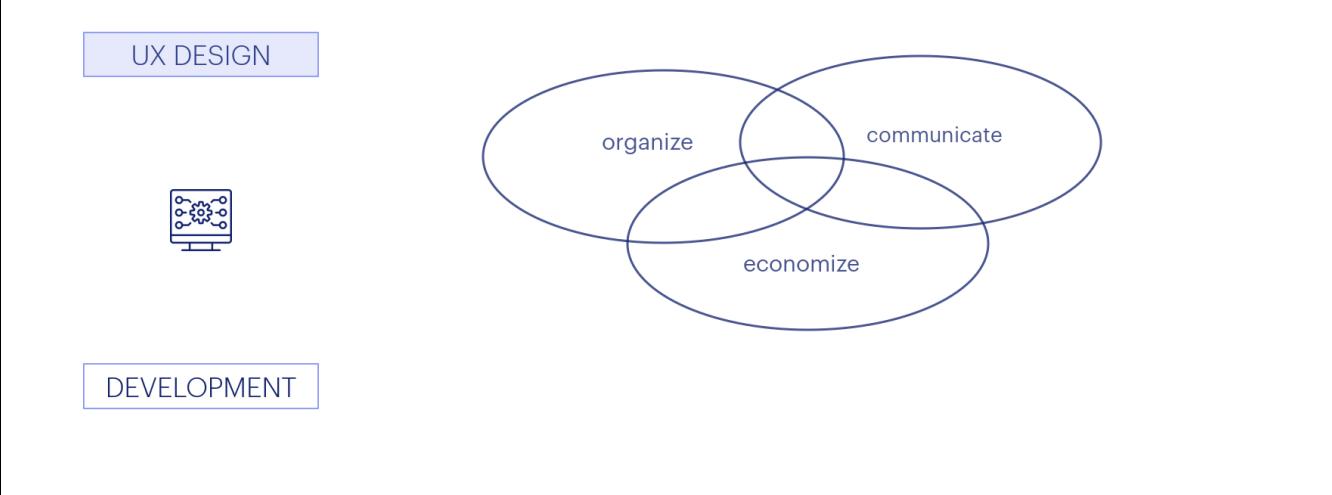

Es que el desarrollo de una aplicación no comienza con el desarrollo propiamente dicho, comienza después de una etapa importantísima previa que es el diseño de la experiencia de usuario. Allí se organiza primero la estructura conceptual de la aplicación como un todo, para obtener un producto que cumpla con las expectativas tanto del usuario como del negocio, que comunique lo que tiene que comunicar y de la manera más efectiva y económica posible.

#### UX DESIGN

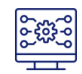

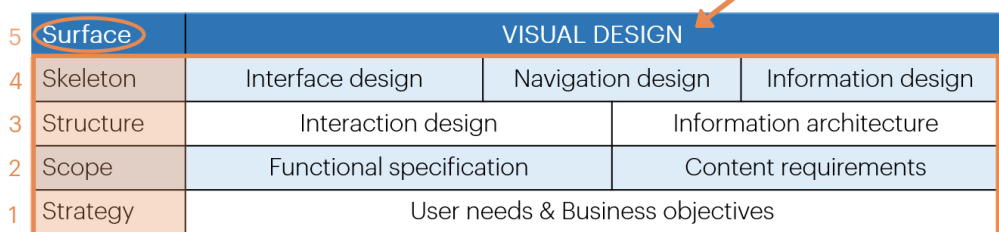

#### DEVELOPMENT

Esto incluye tanto el diseño de la interfaz como de la navegación como de la información. El diseño visual que vemos en el producto terminado está construido sobre este esqueleto organizativo. Aquí no entraremos en los detalles de esta importantísima tarea, pero podemos apreciar que lo que terminaremos viendo es el resultado de los cimientos de estas etapas anteriores: cada una base de la siguiente.

Recién teniendo como resultado la etapa de la superficie tendremos el diseño visual como para empezar, ahora sí, el desarrollo concreto.

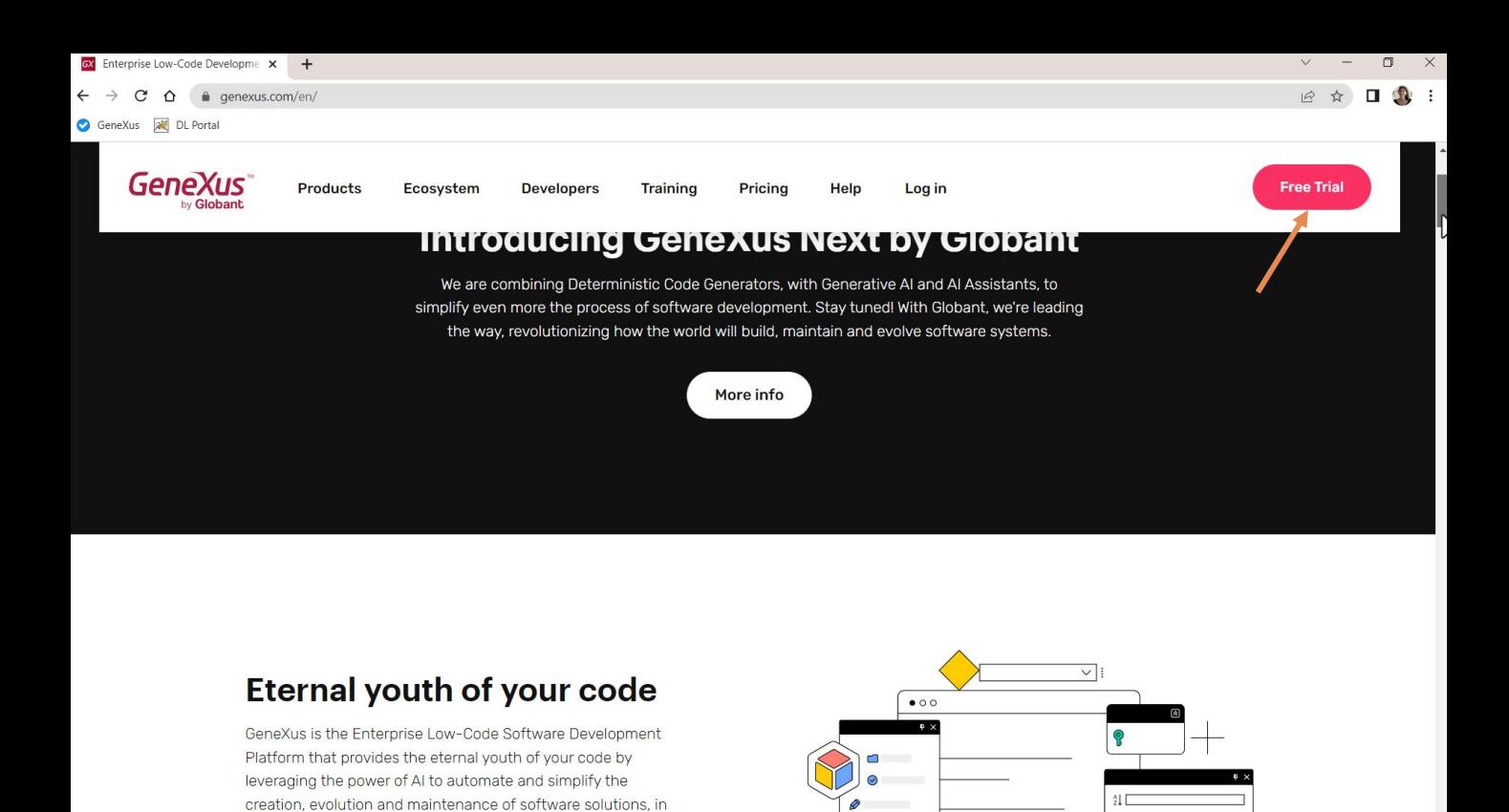

Si inspeccionamos el sitio de GeneXus podemos a simple vista entender decisiones de User eXperience que se tomaron al diseñar esta aplicación web: un principio básico es lograr un buen contraste, y aquí vemos que se lo consiguió básicamente con blanco, negro, gris y rojo.

Las acciones más importantes que puede tomar el usuario se presentan como botones, uniformes en estilo y por tanto fácilmente reconocibles. Su color depende del fondo (blanco o negro), pero queda claro que el color principal para acciones y destaques es este.

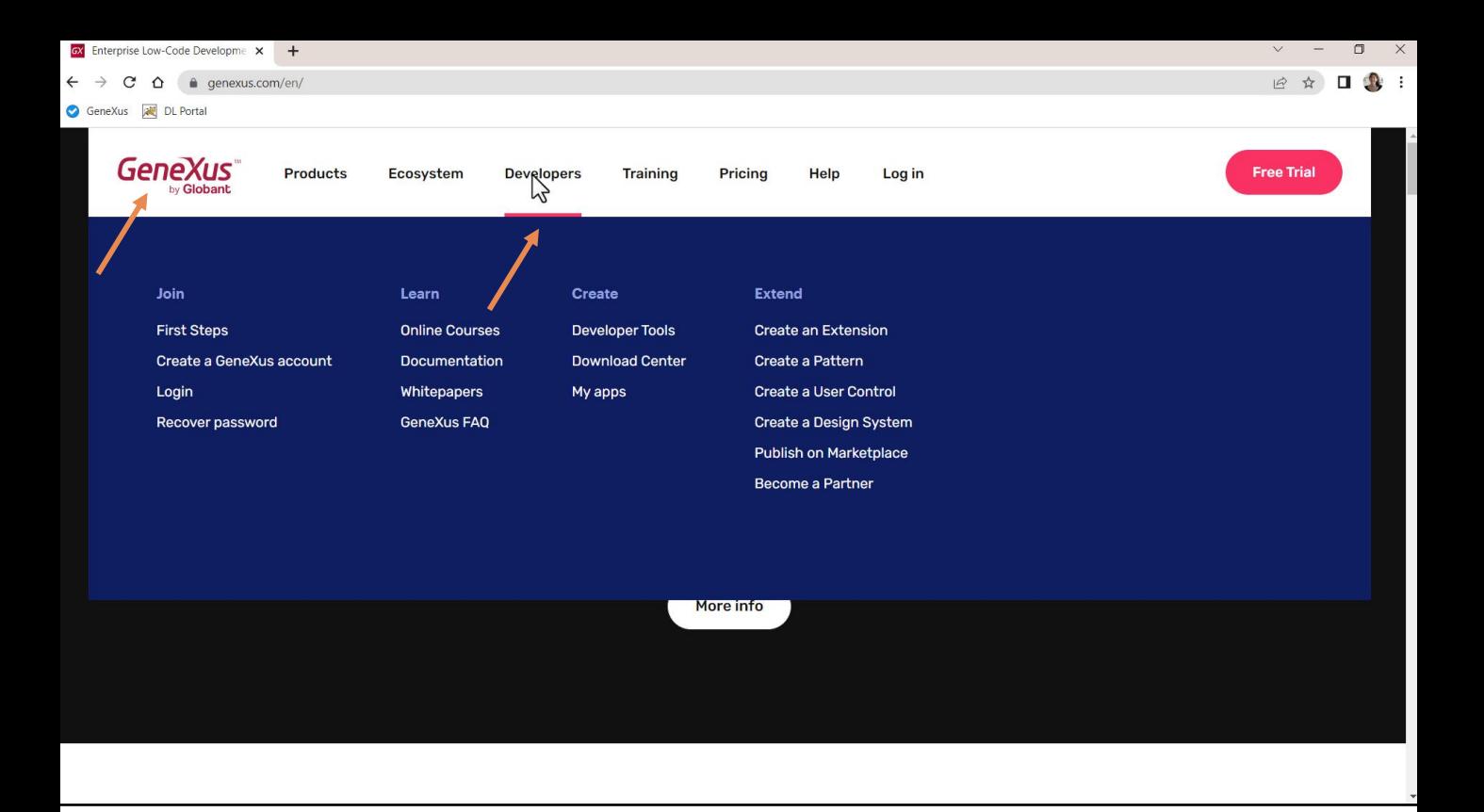

De hecho, si observamos el menú de navegación principal que aparecerá como encabezado en todas las páginas, se despliegan los submenús al pasar por las opciones y es con este color que se indica la opción activa, que no casualmente se parece al de la marca de la empresa.

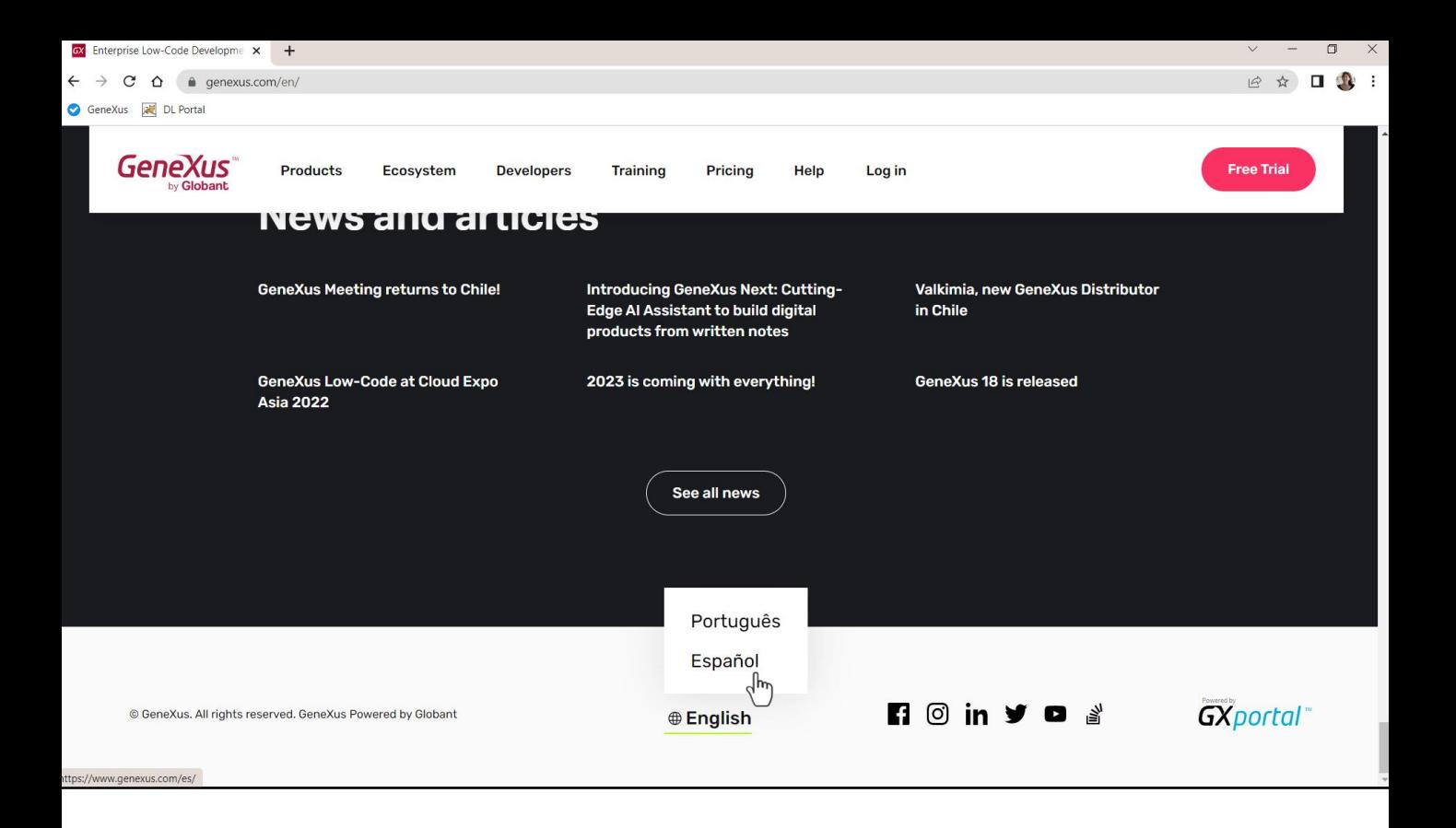

También podemos ver que habrá un pie de página que se repetirá en todas las páginas que es donde se puede cambiar el idioma respondiendo a una convención que todos los usuarios de sitios de internet conocemos: el idioma se cambia en el encabezado o en el pie de página.

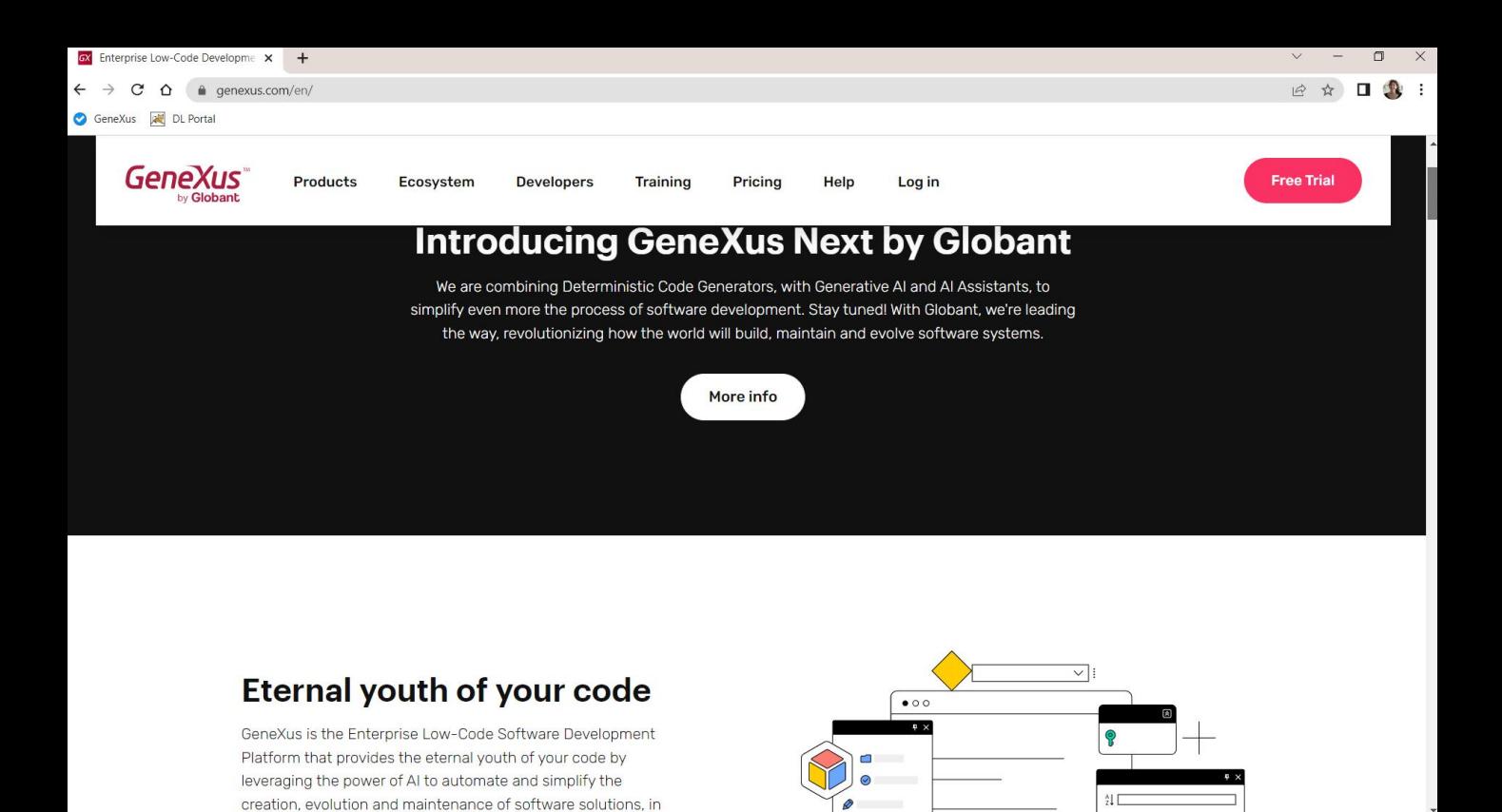

Observemos también que las familias de fuentes son uniformes, se utilizan de la misma manera: los mismos tamaños para los títulos, los mismos tamaños para las descripciones, etcétera.

También que se logra transmitir qué información está relacionada y debe interpretarse, por tanto, en conjunto, por la proximidad entre los controles y el espaciado respecto a los otros y alternando el color de fondo.

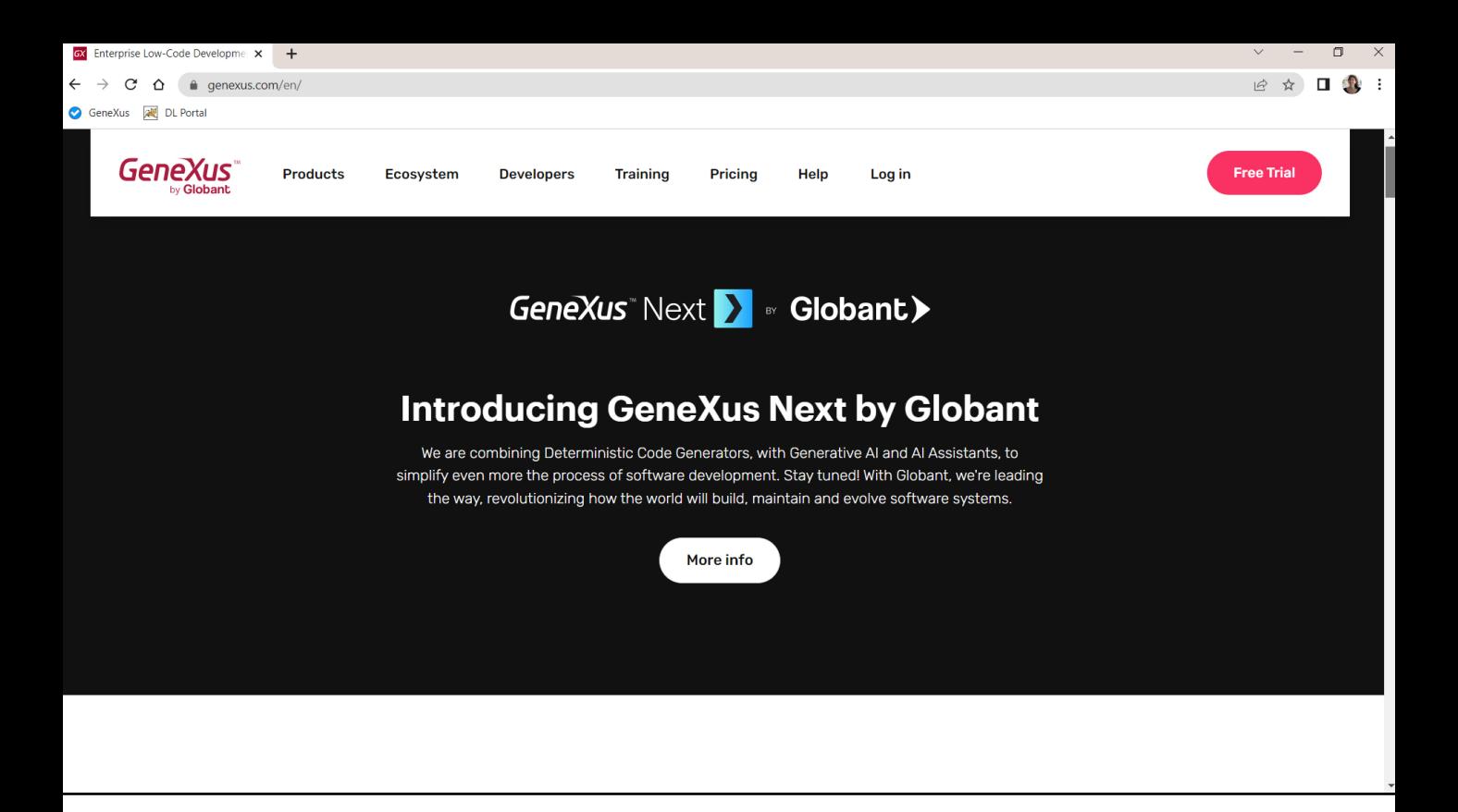

Así, aquí tenemos un primer conjunto de información....

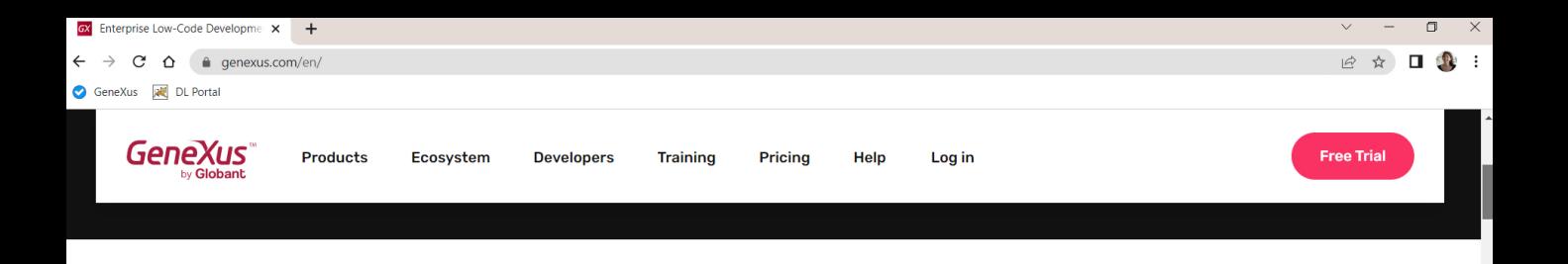

### Eternal youth of your code

GeneXus is the Enterprise Low-Code Software Development Platform that provides the eternal youth of your code by leveraging the power of AI to automate and simplify the creation, evolution and maintenance of software solutions, in any given environment.

**Explore GeneXus** 

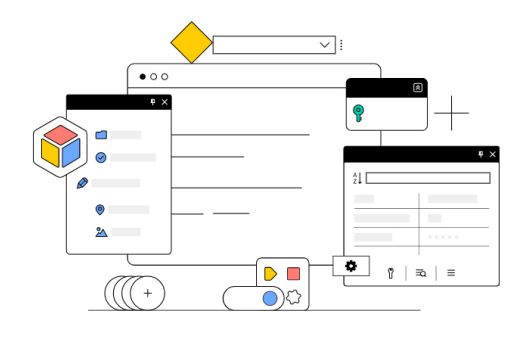

...aquí otro...

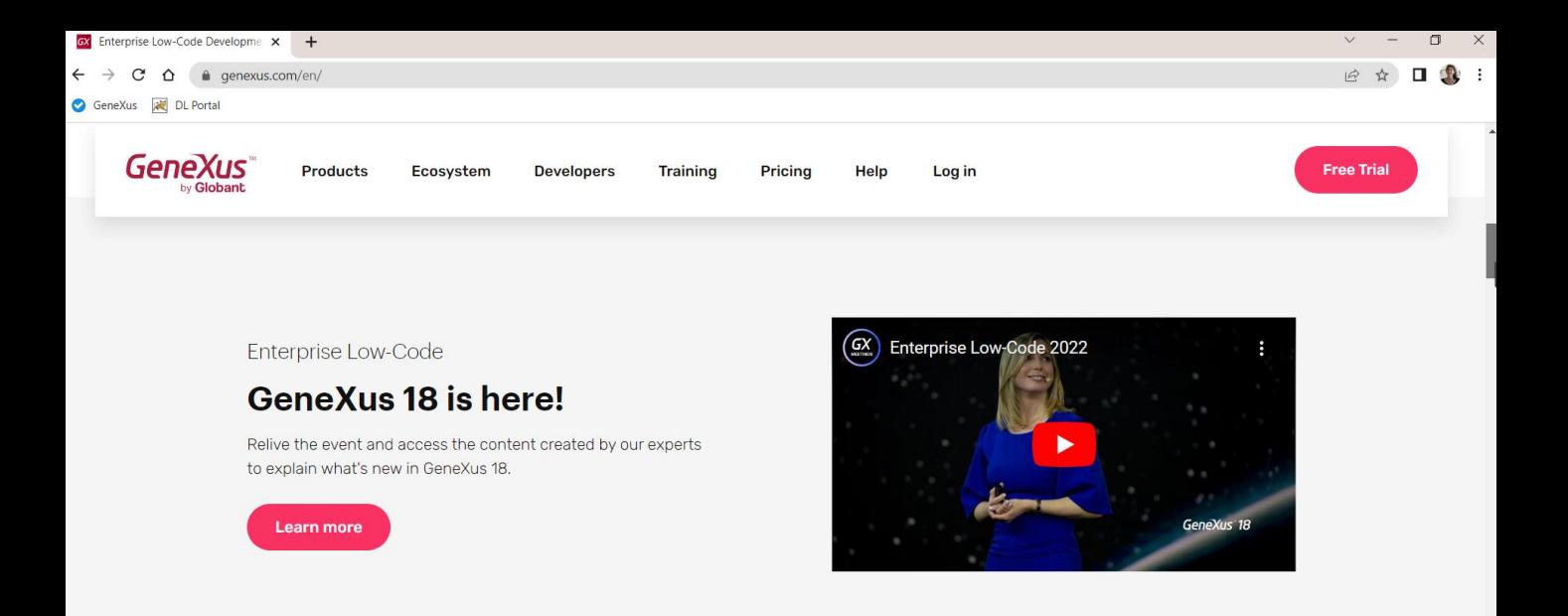

# The future is coming, be prepared.

... otro con un fondo ligeramente gris, etc.

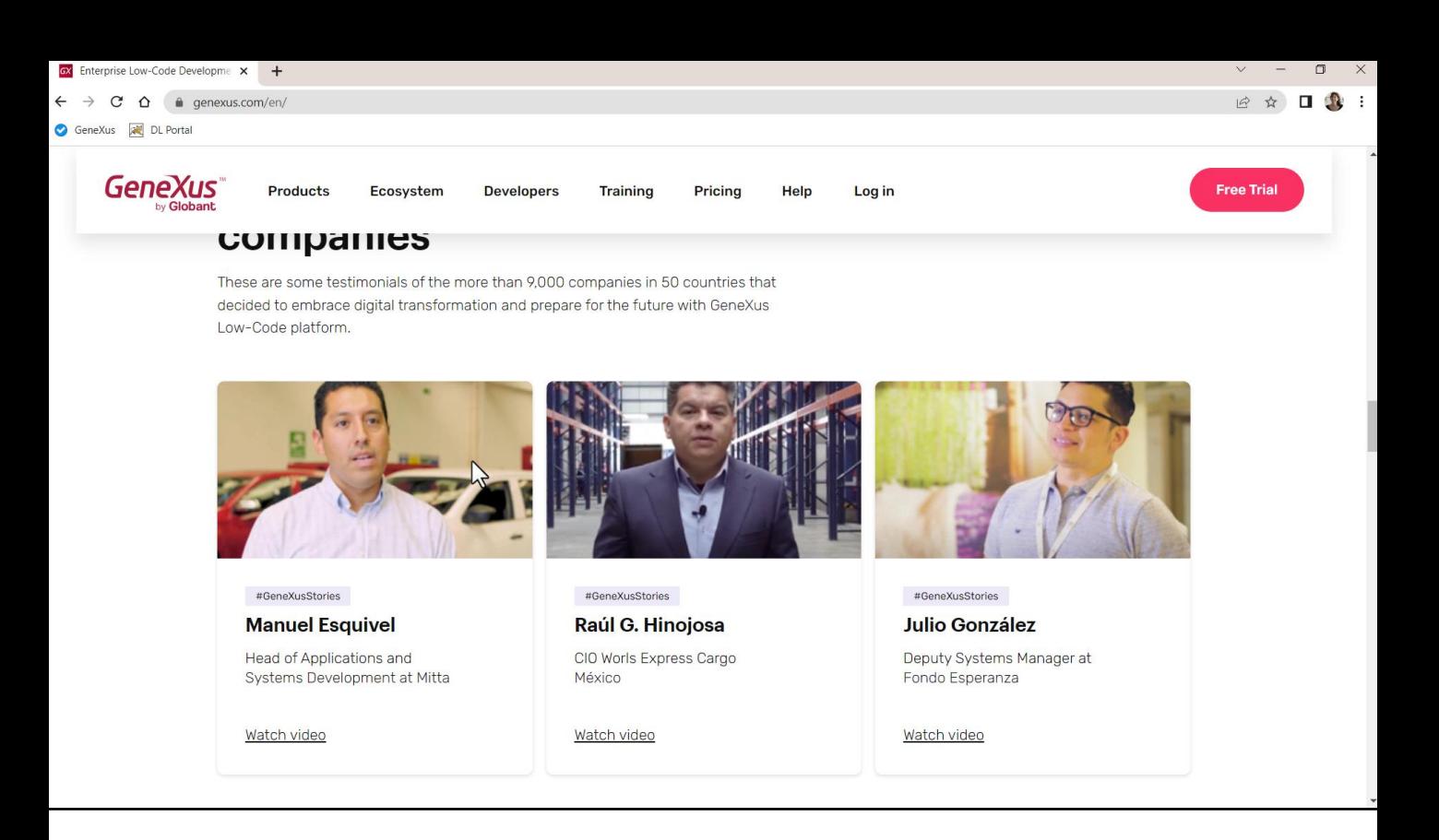

Si observamos aquí más abajo, vemos que todo esto corresponde a un bloque de información relacionada, con este patrón repetitivo que indica que son 3 subunidades de información que se encuentran al mismo nivel.

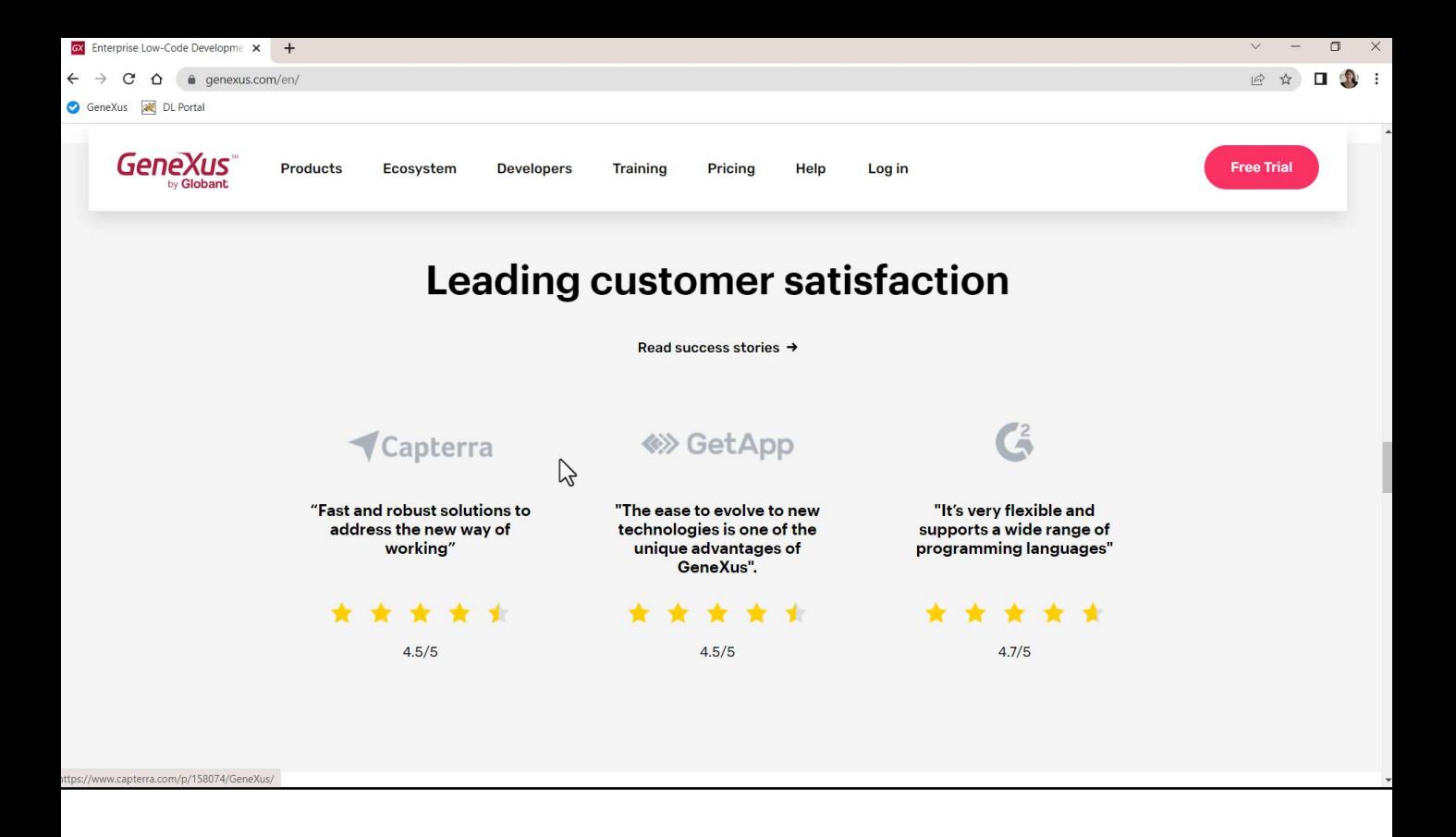

Aquí vemos otro bloque donde el usuario inferirá un poco lo mismo que antes. Es que hay patrones cognitivos, que todo usuario reconocerá.

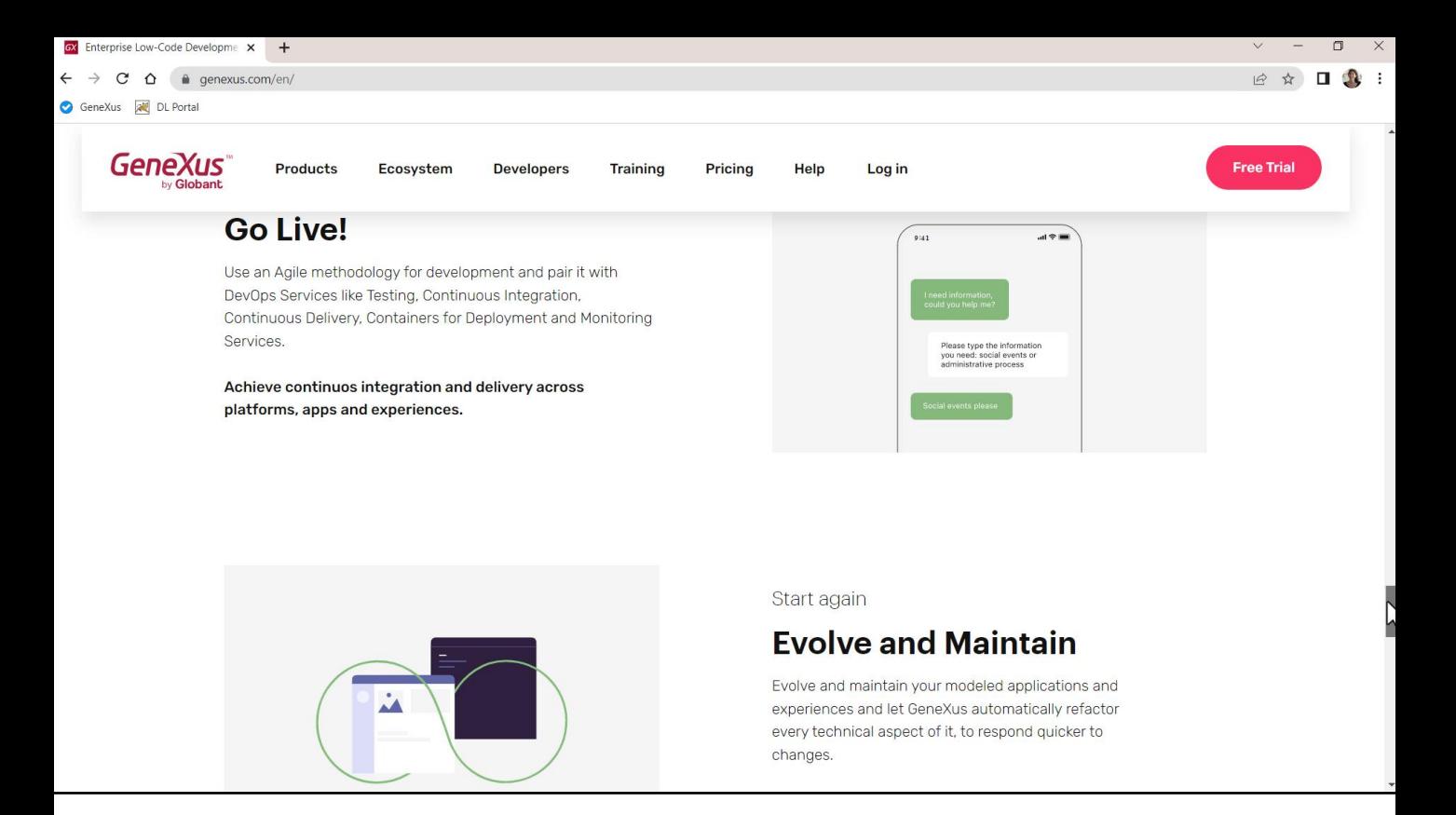

Por ejemplo, veamos otro: aquí encontramos otro bloque de información, donde se van alternando bloques de información con un texto a la izquierda, una imagen y luego las mismas dos cosas pero invertidas, para volver a alternar. Nos queda claro que es un bloque de información narrativo.

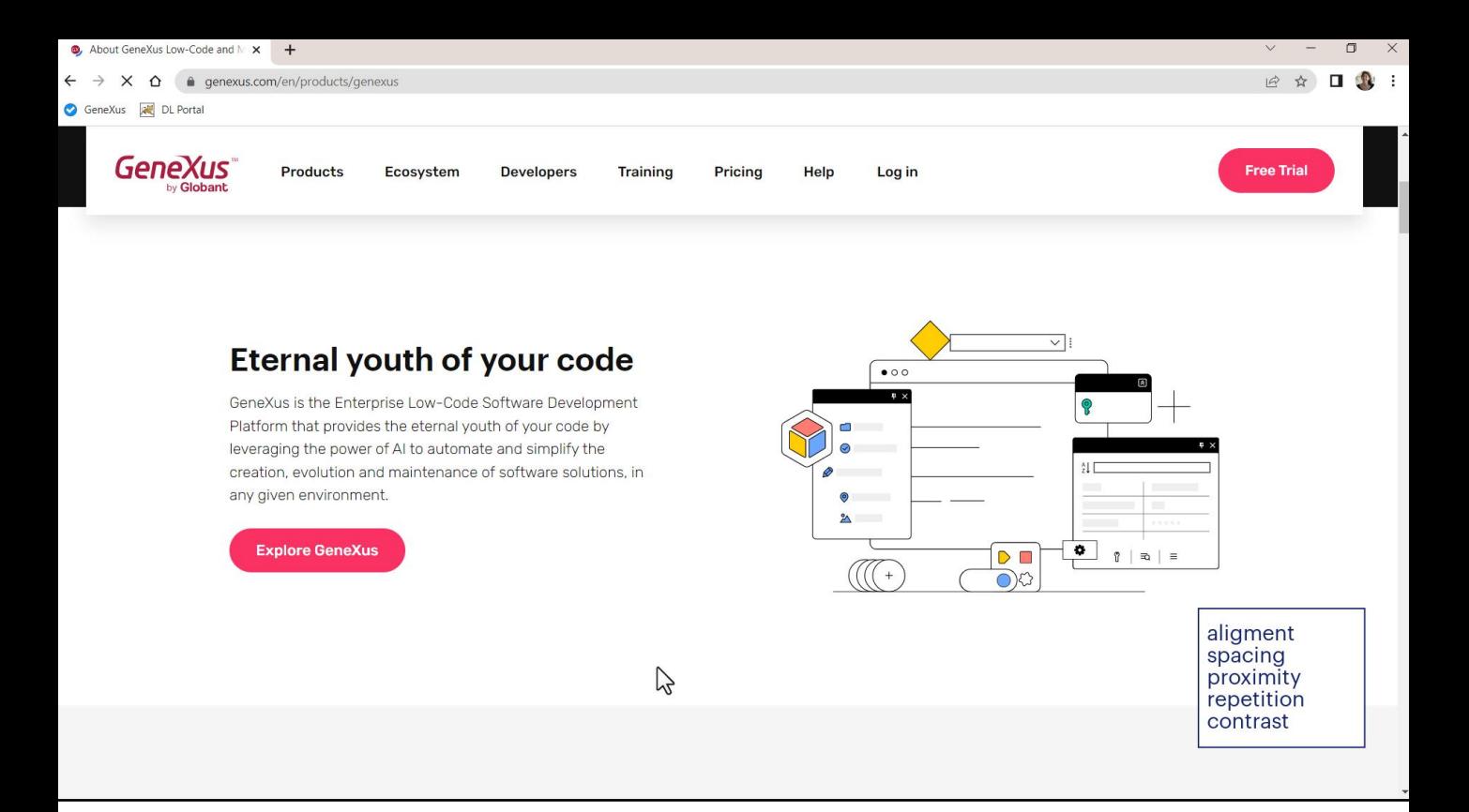

Por tanto, alineación, espaciado, agrupamiento de controles serán indispensables y deberemos saber cómo implementarlos en nuestros layouts.

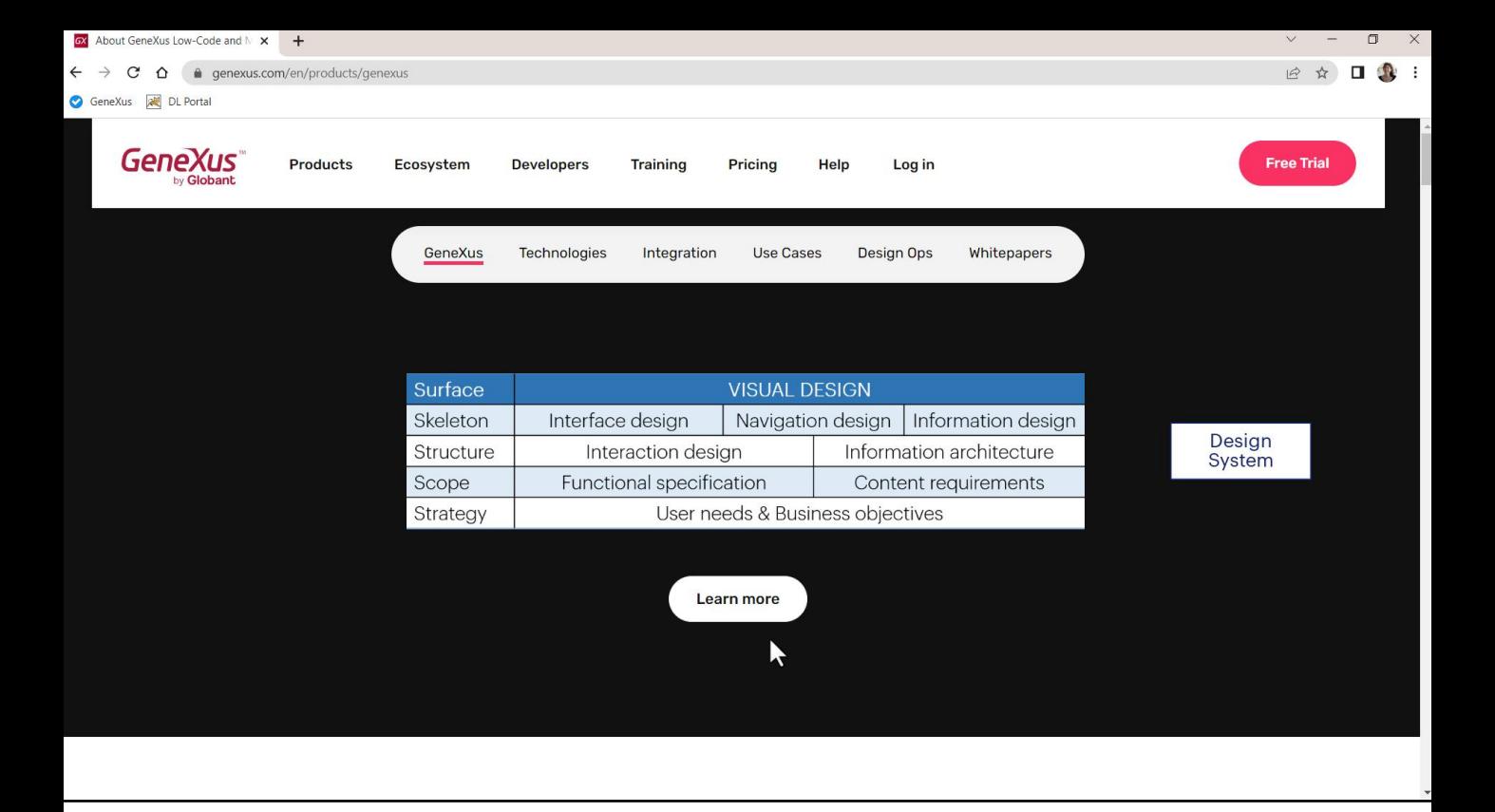

Todo lo que analizamos corresponde tanto al esqueleto del diseño como al diseño visual propiamente dicho, donde se concretizan la elección de colores, tipografías, y demás.

Vemos que tras un diseño concreto en verdad hay un conjunto de decisiones más o menos abstractas que se toman para dar uniformidad, consistencia, facilidad de uso. Por ello se habla de Design Systems, porque el diseño de una aplicación o familia de aplicaciones funciona como un verdadero sistema, interrelacionado.

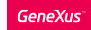

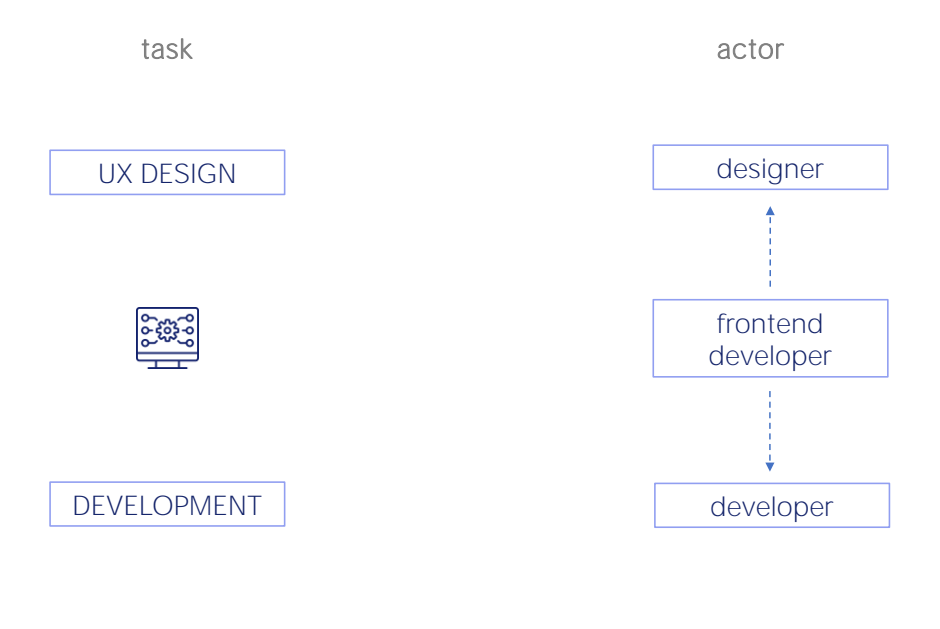

Hasta ahora nos habíamos focalizado en un solo actor, el developer, encargado del desarrollo.

Pero atendiendo a esta nueva tarea, la del diseño de la experiencia de usuario vemos aparecer otro actor que es el que llevará la voz cantante en esta etapa: el diseñador. Suele ser el que toma decisiones como las que sobrevolamos en el ejemplo, relacionadas con la especificación del Design System.

Nos estaría faltando el actor que intermedia: es el frontend developer, quien tiene a su cuidado la implementación efectiva y concreta del diseño EN la aplicación. En nuestro caso, en GeneXus, con las herramientas que brinda GeneXus para trabajar con Design Systems.

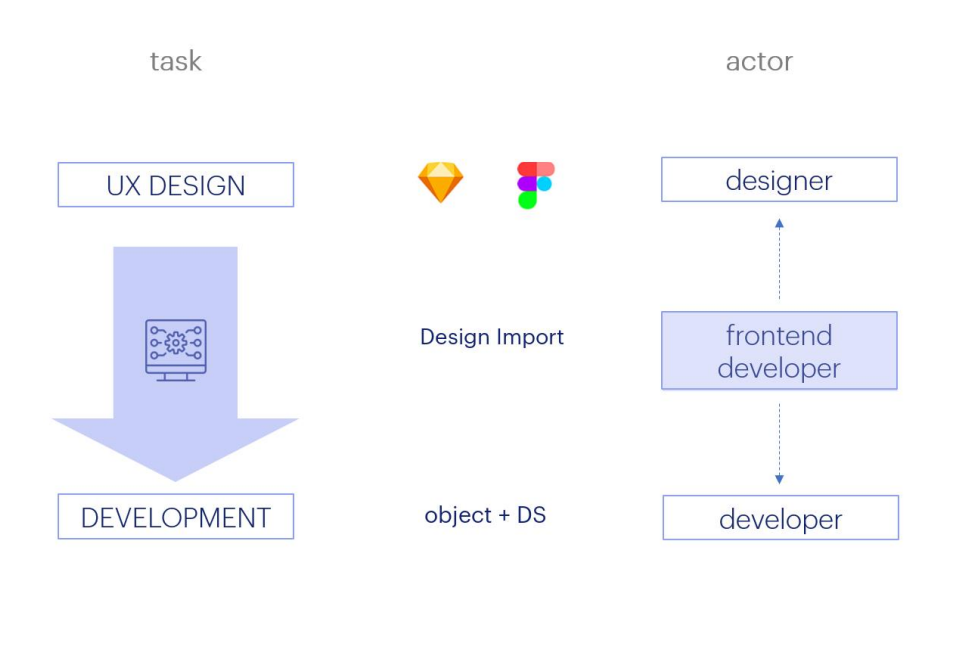

Como aquí solamente queremos ver una introducción, no abordaremos las formas de importar directamente en GeneXus el diseño creado por el diseñador en su herramienta favorita, pero dejamos dicho que eso es posible, es decir: que el diseñador diseñe las pantallas en una herramienta como Sketch o Figma y que el frontend developer importe eso en GeneXus, quien automáticamente construirá los objetos con todo el diseño incorporado. Allí el frontend developer tendrá mínimo trabajo que hacer.

DESIGN SYSTEM **UNANIMO** 

Lo que haremos a continuación será ver cómo GeneXus ya nos provee un Design System default que podemos personalizar: Unanimo.

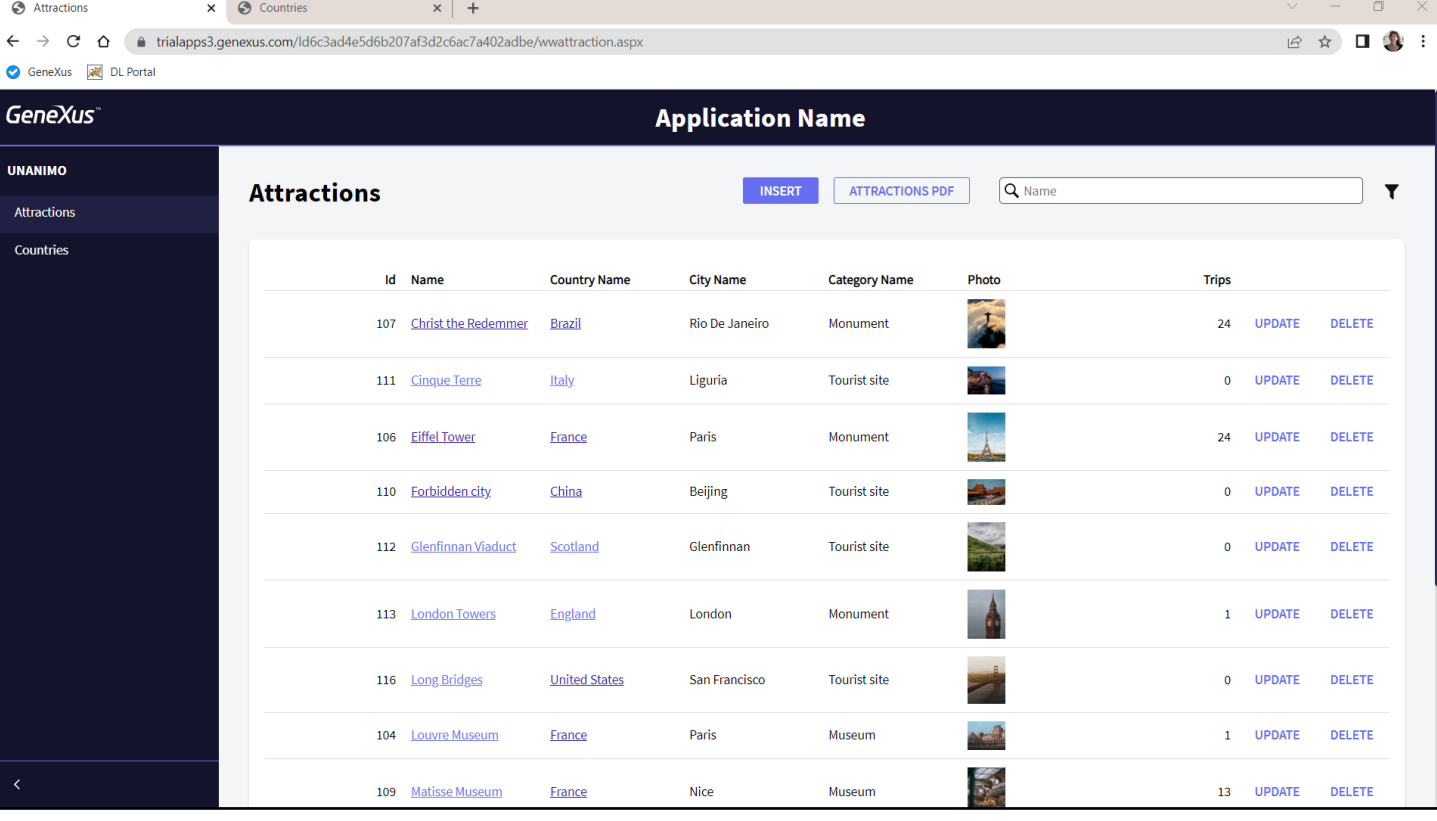

Lo hemos visto en funcionamiento todo el tiempo, por ejemplo, observemos con atención la ejecución del Work With. Vemos que en el área central de la página aparece la información del Web panel de atracciones creado por el pattern, con criterios uniformes respecto al Work With de países.

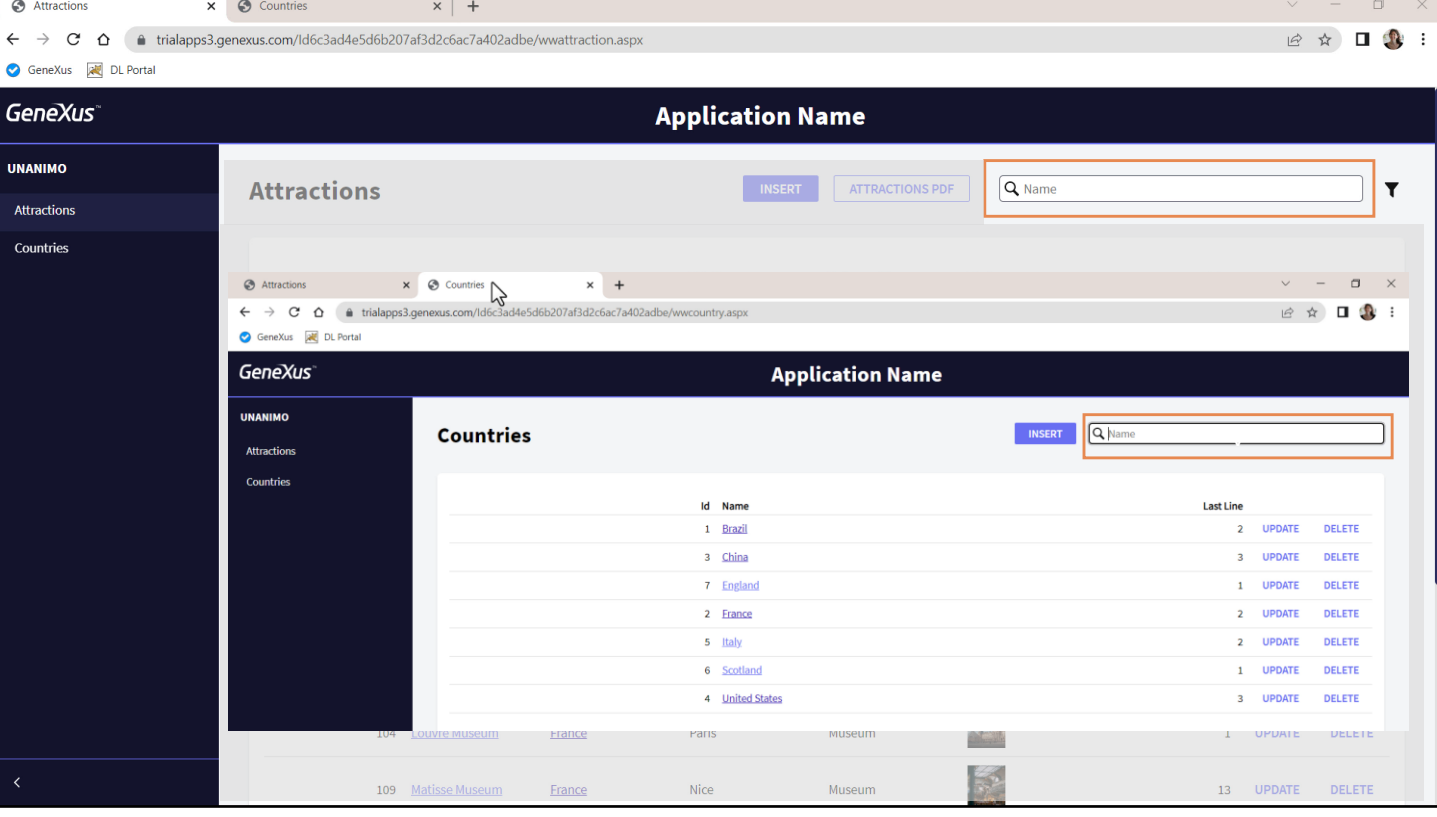

Observemos por ejemplo que en ambos casos se nos ofrece un campo de search, donde filtramos por nombre la información: aquí de atracciones... y aquí de países. Estéticamente ambos campos son idénticos, así como en comportamiento.

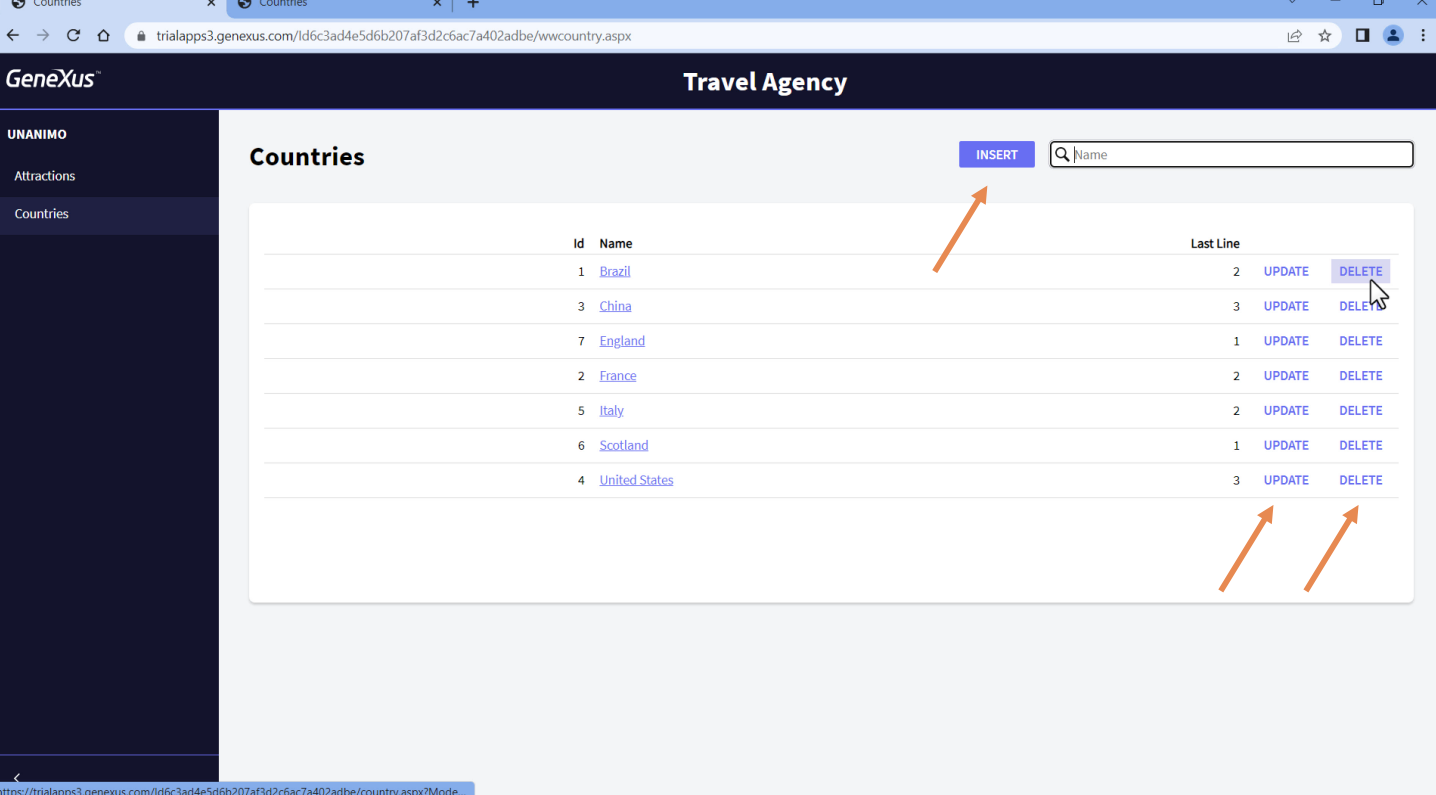

Apreciemos también esta otra regularidad: en ambas pantallas se ofrecen las mismas acciones para insertar, actualizar y eliminar, con la misma estética.

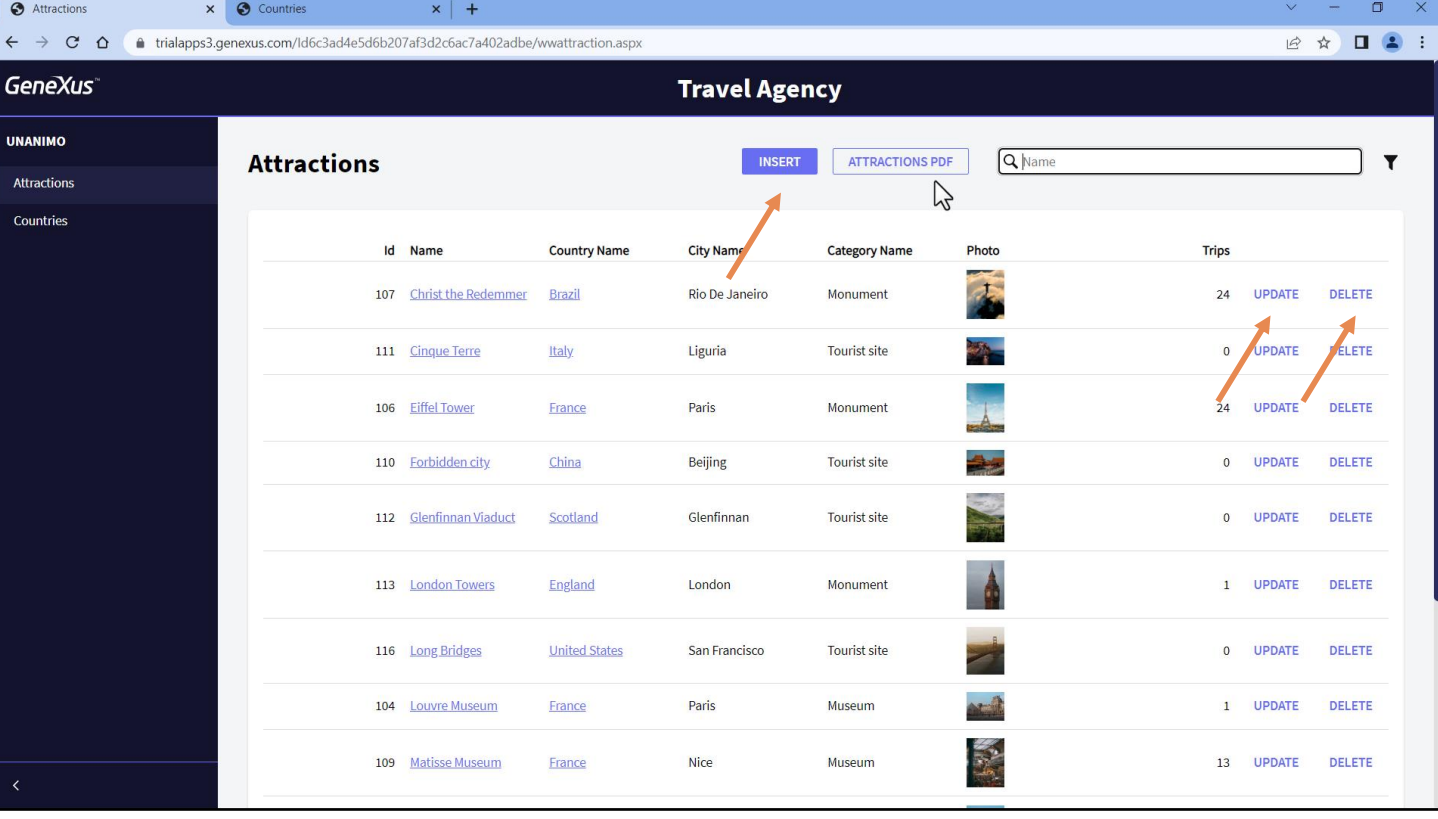

Aquí vemos las mismas 3 acciones, y además habíamos agregado otra, fuera del grid, para invocar a un listado pdf. Pero observemos que aparece mucho menos resaltada que la de Insert. Es un botón más discreto. Este es un criterio del diseño.

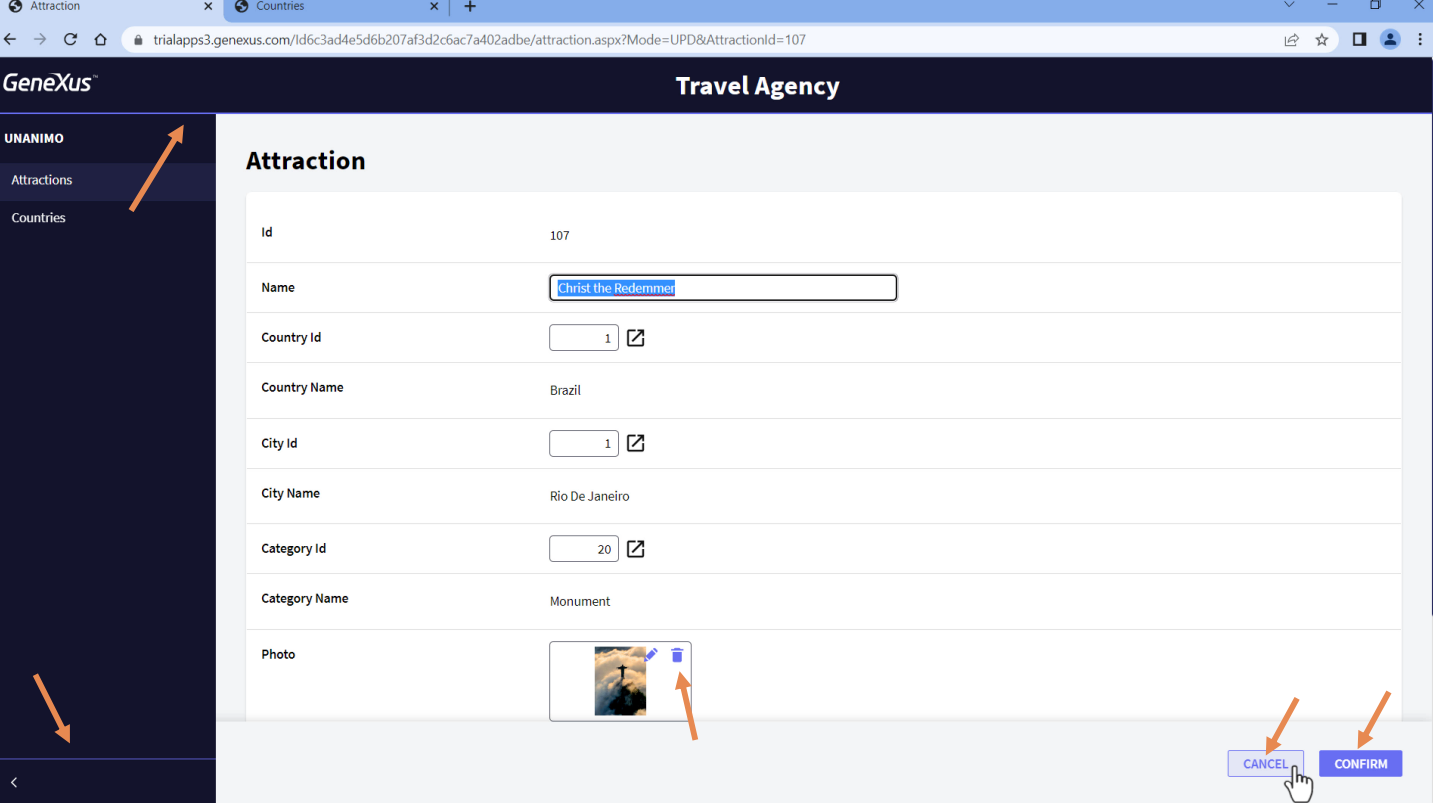

Si vamos a la transacción para actualizar esta atracción también podemos ver que el botón de Confirm es el relevante, y el de Cancel queda más discreto.

Observemos que las acciones están apareciendo con un color predominante, que también se utiliza para otras cosas.

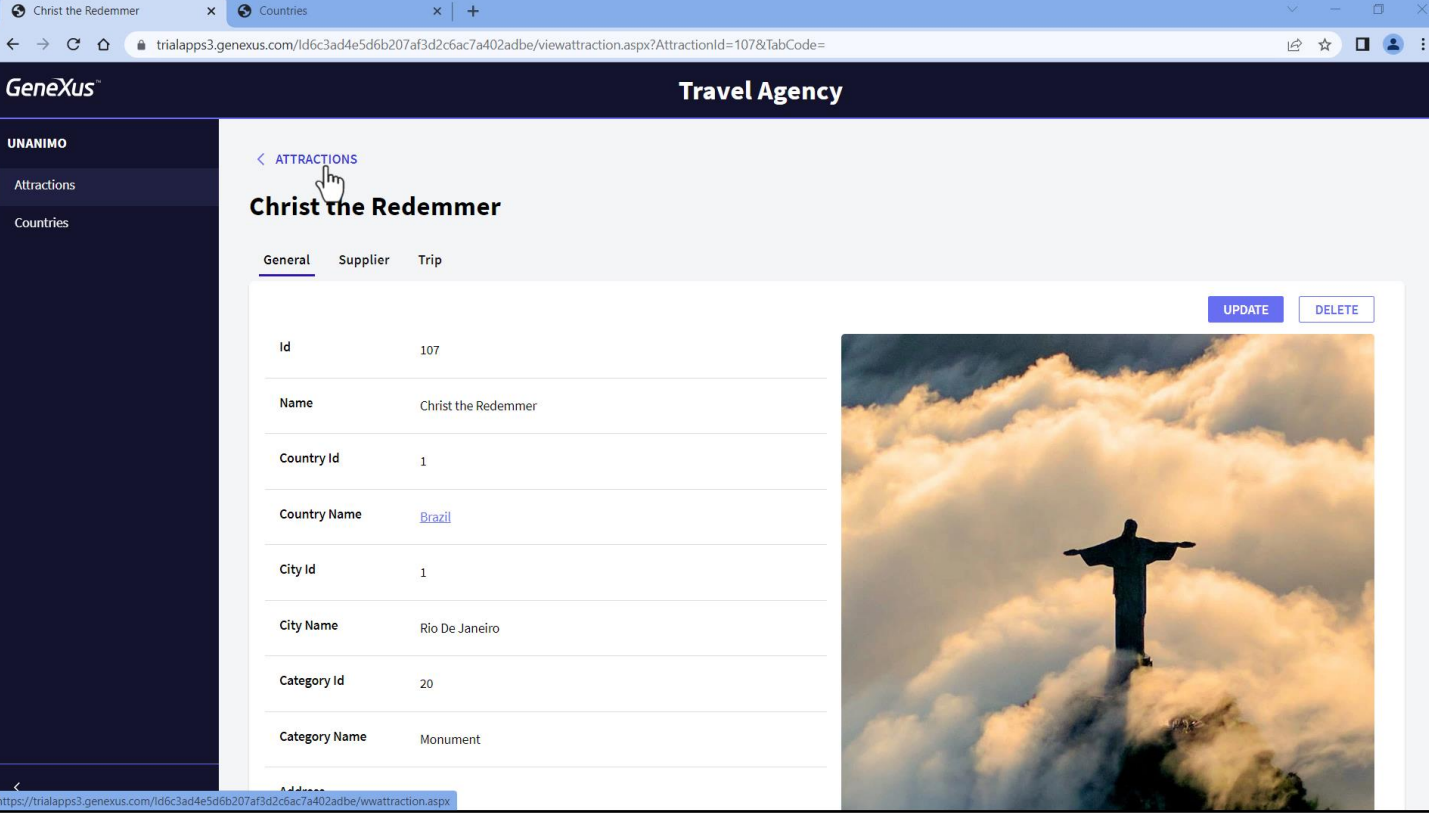

Ahora observemos que cuando nos metemos en profundidad en una navegación, aquí de las atracciones elegimos ver una, de este modo nos ofrece la posibilidad de volver al padre.

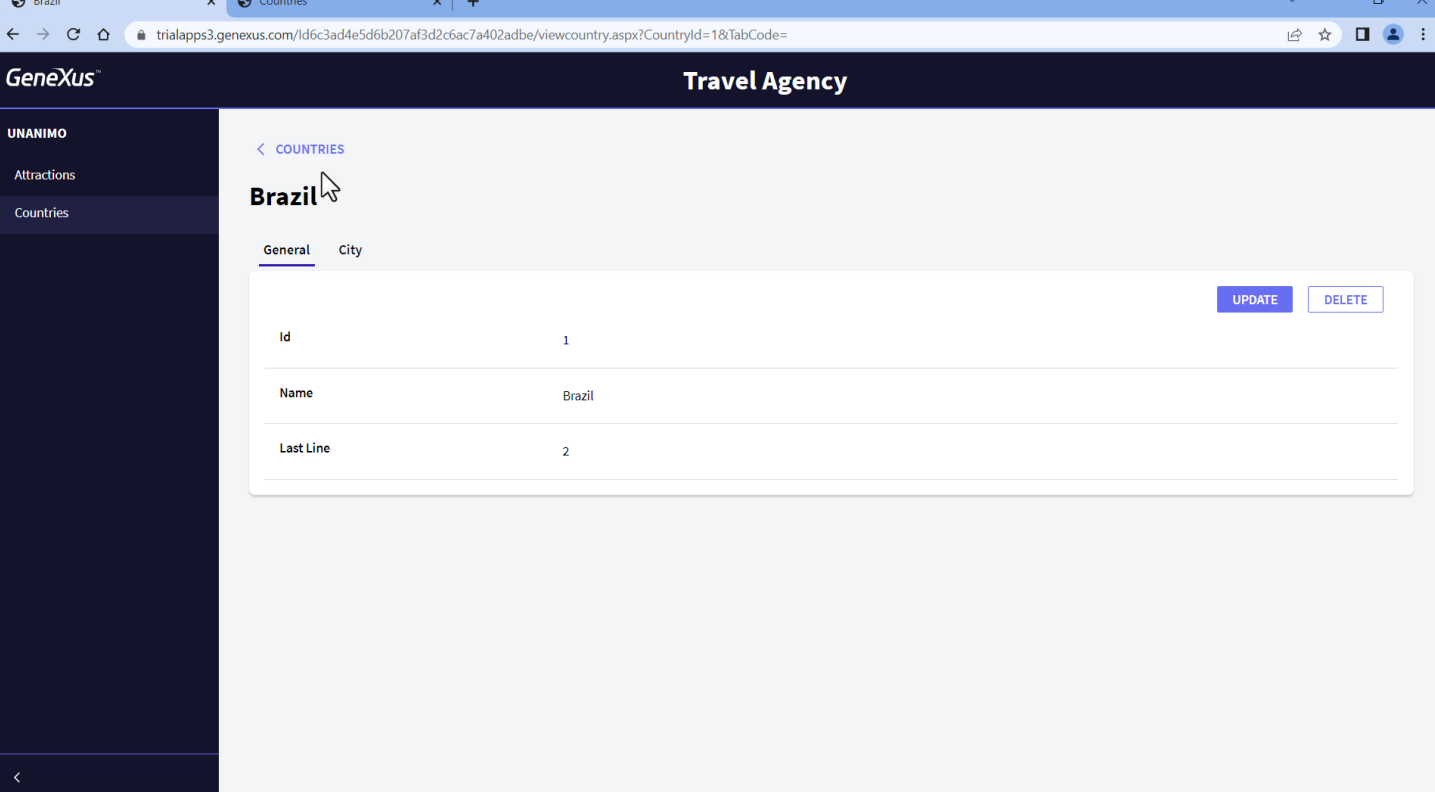

Y esta forma de navegación también es un patrón uniforme. Esperaremos en toda la aplicación tener este patrón de retorno a la pantalla por la que llegamos a la actual.

Ahora observemos que en todas las pantallas tenemos un texto que indica claramente dónde estamos. Aquí estamos en la pantalla de información de Brazil. Reparemos en su estética.

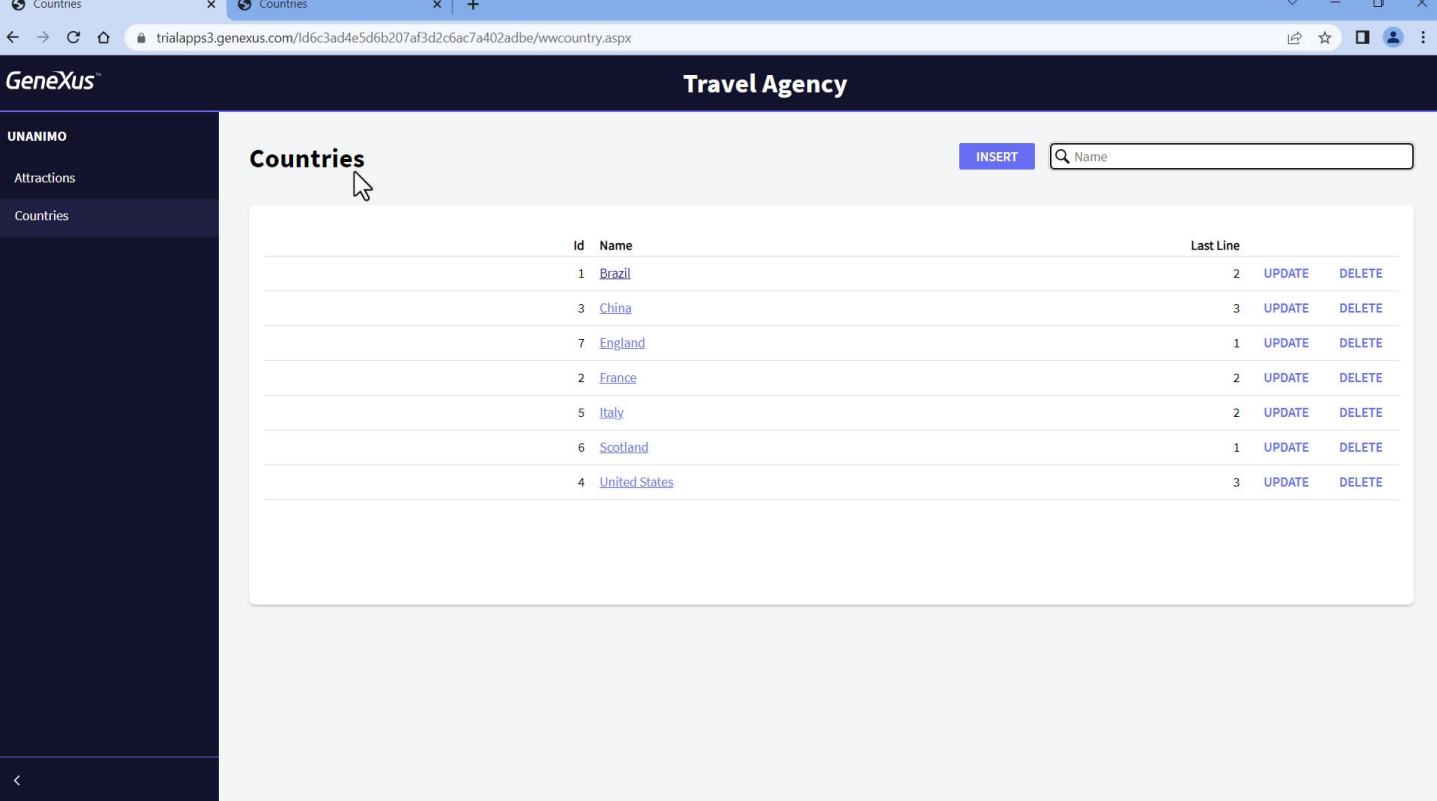

Aquí estamos en Countries, con la misma estética.

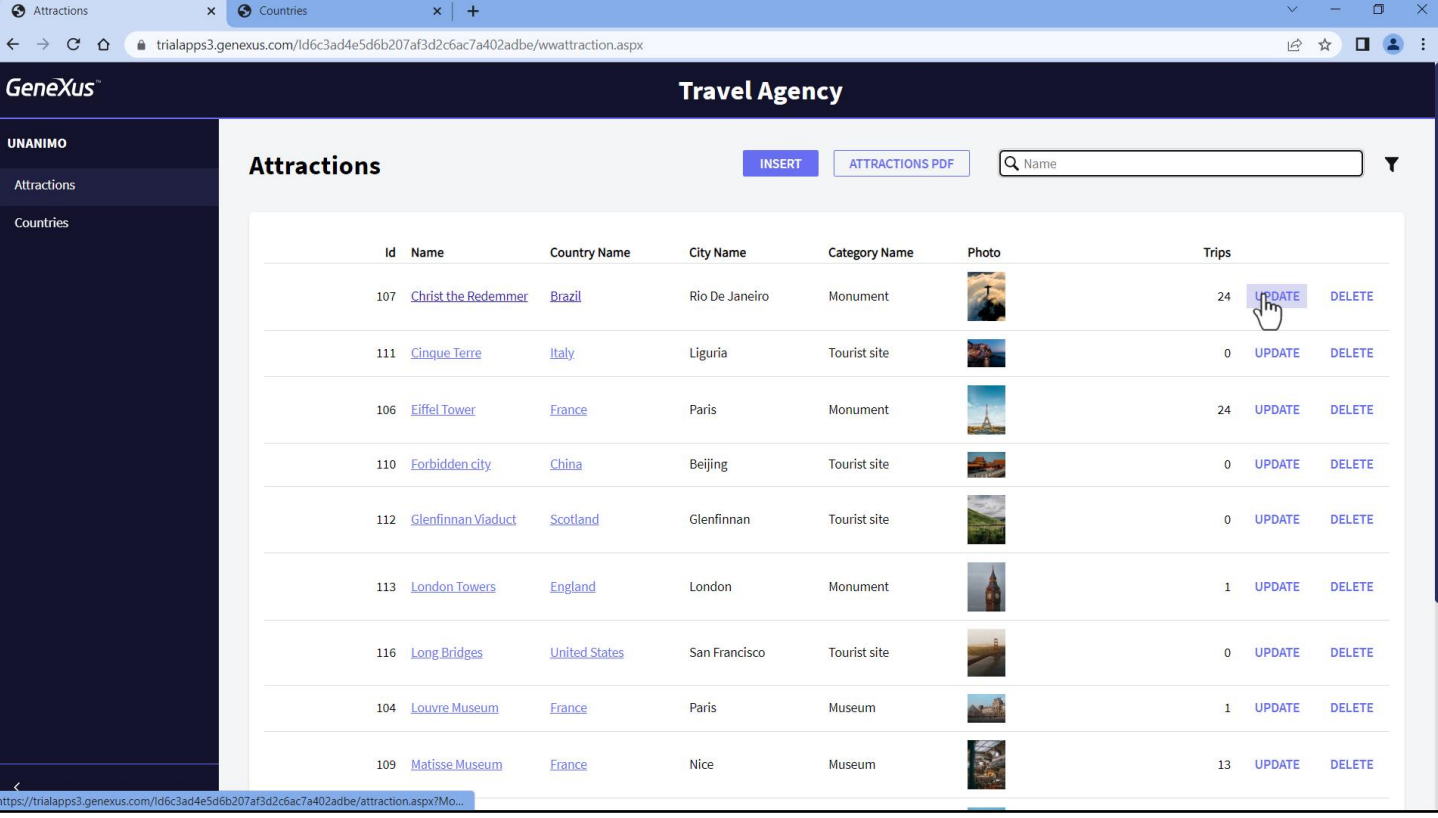

Aquí en Attractions. Y si elegimos actualizar una...

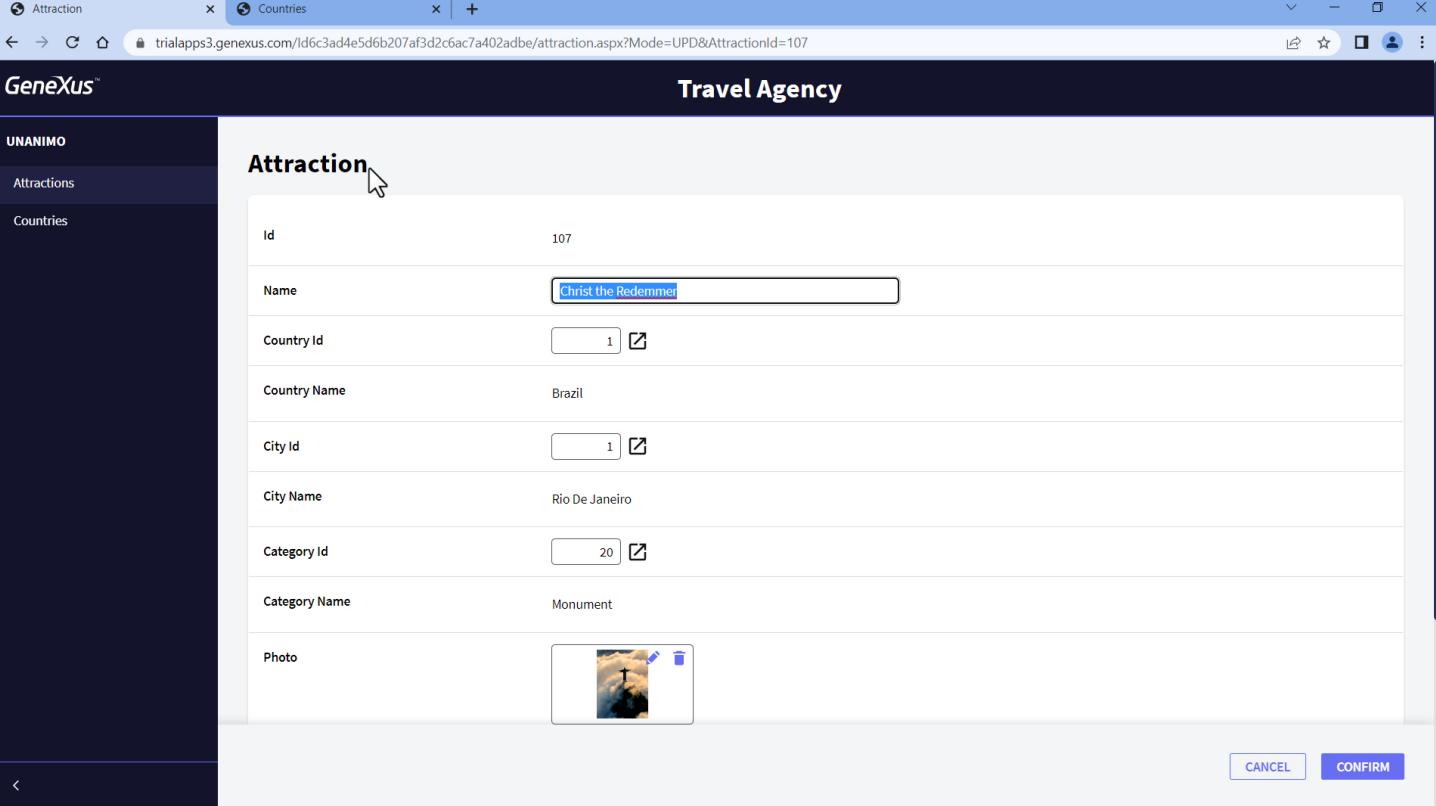

... aquí estamos en la transacción Attraction.

La pregunta que surge: ¿dónde se ha definido la estética de estos textos, es decir, esa fuente, ese tamaño de letra, ese color? Y por tanto, ¿si quisiéremos cambiarlo, por ejemplo, por rojo? ¿Cómo hacemos?

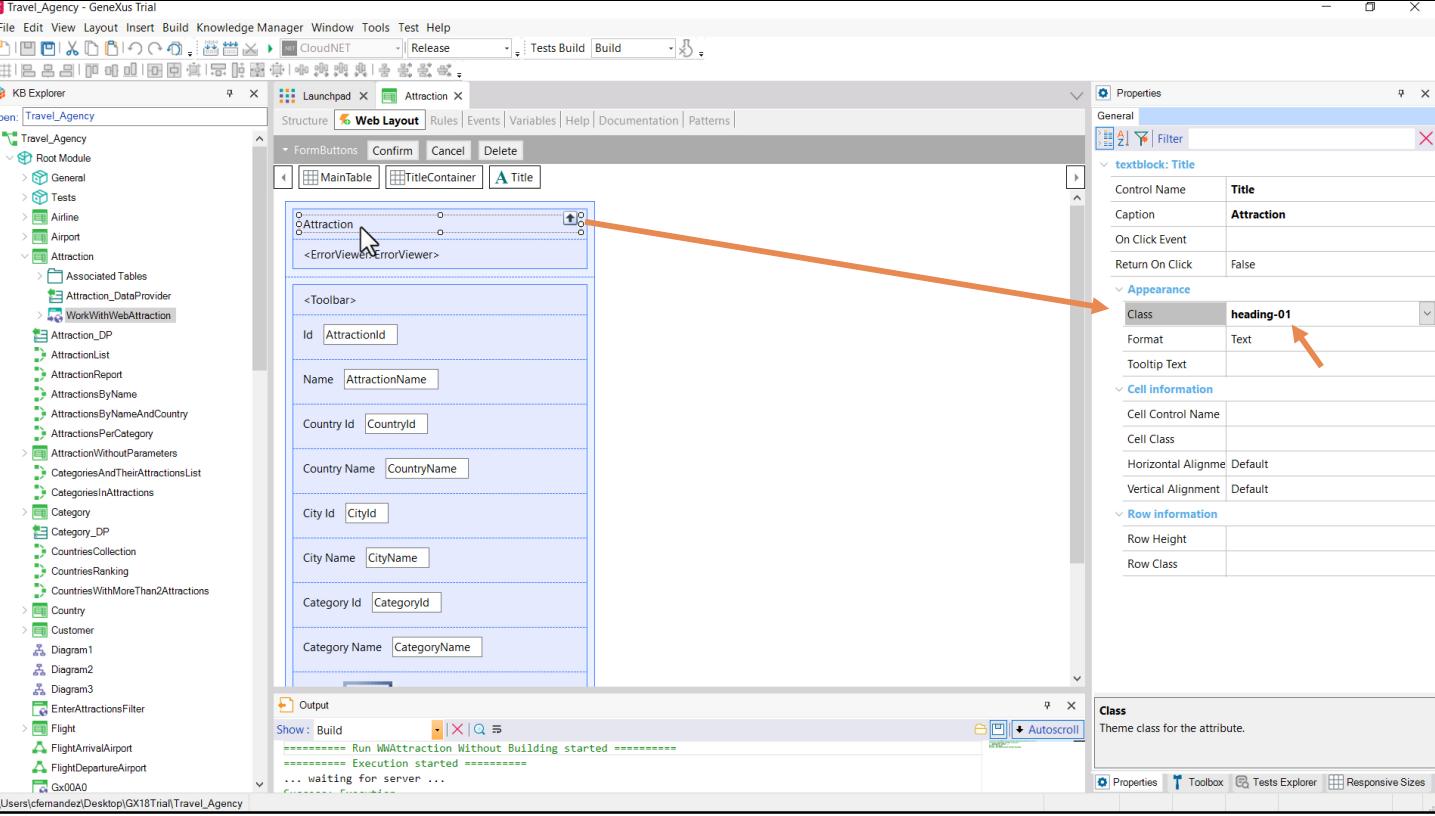

Editemos el layout de la transacción, y vamos a ver el text block que implementa el texto que vemos en ejecución. Si observamos sus propiedades aparece esta, Class. Se le ha asociado la clase de este nombre. Es aquí, en esta clase, donde estarán definidas la mayoría de las propiedades de diseño.

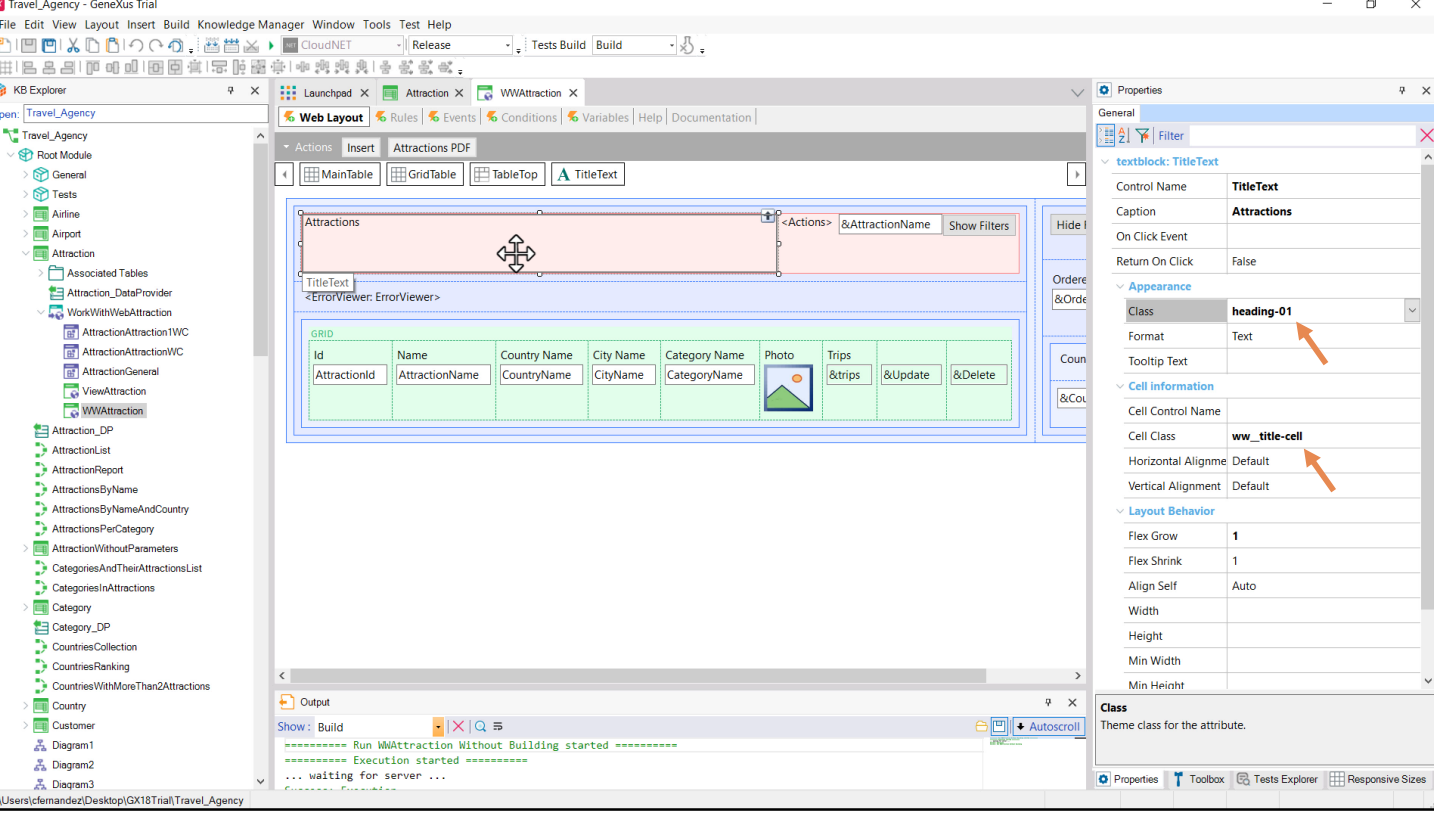

Si ahora vamos a ver el texto en el Work With de atracciones, también se trata de un control textblock, al que también le vemos esa misma clase asignada. También tiene una clase asignada para la celda donde se encuentra el control en la tabla. Por ahora no le prestaremos atención.

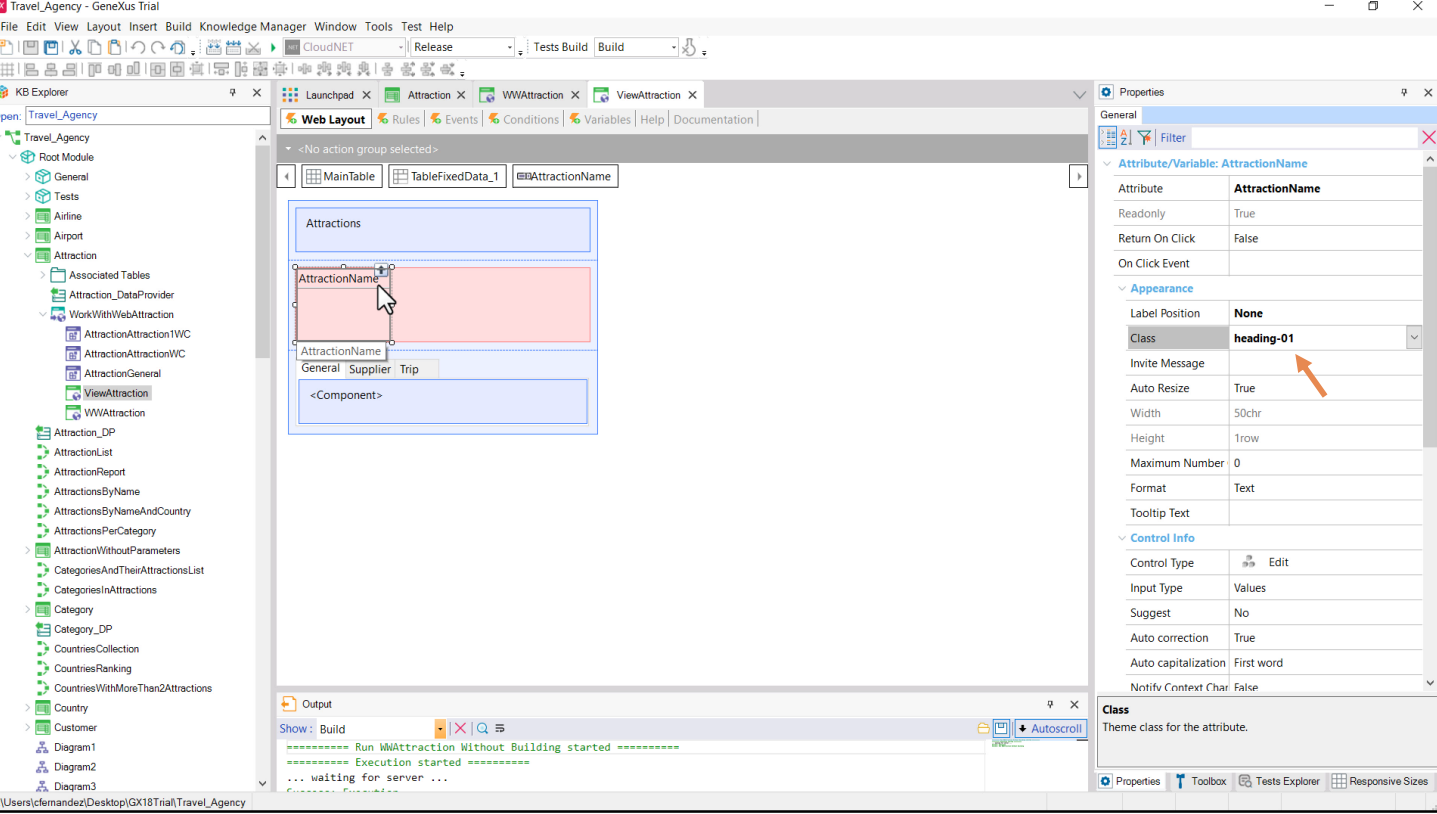

Si ahora vemos el view de una atracción, es el control atributo AttractionName el que cumple la función de señalador de la página en la que nos encontramos, y no casualmente tiene esta clase asociada.

Bien, la pregunta ahora es ¿dónde se ubican las definiciones de estilo de esa clase?

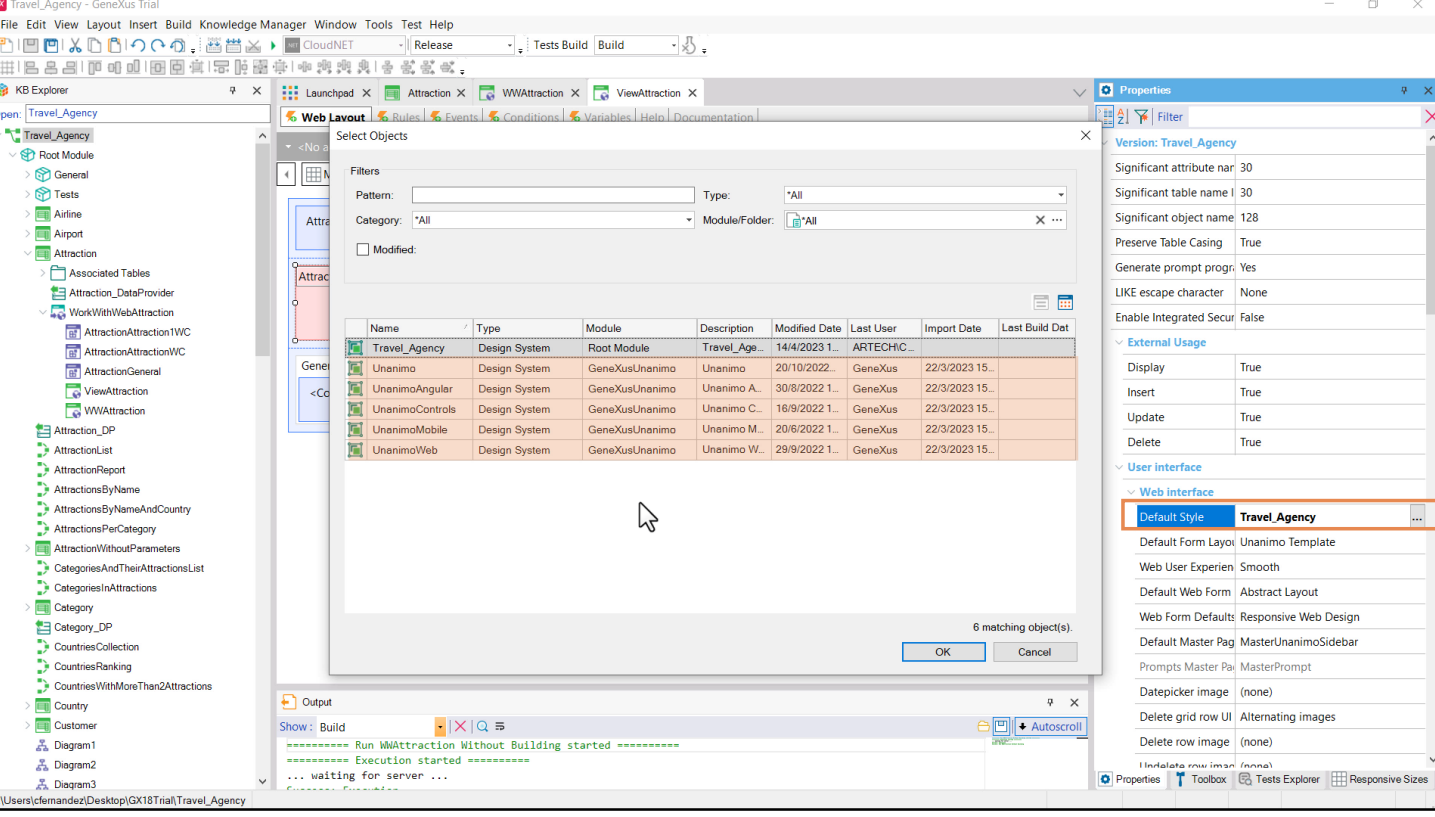

Si vamos a ver las propiedades de la versión de la KB con la que estamos trabajando, entre ellas vemos aparecer una, Default Style. Tiene asociado un objeto, que no casualmente se llama igual que la KB. Al abrir la ventana para elegir, vemos que los tipos de objetos de la KB que podrían especificarse aquí son del tipo Design System. En nuestra KB tenemos uno que es el creado por default en el módulo raíz, y que podremos modificar: es el default, justamente. Y además tenemos estos otros que están en el módulo GeneXusUnanimo, que viene por defecto en toda KB que creemos, y serán objetos de solo lectura: es decir, se pueden usar pero no modificar.

Busquemos, entonces, nuestro objeto default, el Design System que es quien estará comandando buena parte del diseño de los controles y layouts de nuestra KB. Lo abrimos.

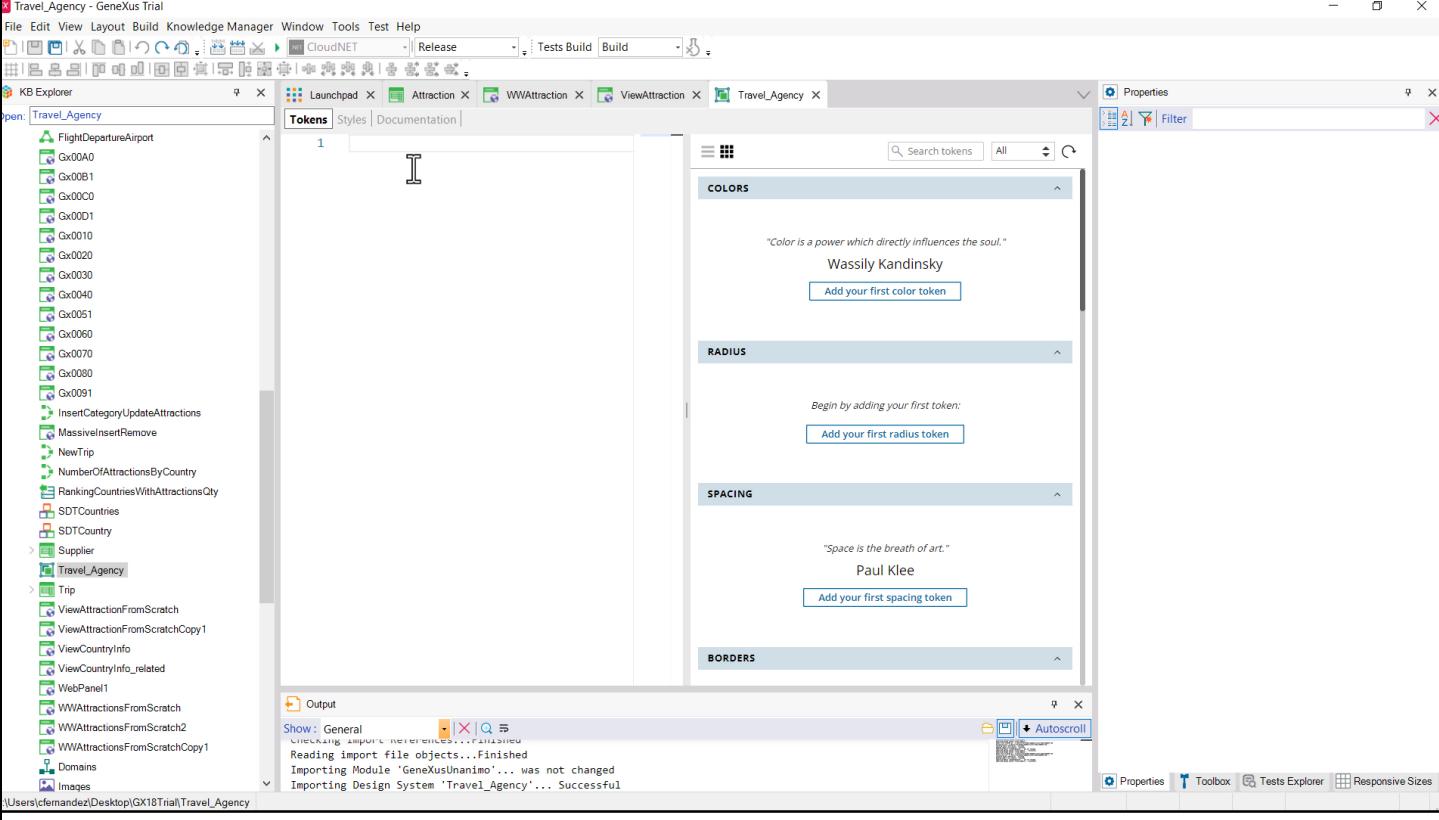

Tenemos esta pestaña Tokens, que luego veremos para qué sirve

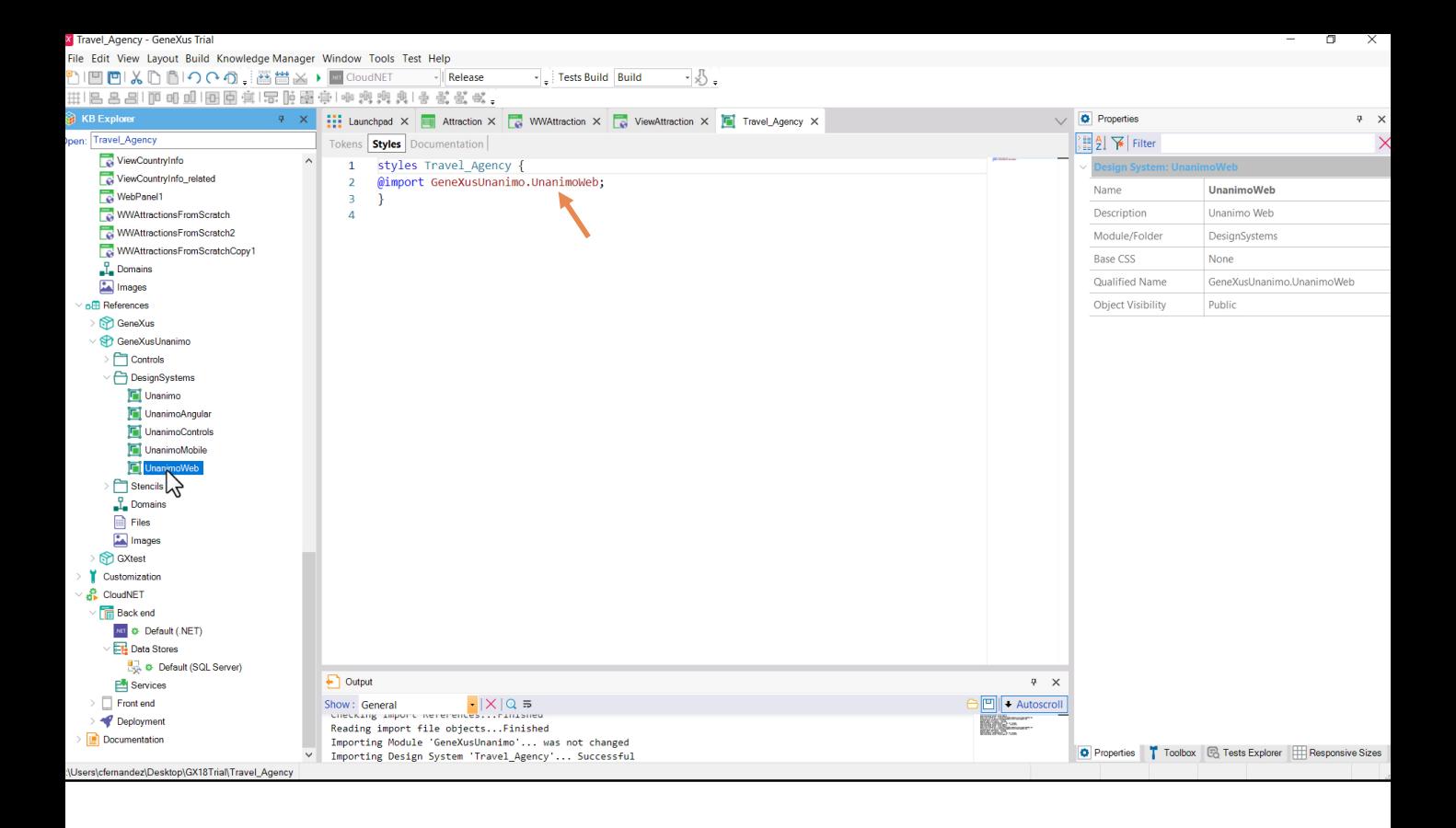

...y esta otra, la más relevante, Styles. Parece estar vacía, pero no, porque vemos que se está pidiendo importar todo lo que viene de este otro objeto Design System, que es ni más ni menos que uno de los Design System objects que vienen con toda KB y que son los que implementan el Design System Unanimo.

Lo encontramos justamente en el módulo GeneXusUnanimo, bajo el nodo References.

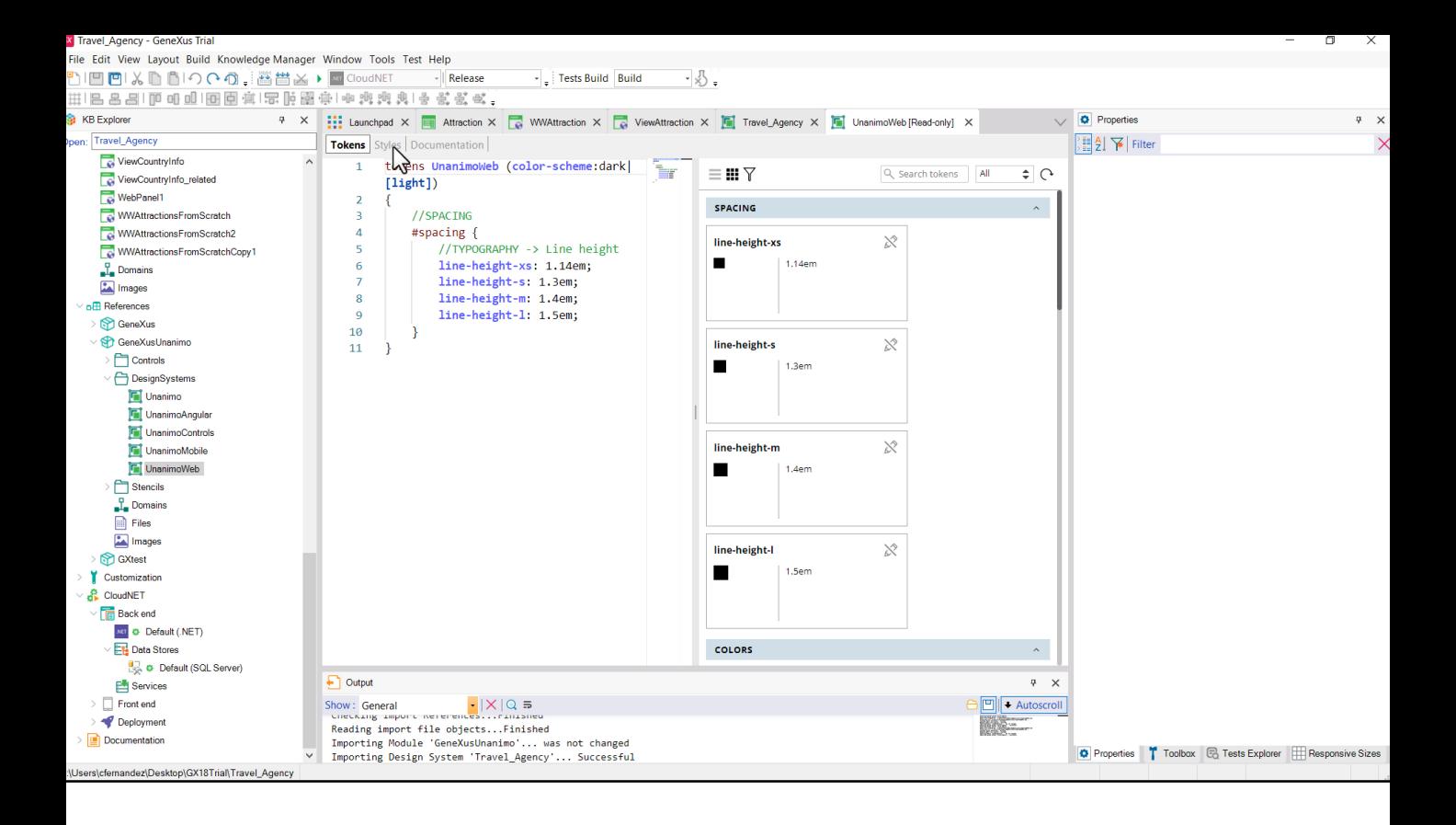

Aquí la sección de Tokens ya no está vacía.

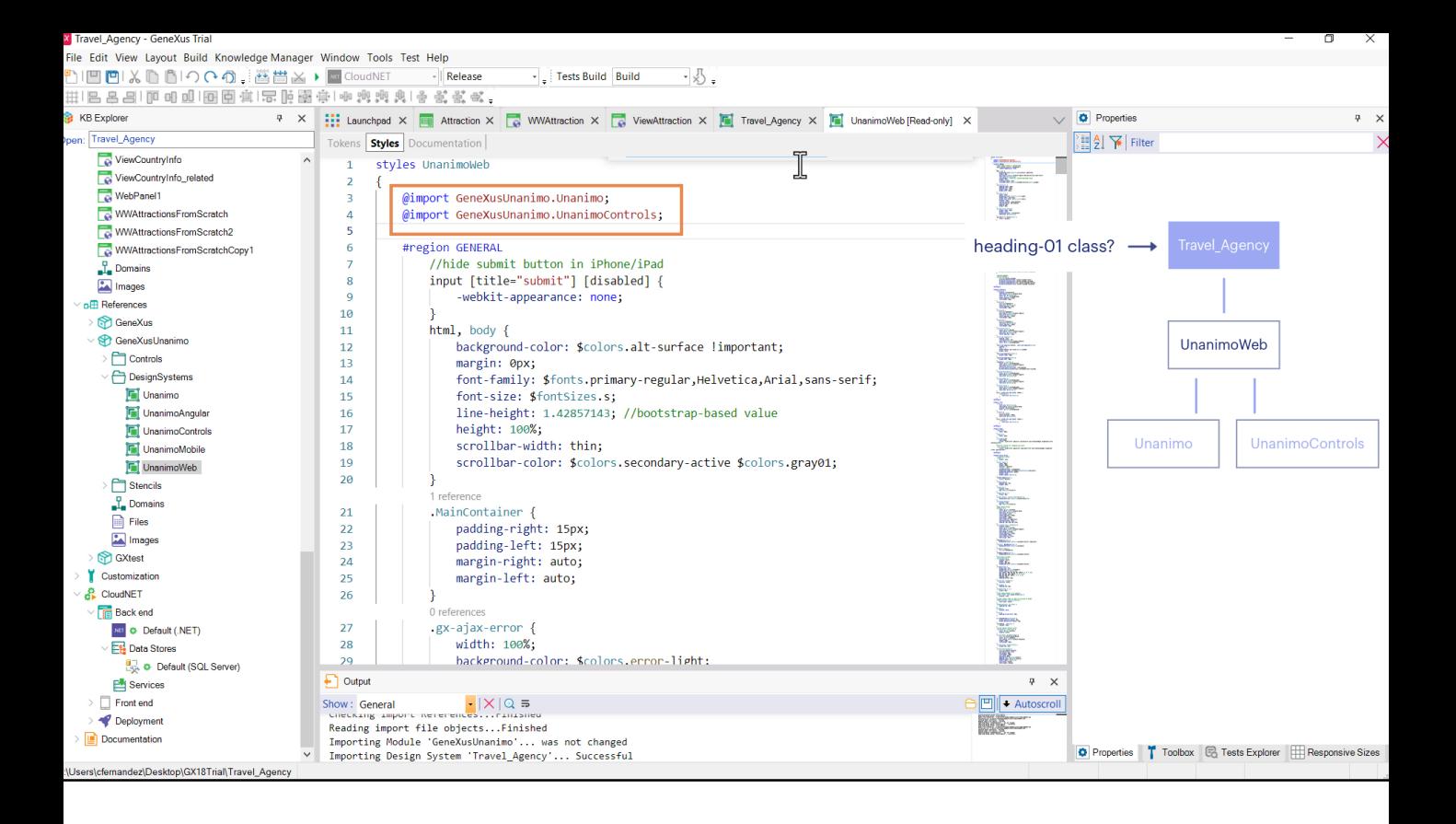

Y la de estilos mucho menos. Aquí es donde se da definición a las clases que luego se le asocian a los controles. Vemos que este DSO (Design System Object) tampoco está partiendo de cero. Está importando todas las definiciones de estos dos. Por tanto tenemos el DSO de nuestra KB construido a partir de este árbol de DSOs.

Estamos buscando las características de la clase heading-01...

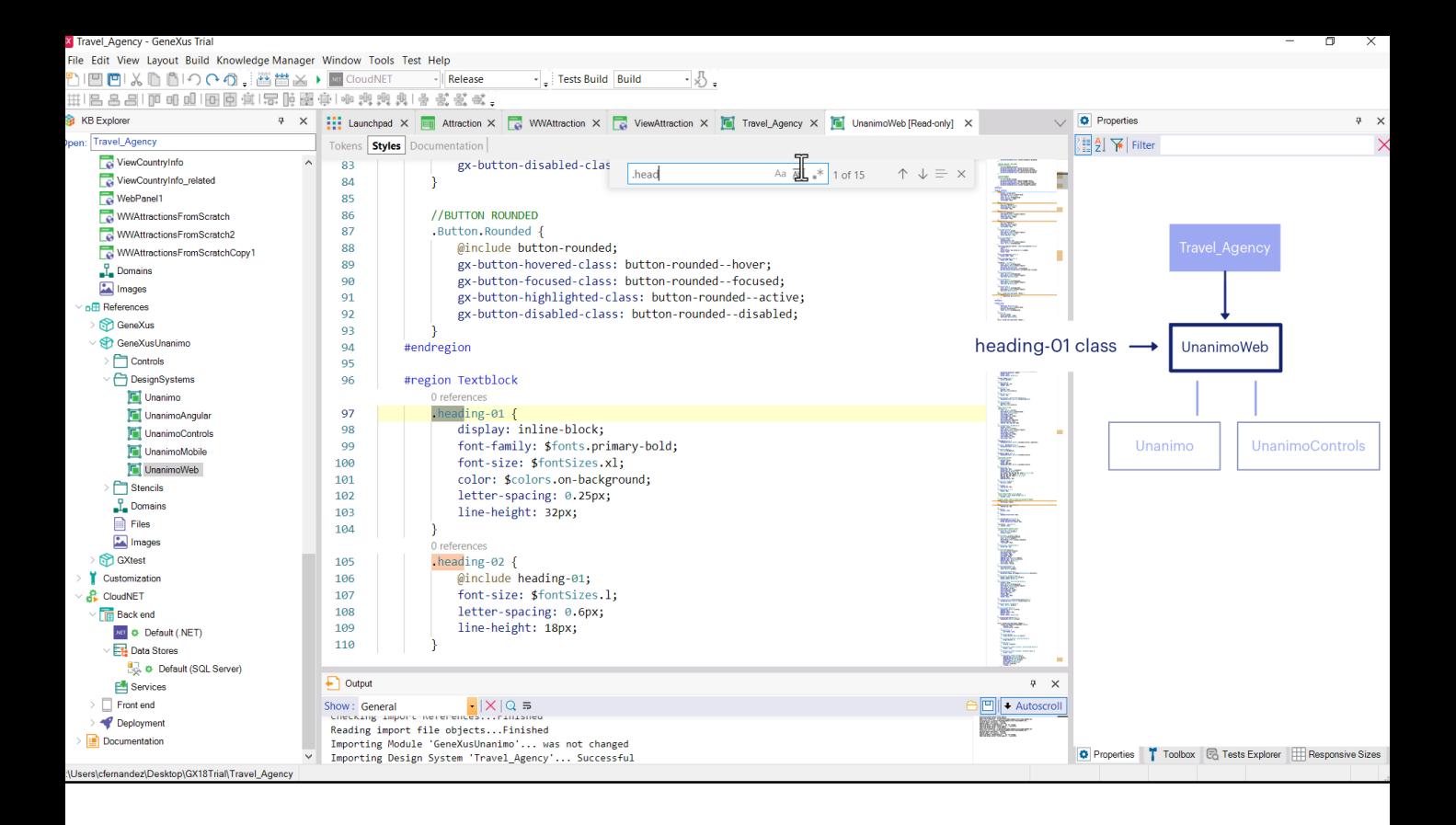

...así que con control-F podemos buscarla. Las clases se seleccionan con punto. Aquí la encontramos.

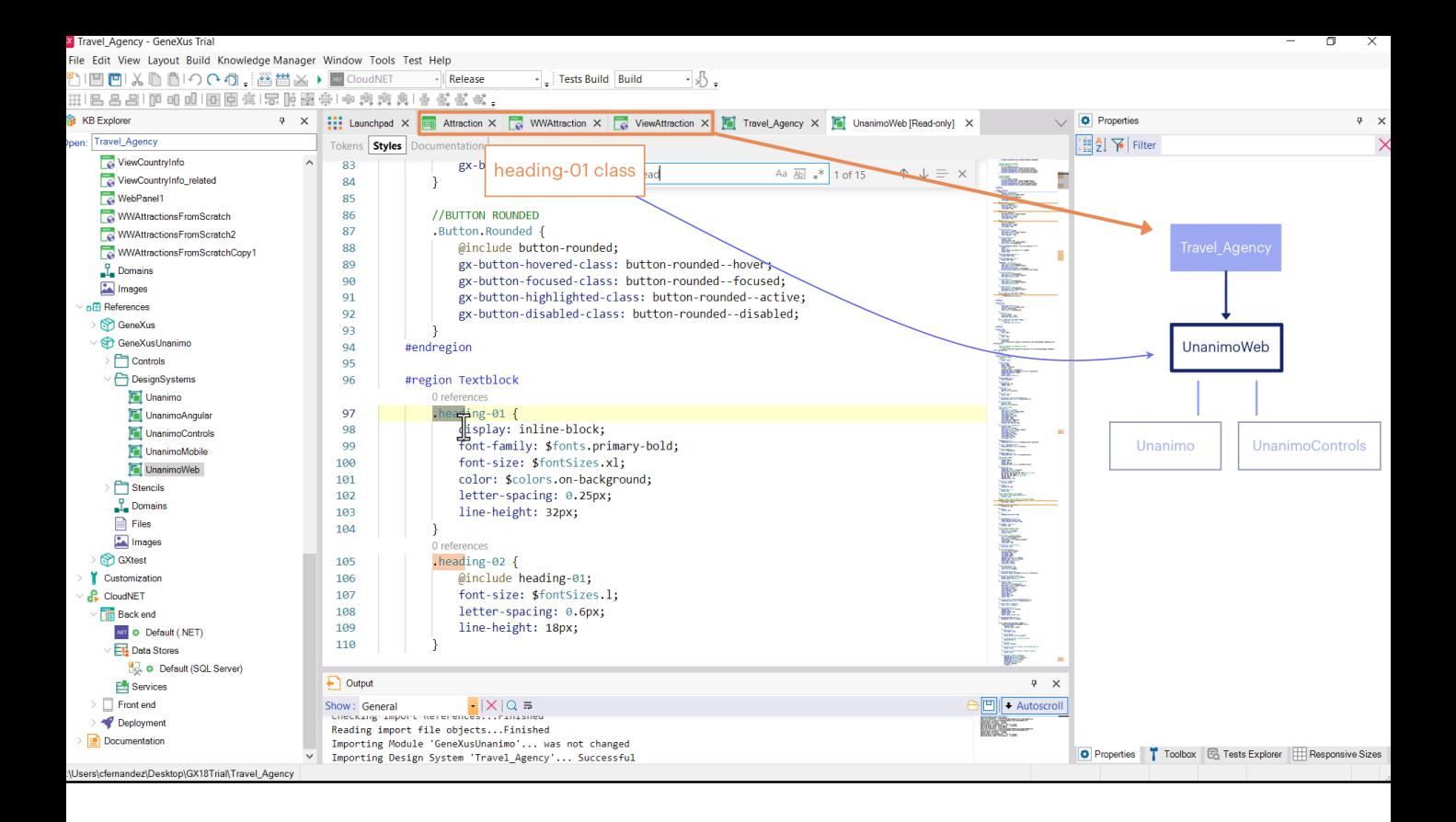

Antes de seguir repasemos lo que estábamos haciendo: los controles textblock o atributo de los web panels y transacciones que tenían por función indicar en cada pantalla con un título dónde nos encontramos, tenían esta clase asociada. Estos web panels y transacciones tienen definido por defecto un objeto Design System que es el de la KB, por tanto allí irán a buscar las propiedades de las clases. Pero por ahora este objeto no tiene clases propias. Únicamente tiene las que importe de este DSO. Es como si se hubieran copiado. Por eso la buscamos aquí.

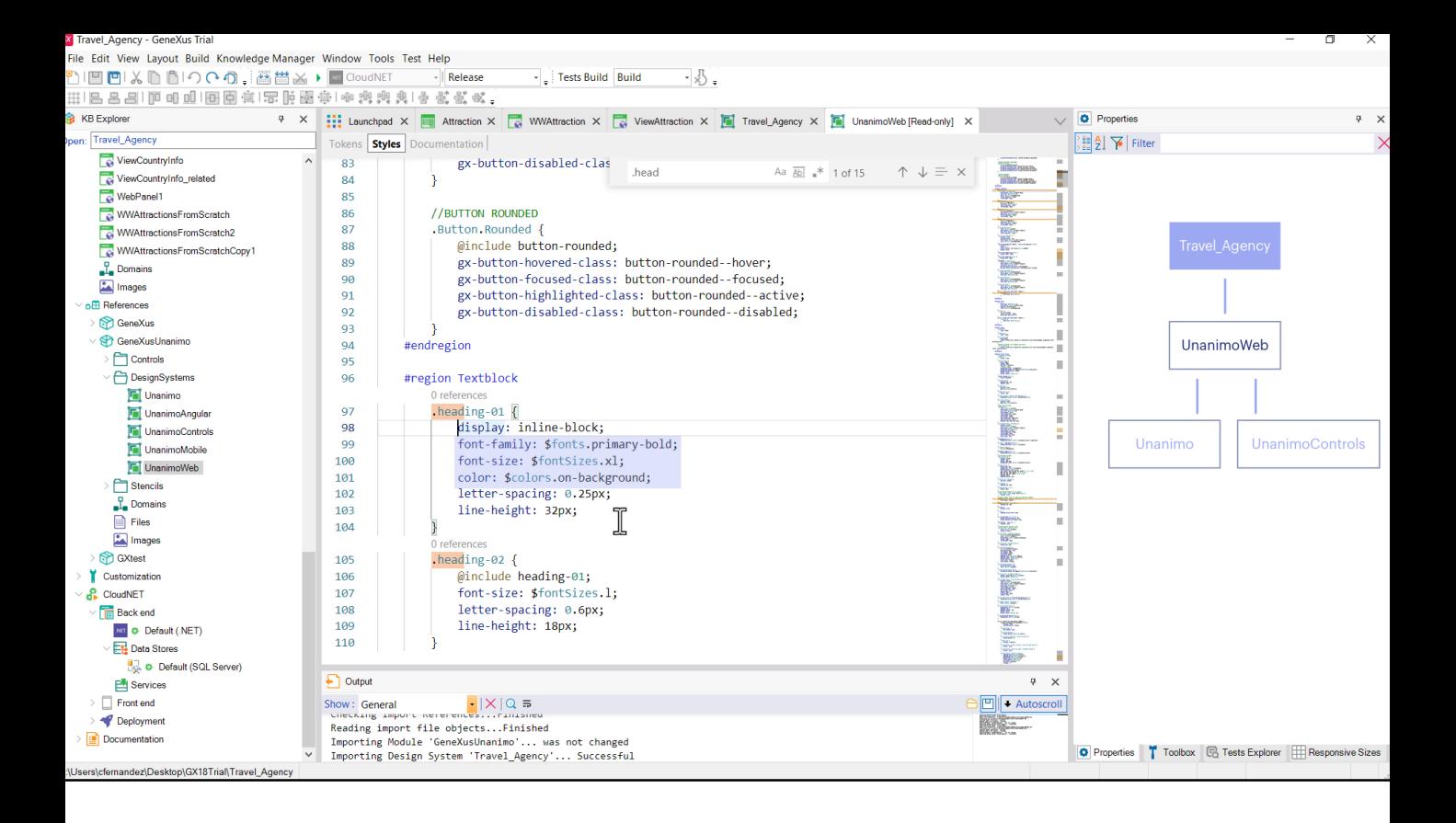

Observemos las propiedades que tiene configuradas. Entre ellas la familia fuentes, el tamaño de esas fuentes, el color. ¿Qué significan este pesos fonts o pesos fontSizes o pesos colors? Son referencias a tokens. ¿Y qué son tokens? Nombres que se les dan a valores. Es decir, lo que en programación llamamos constantes. Por ejemplo, analicemos la propiedad de color. Así estamos indicando que el color se tomará del valor que tenga la constante de color de nombre "on-background". ¿A dónde la vamos a buscar? A la pestaña de Tokens.

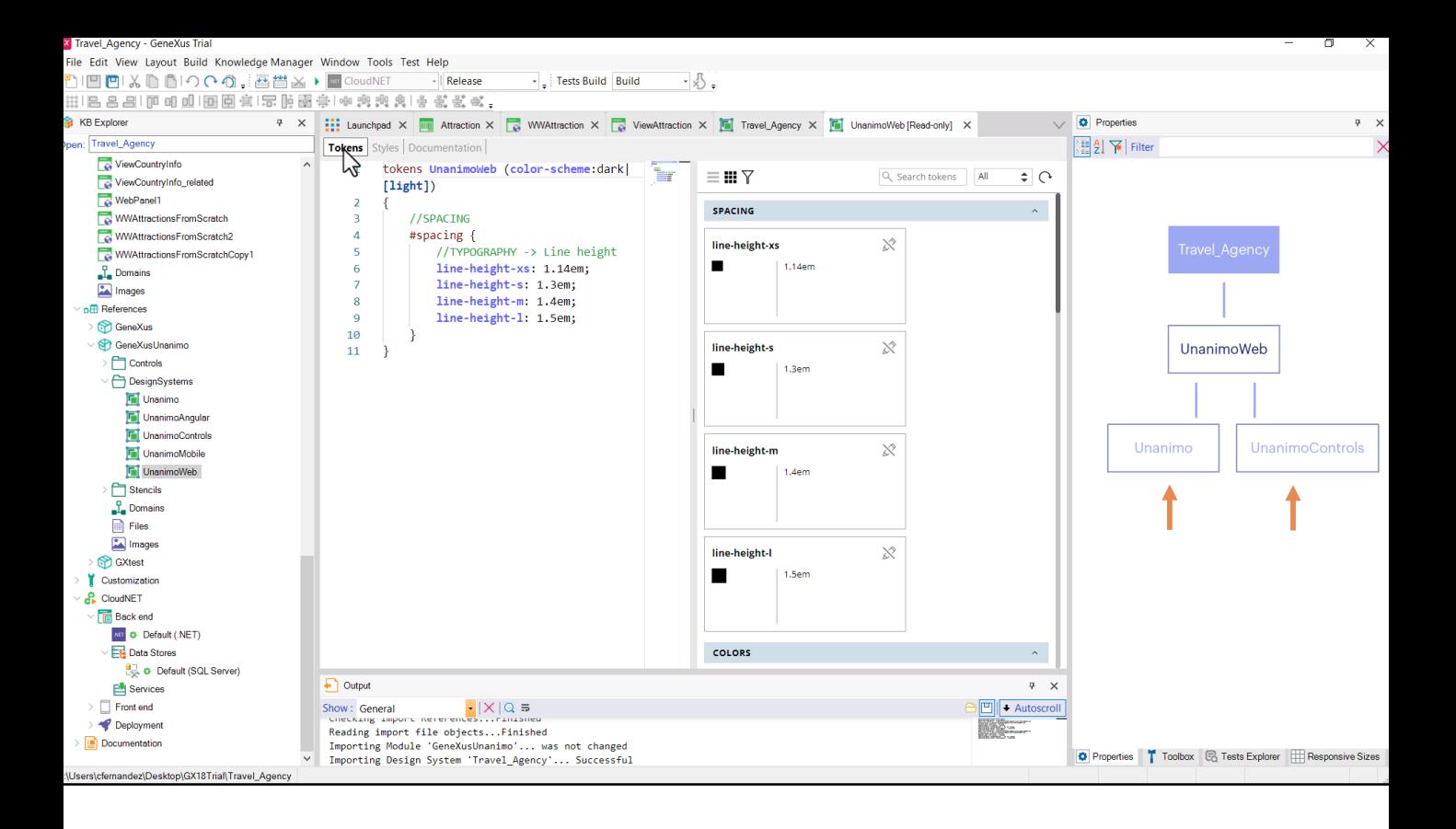

¡Pero aquí no está! ¿Entonces?

Ah, es cierto, este DSO está importando otros dos. Entre lo que importa, están los tokens. Vayamos a buscar nuestro token de color de alguno de esos dos DSOs, porque en uno de ellos tendrá que estar.

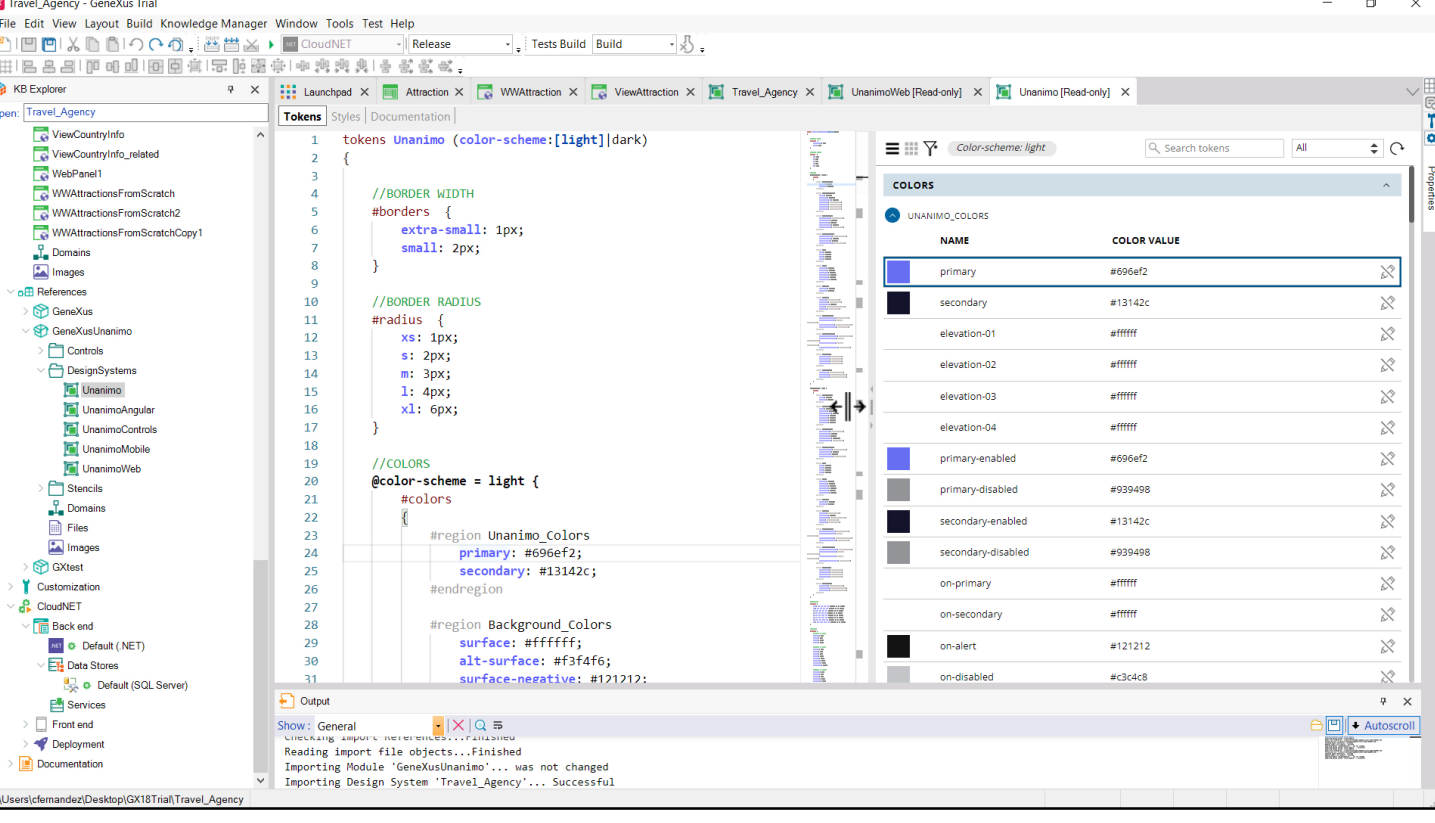

Aquí la solapa de Tokens aparece muy poblada. Es posible que aquí encontremos lo que buscamos. Veamos que el editor es doble. Y así, si nos posicionamos sobre este token de color, el de nombre "primary", vemos en el editor gráfico de la derecha ese color que en la de la izquierda está definido con un valor hexadecimal. ¿No nos suena conocido este color? Es el que hemos visto repetirse en las acciones y los botones. No se le ha dado el nombre "primary" porque sí.

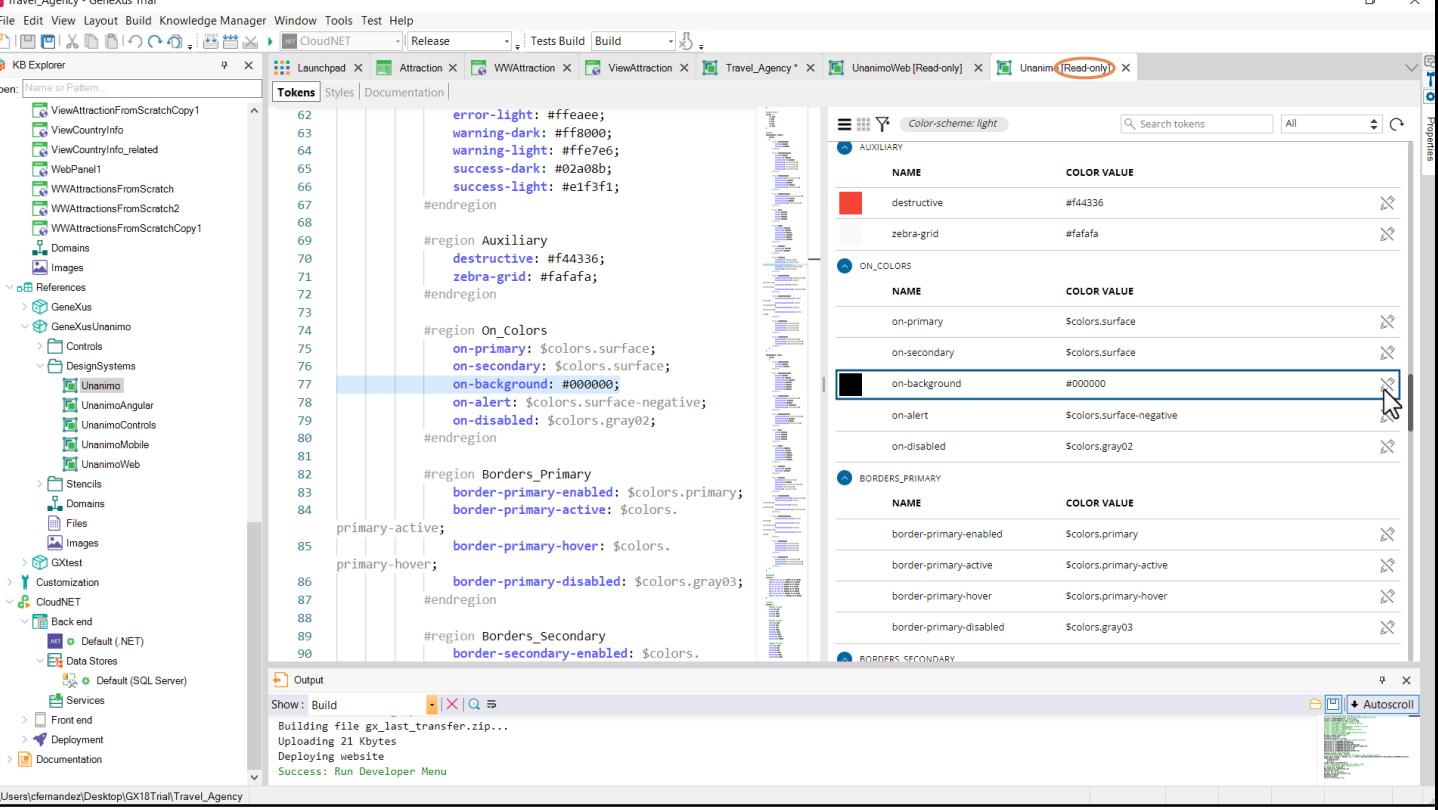

El que estamos buscando es el token de color de nombre "onbackground". Si se le dio un nombre semánticamente claro al token, podemos suponer que significa que es el color que se utilizará para contrastar sobre el fondo. Aquí lo tenemos.

¿Qué pasa si cambiamos el valor del token, para que de esta modalidad de negro pase a rojo? Supuestamente con eso conseguiremos modificar el color de los textos que nos interesaban, los de la clase heading\_01. Probemos.

Queremos modificar su valor, pero no tenemos habilitada la modificación. Es que, recordemos, este objeto es de solo lectura. Por lo que esta personalización tendremos que hacerla en nuestro objecto Design System, el de nuestra aplicación. Copiemos la definición del token.

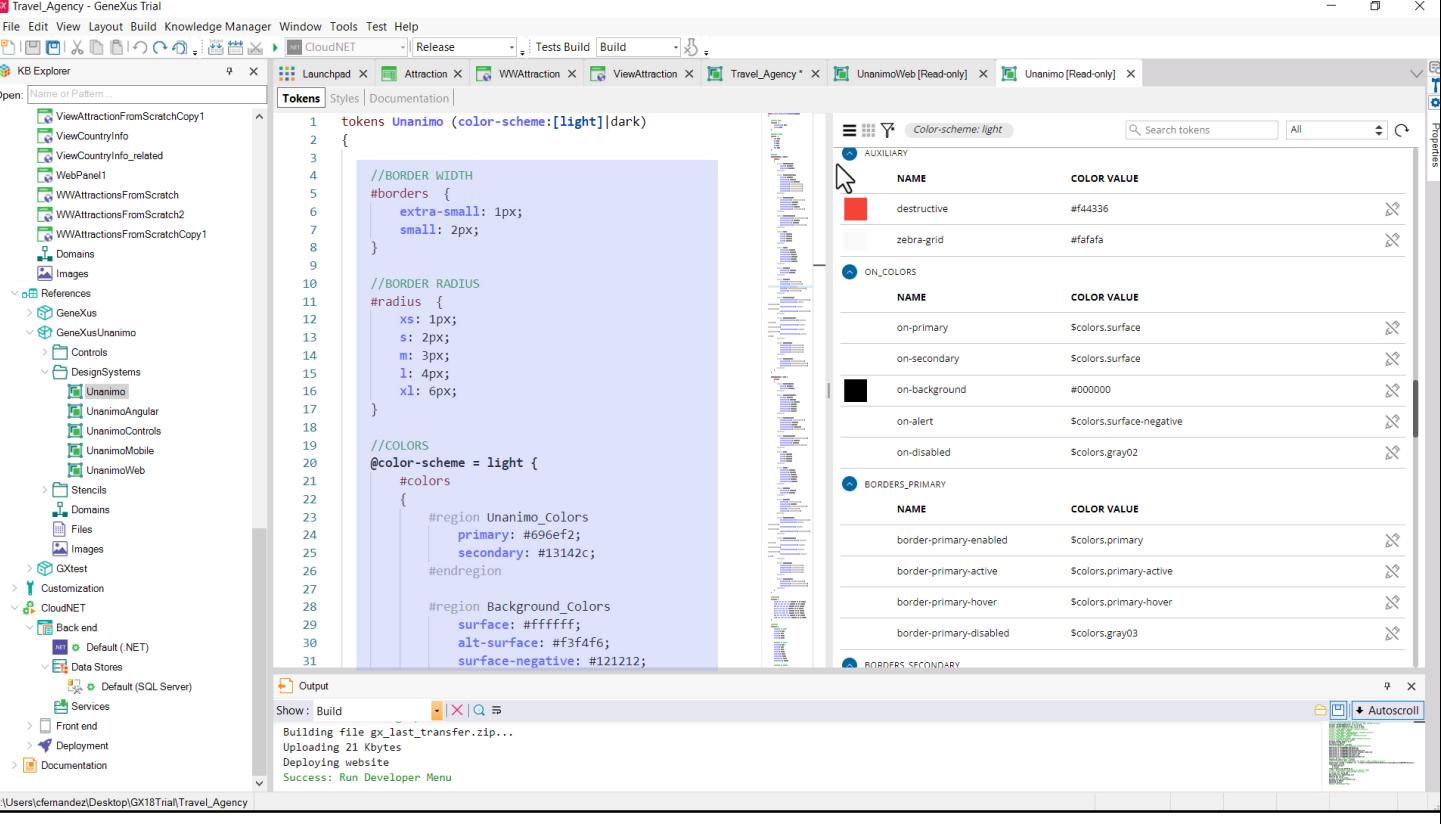

Observemos que los tokens se especifican dentro de un conjunto de todos los tokens del objeto. Sobre las opciones light y dark aquí no entraremos en detalles. Solo diremos que se pueden variar las definiciones de los tokens de acuerdo a estos parámetros.

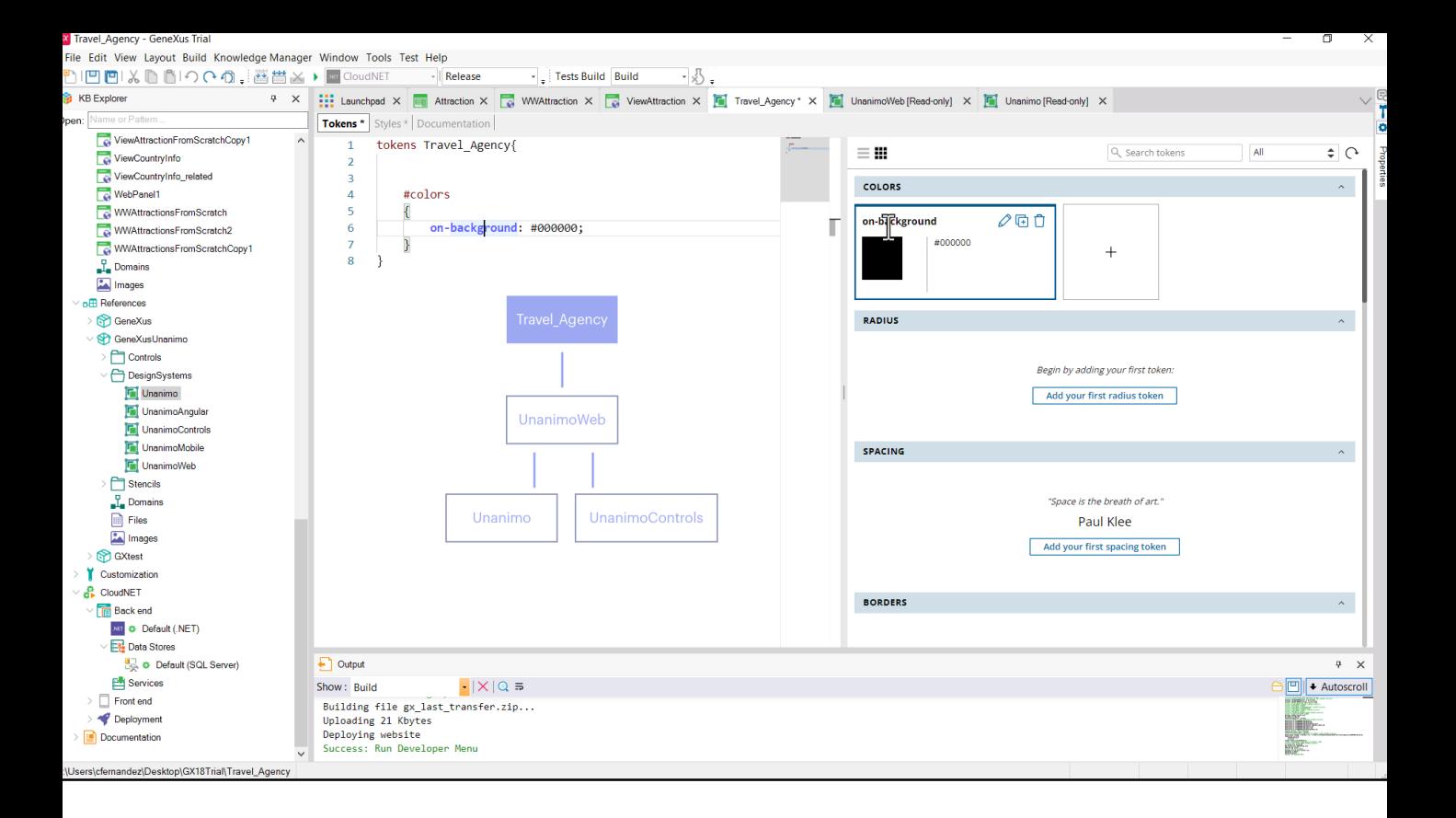

Entonces en nuestro objeto Design System en la solapa de Tokens definimos el conjunto siguiendo la sintaxis, y lo que hacemos es simplemente sobrescribir el token de color que se importará junto con todos los demás del DSO que a su vez importa los de estos otros.

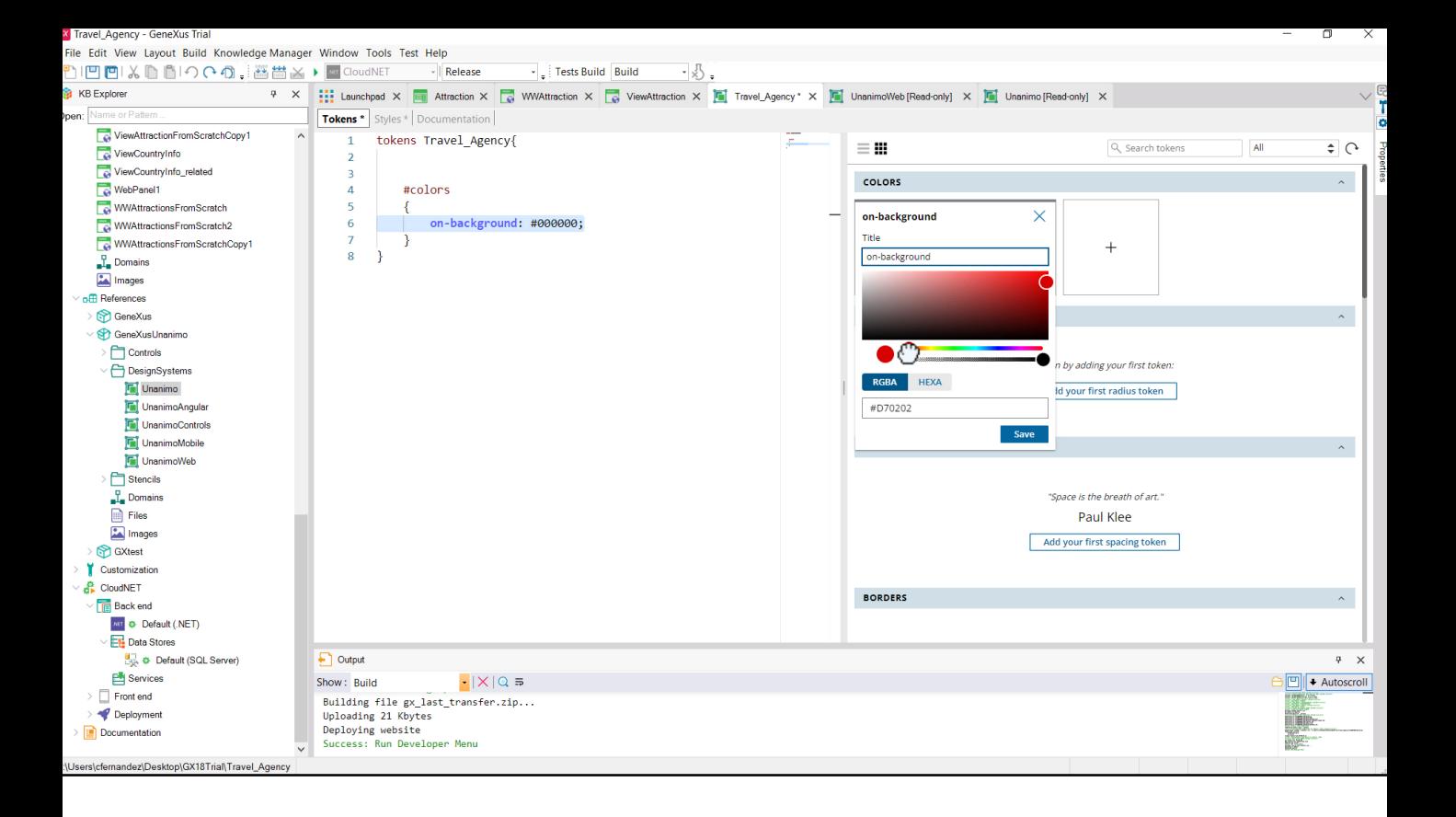

Por lo que simplemente le cambiamos aquí el valor del color, con este hexadecimal

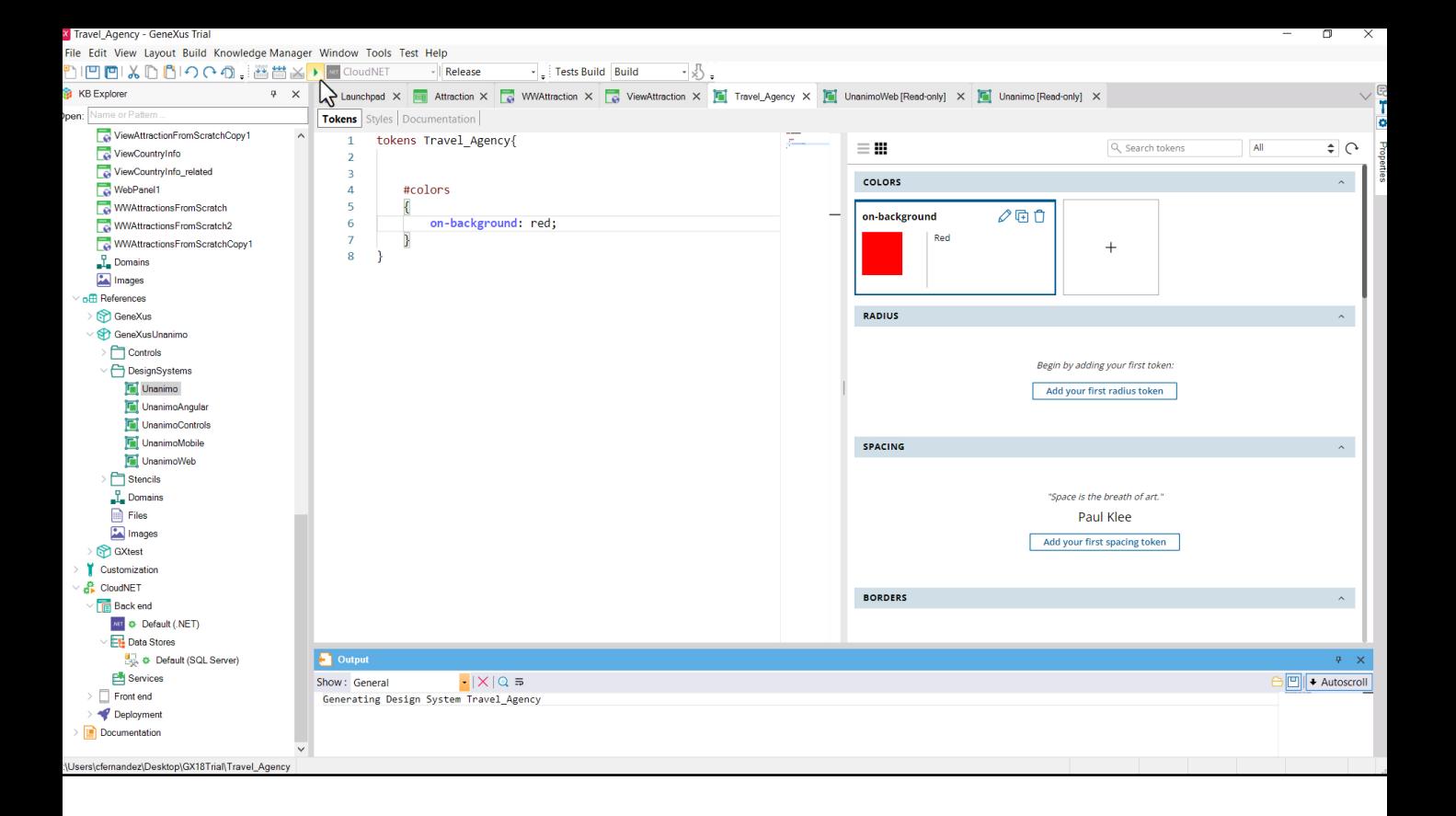

...o, directamente, con el valor red. Grabemos y ejecutemos.

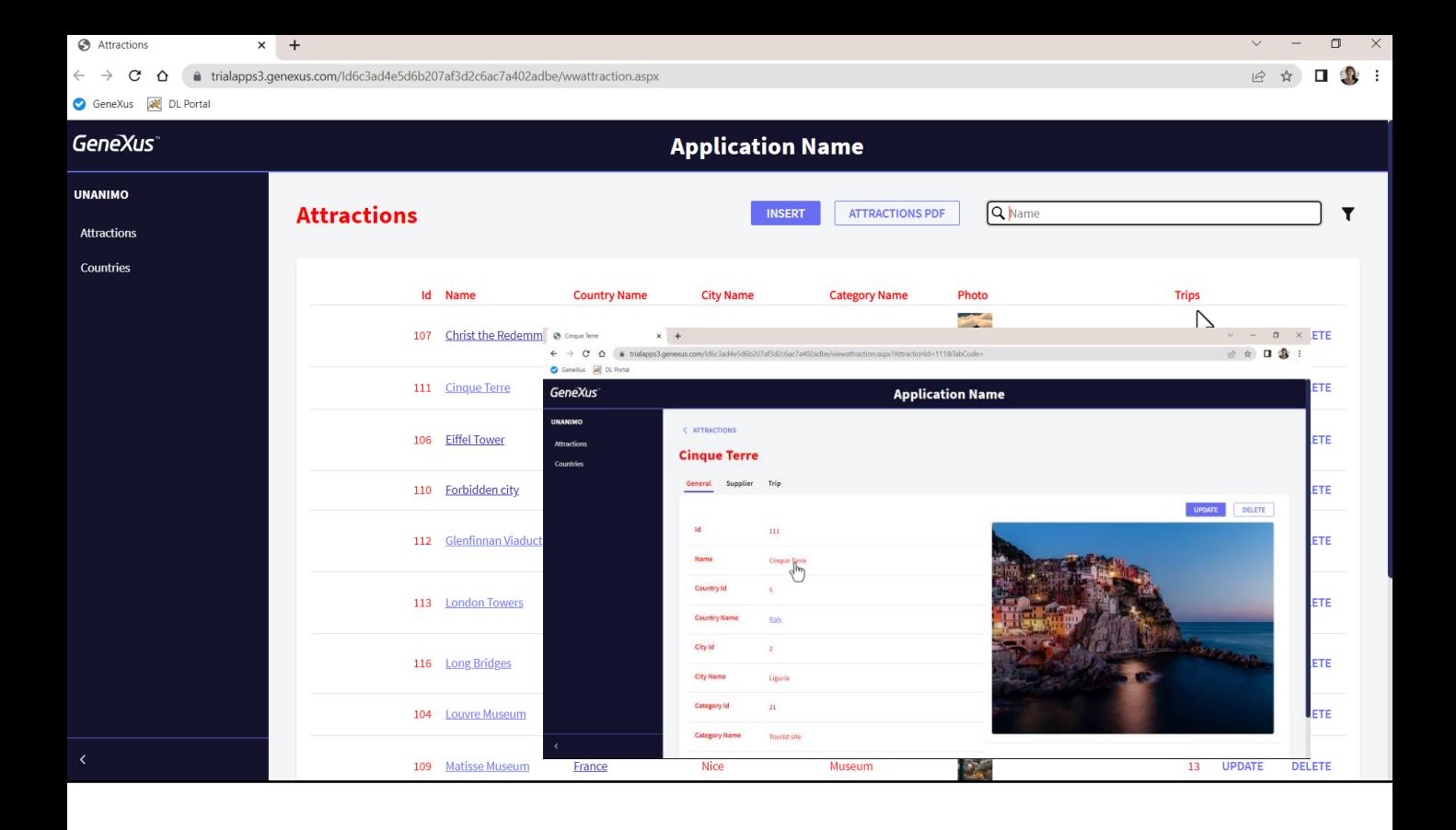

Conseguimos cambiar el color del título de cada página, pero no solo. Se le cambió el color a muchos más controles que los que queríamos. Es que, claro, el token de color "on-background" se utiliza en la clase de estos controles, pero también, evidentemente, en muchas otras.

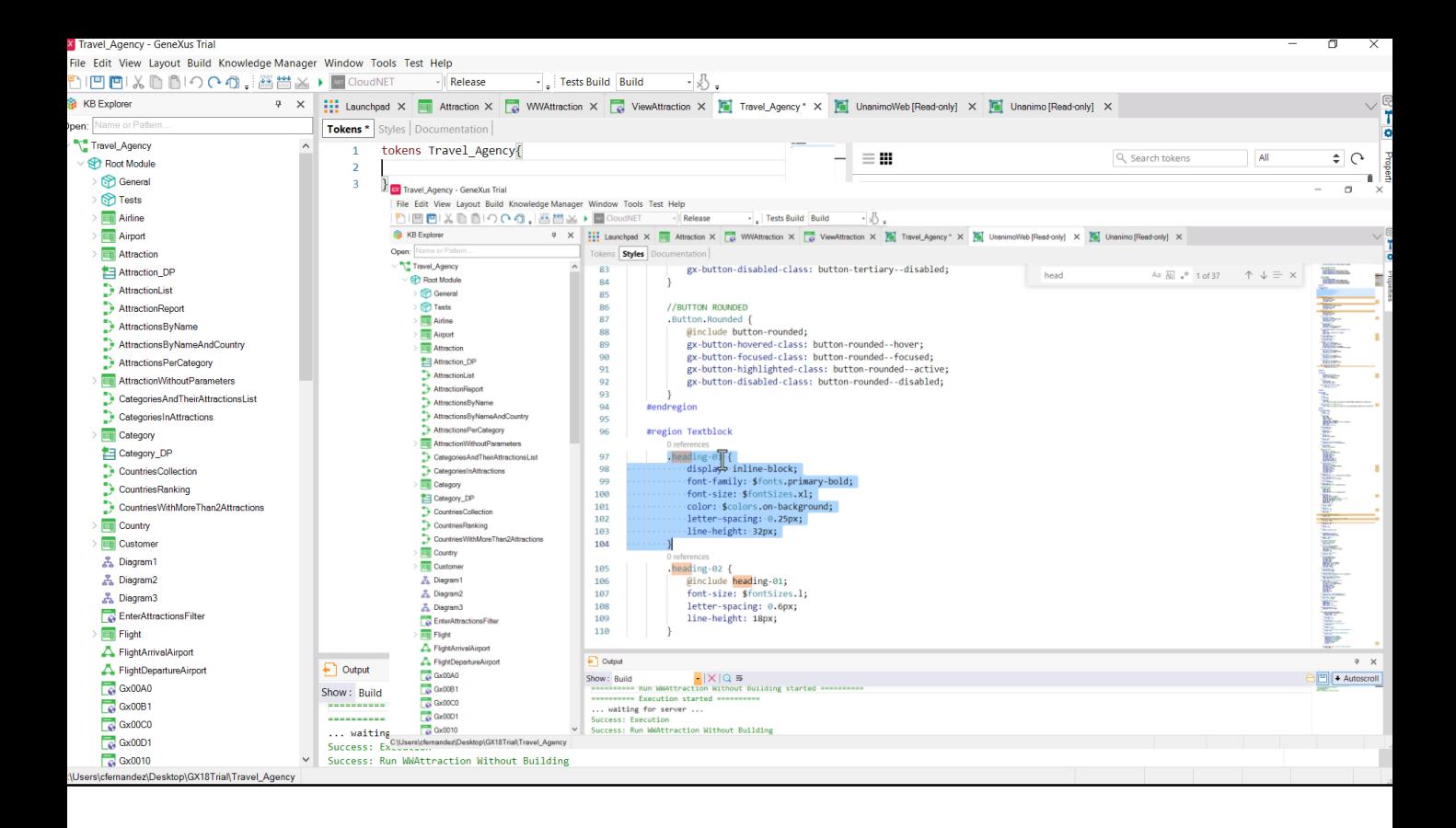

Si solo queríamos cambiarlo para esa clase, entonces... lo que tenemos que sobrescribir es la clase (aquí no podremos, es readonly). Así que la copiamos

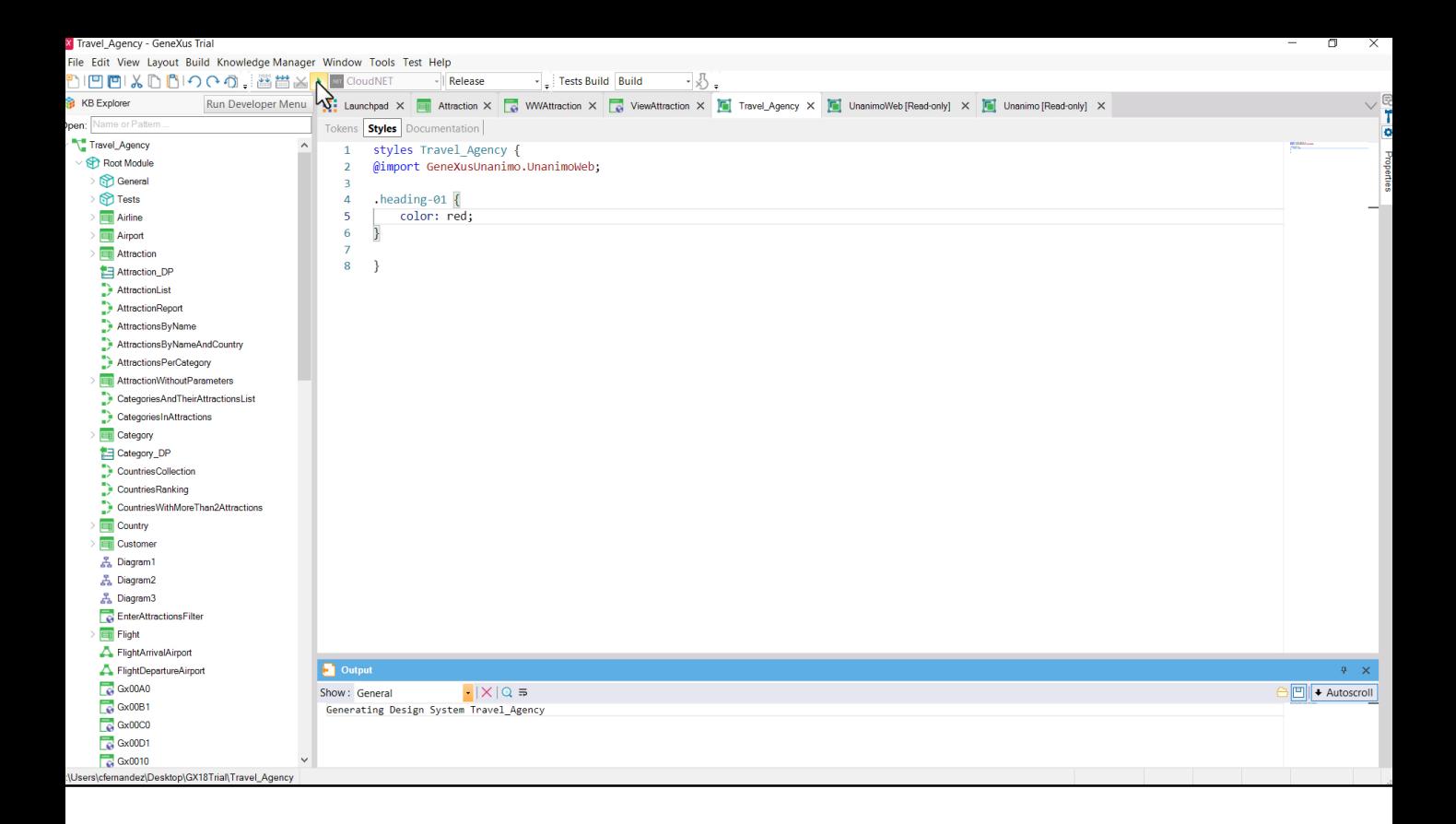

...y la pegamos en nuestro DSO. Pero en verdad como se importa no necesitamos sobreescribir todo, sino solo la propiedad que nos interesa modificar. Grabamos y ejecutamos

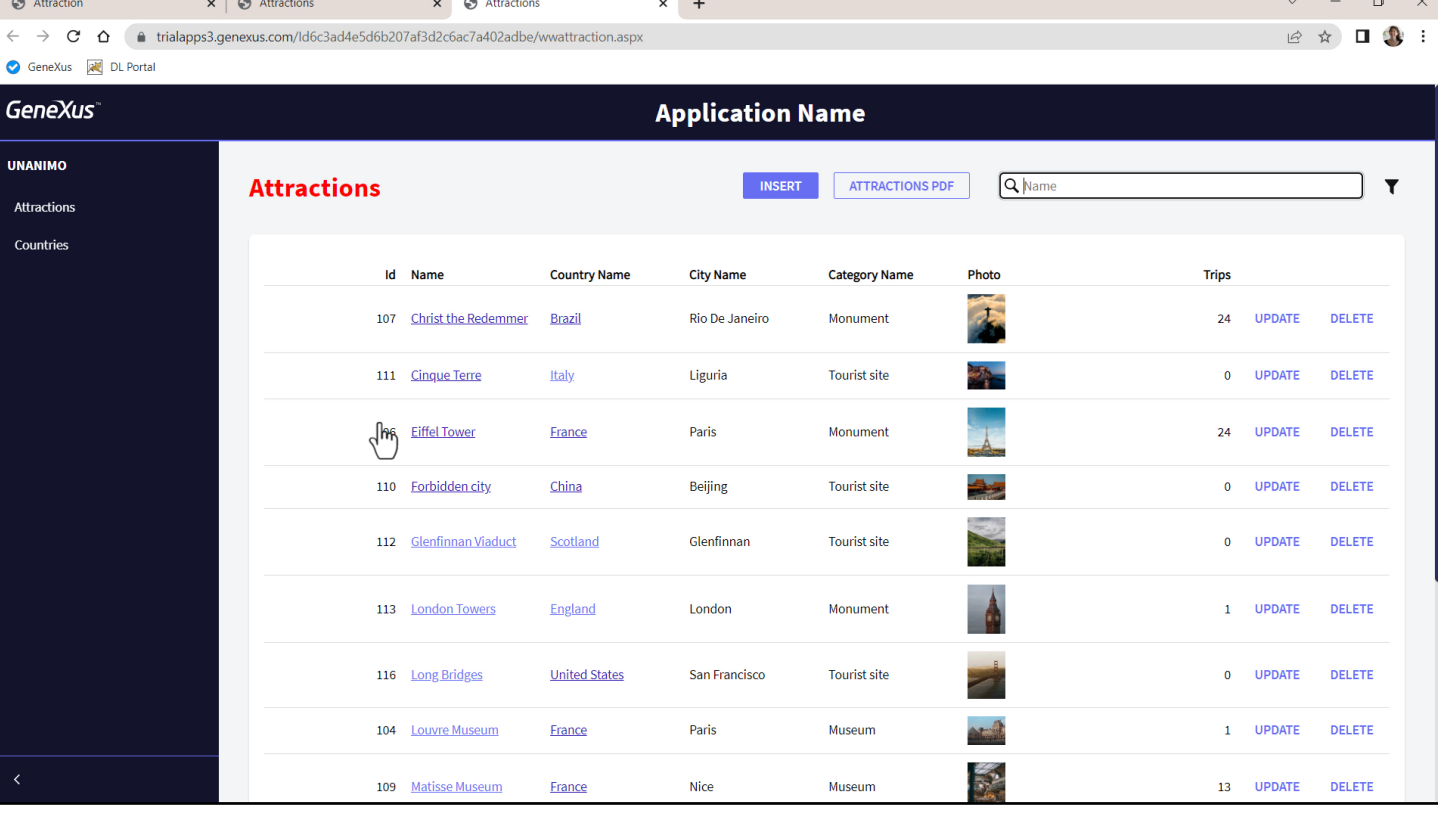

Presionamos control F5 para que refresque... y ahora sí. Solamente cambió el color de los controles que tienen la clase heading-01 asociada.

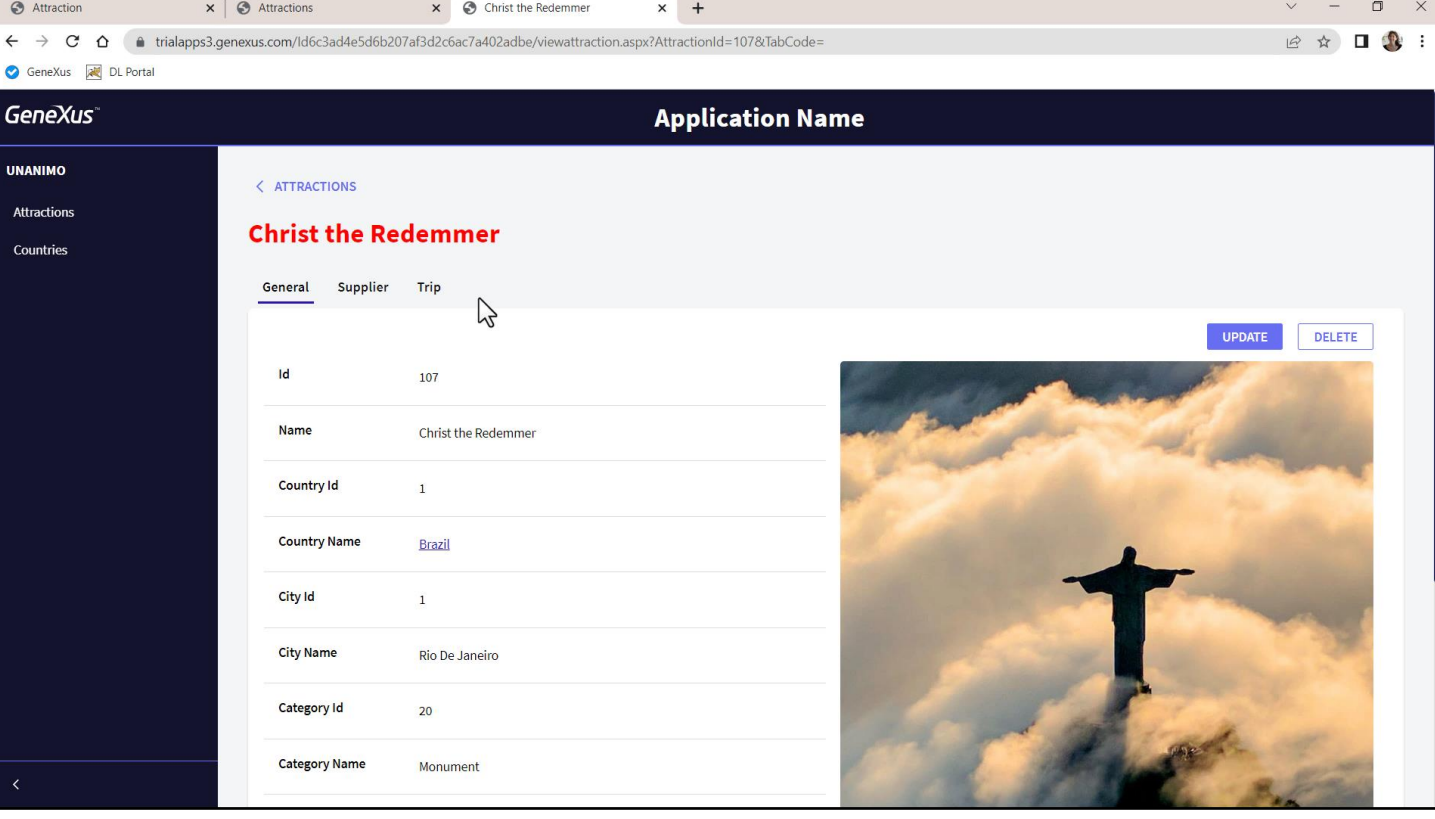

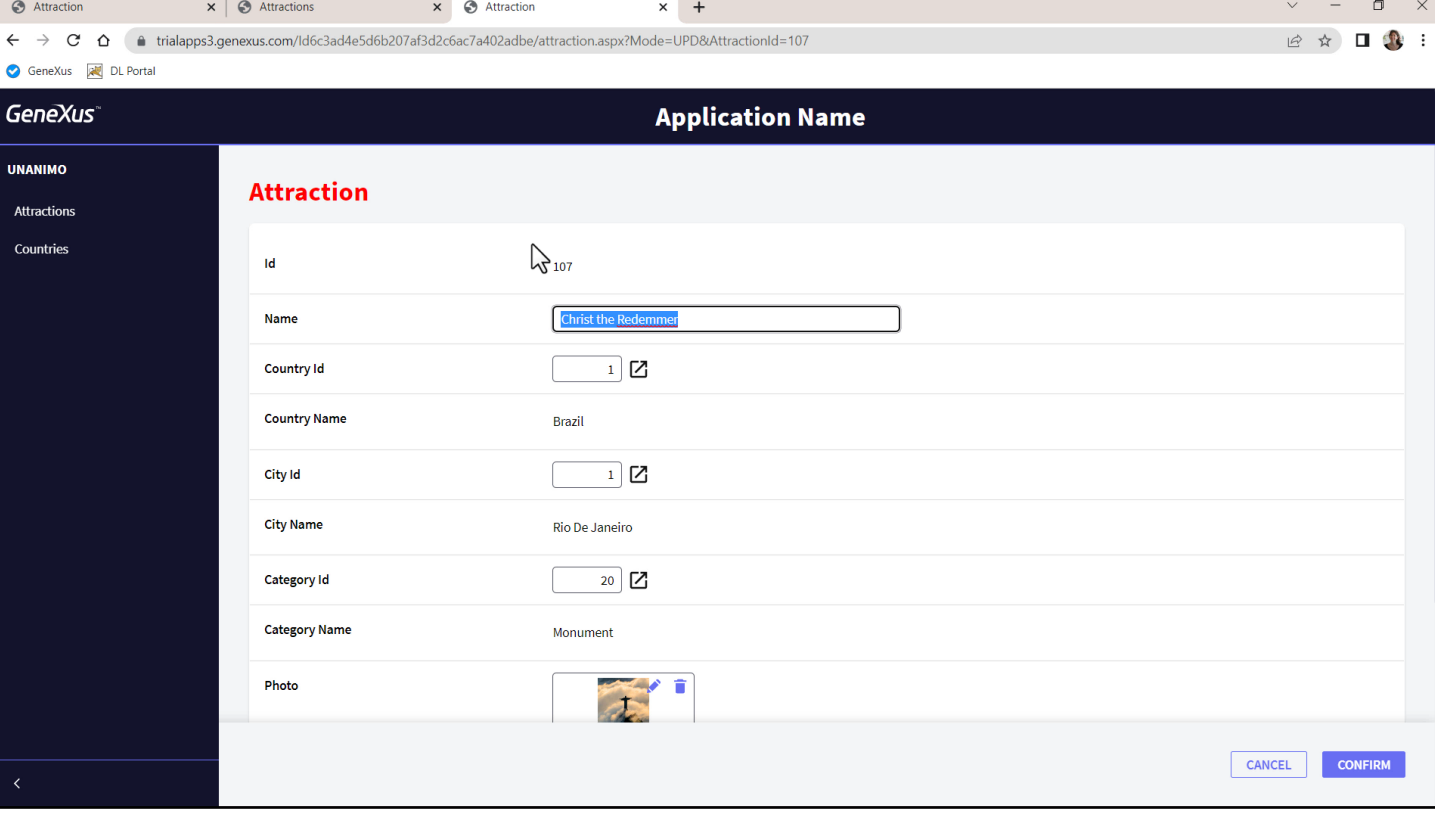

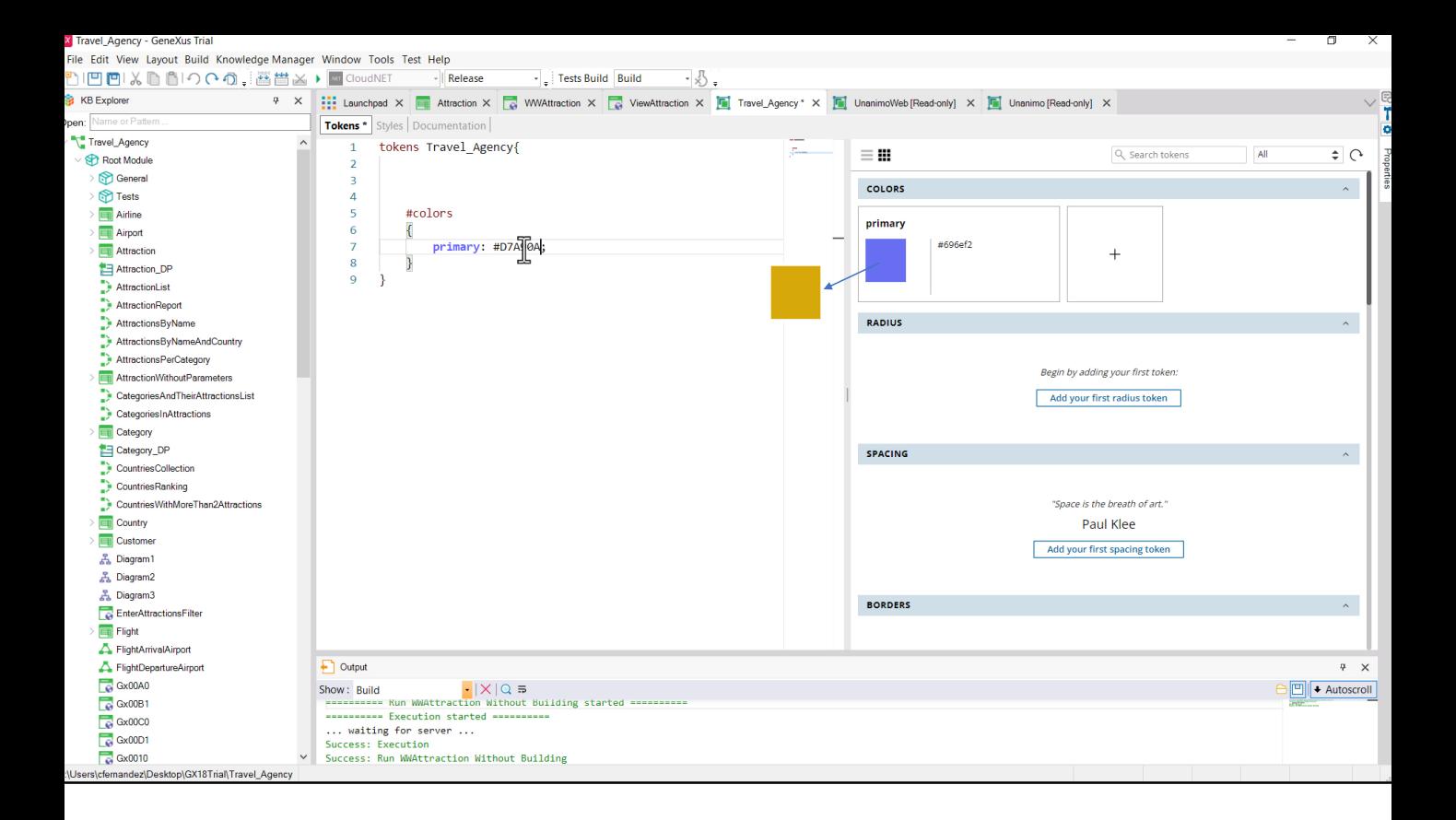

Con todo lo que vimos en mente, ¿qué debería pasar si cambiamos el valor del token de color "primary"?

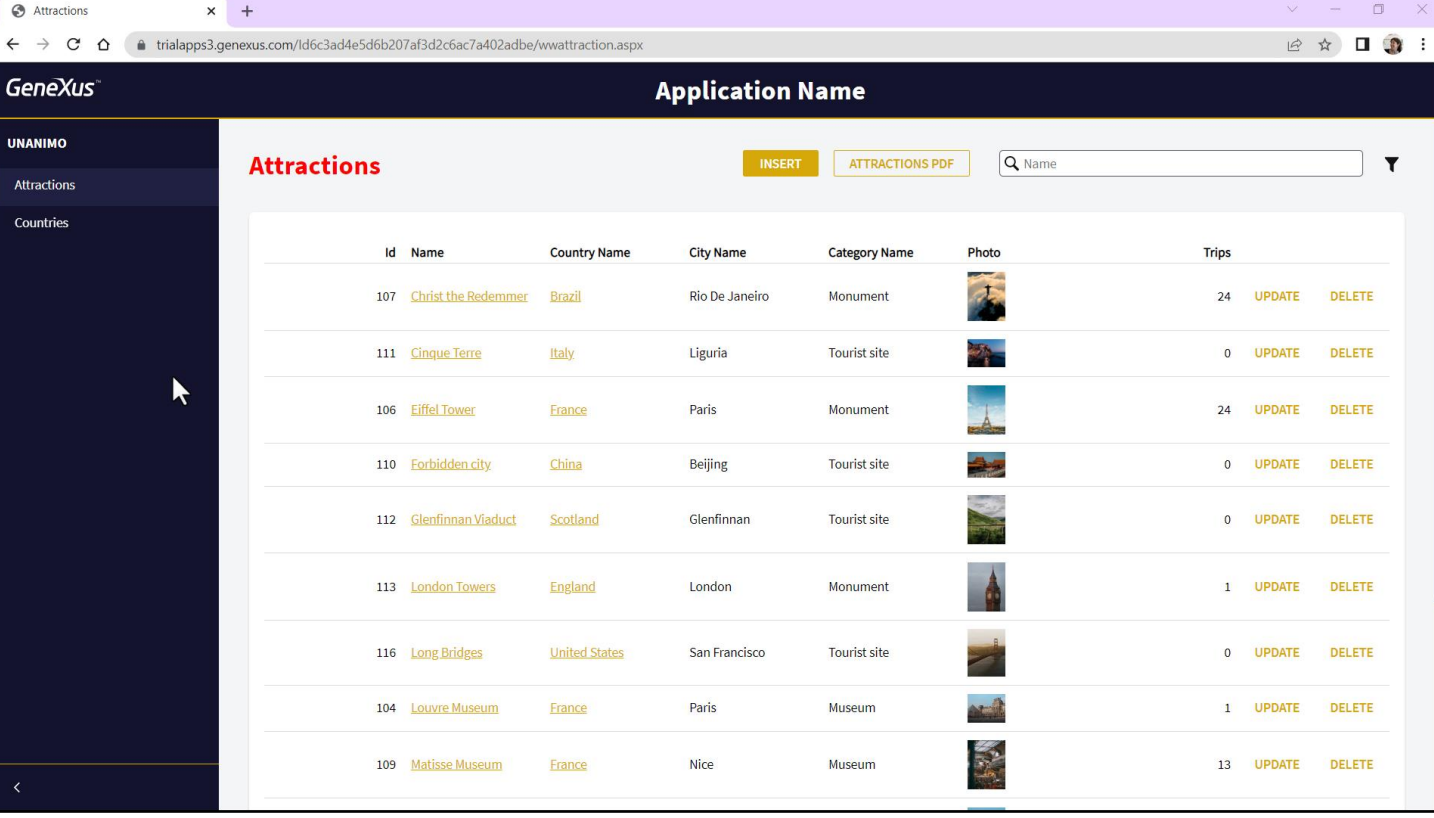

Vemos cómo cambió el color de los botones y acciones en general.

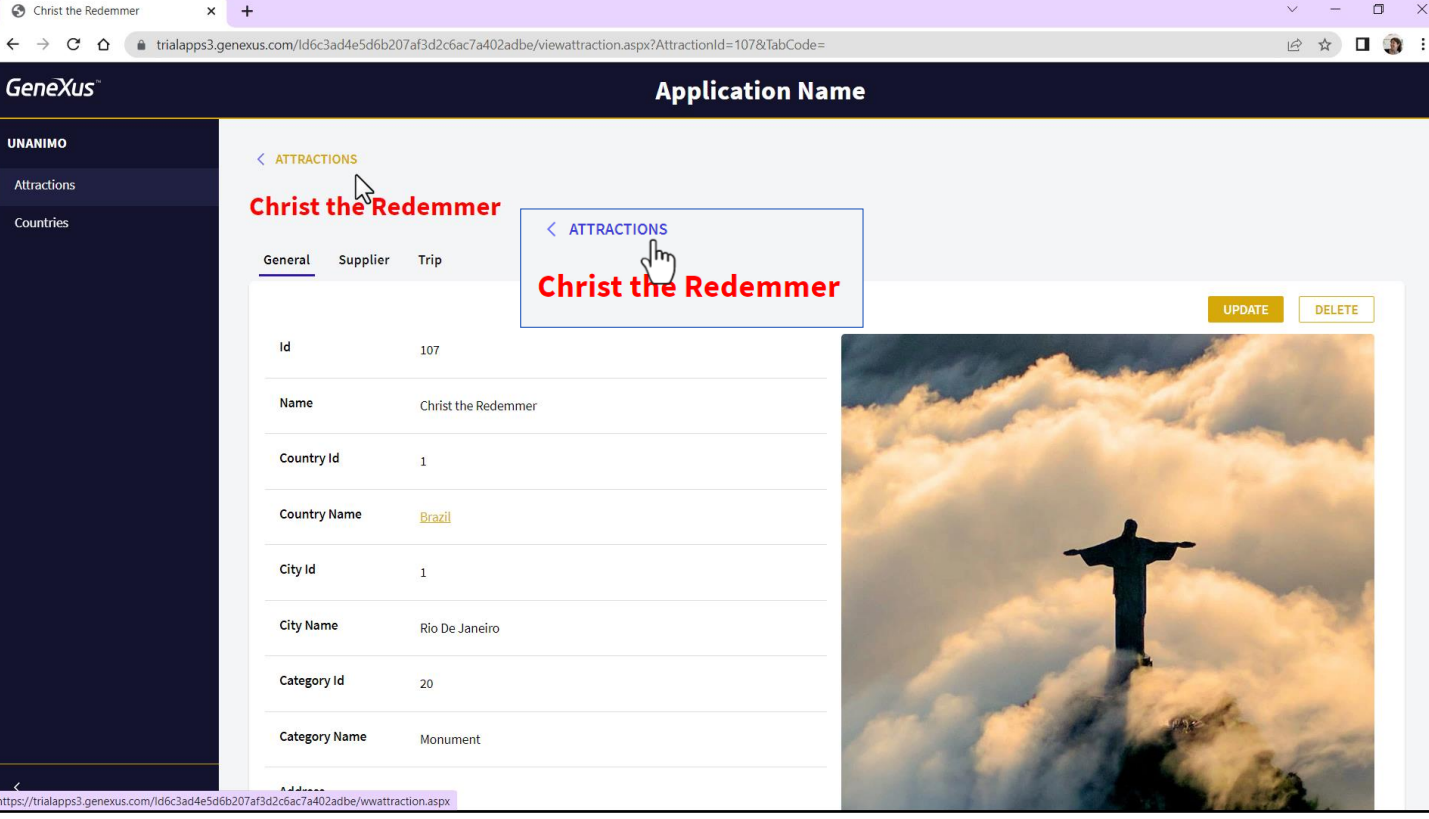

Aquí podemos ver que la acción de hover cambia el color y eso ya podemos suponer que será una propiedad de la clase que comanda la estética frente al hover. Lo mismo sobre los botones.

 $\Box$ 

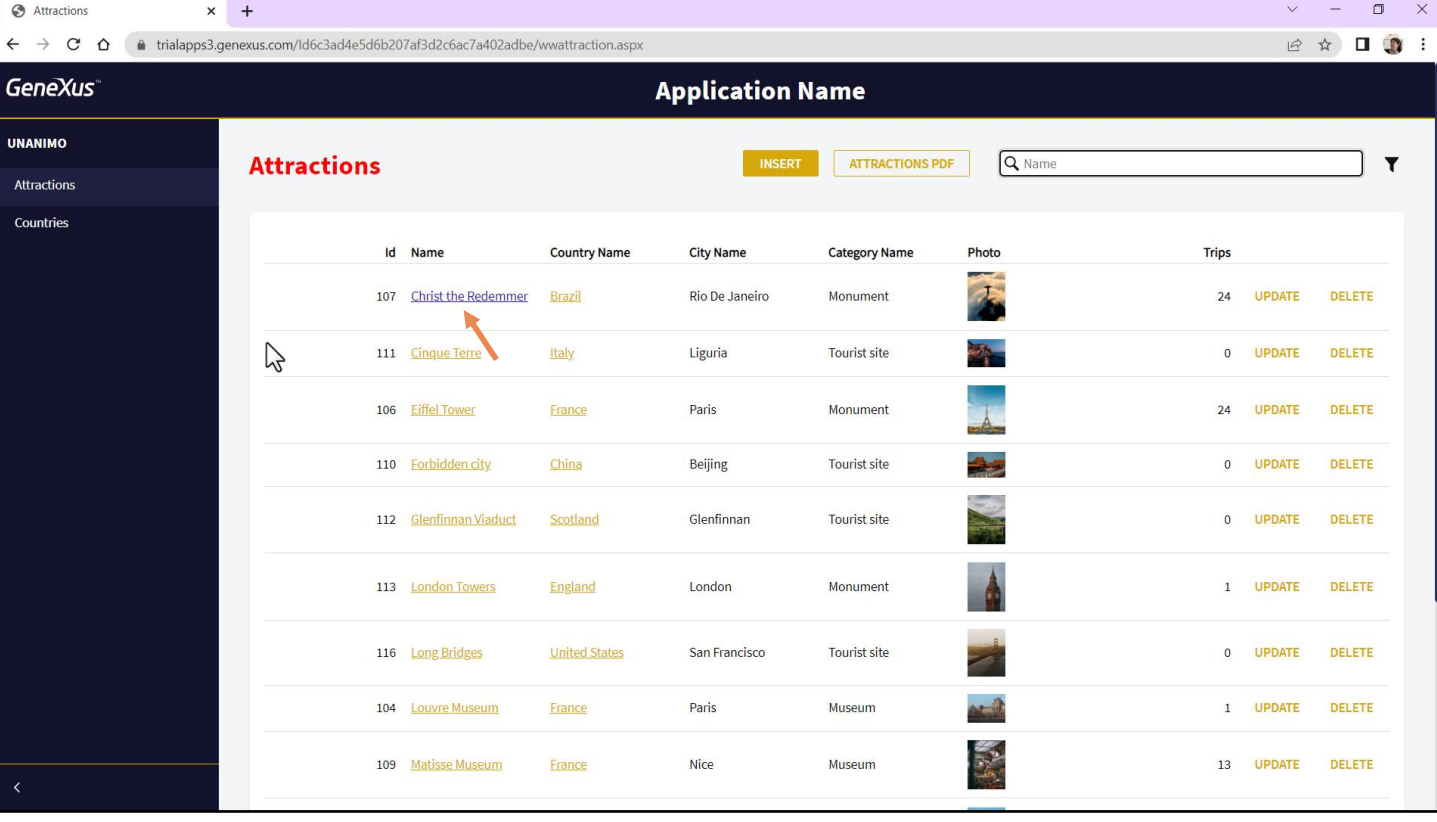

Incluso aquí está quedando el link visitado en este color, algo que también podemos cambiar en el DSO.

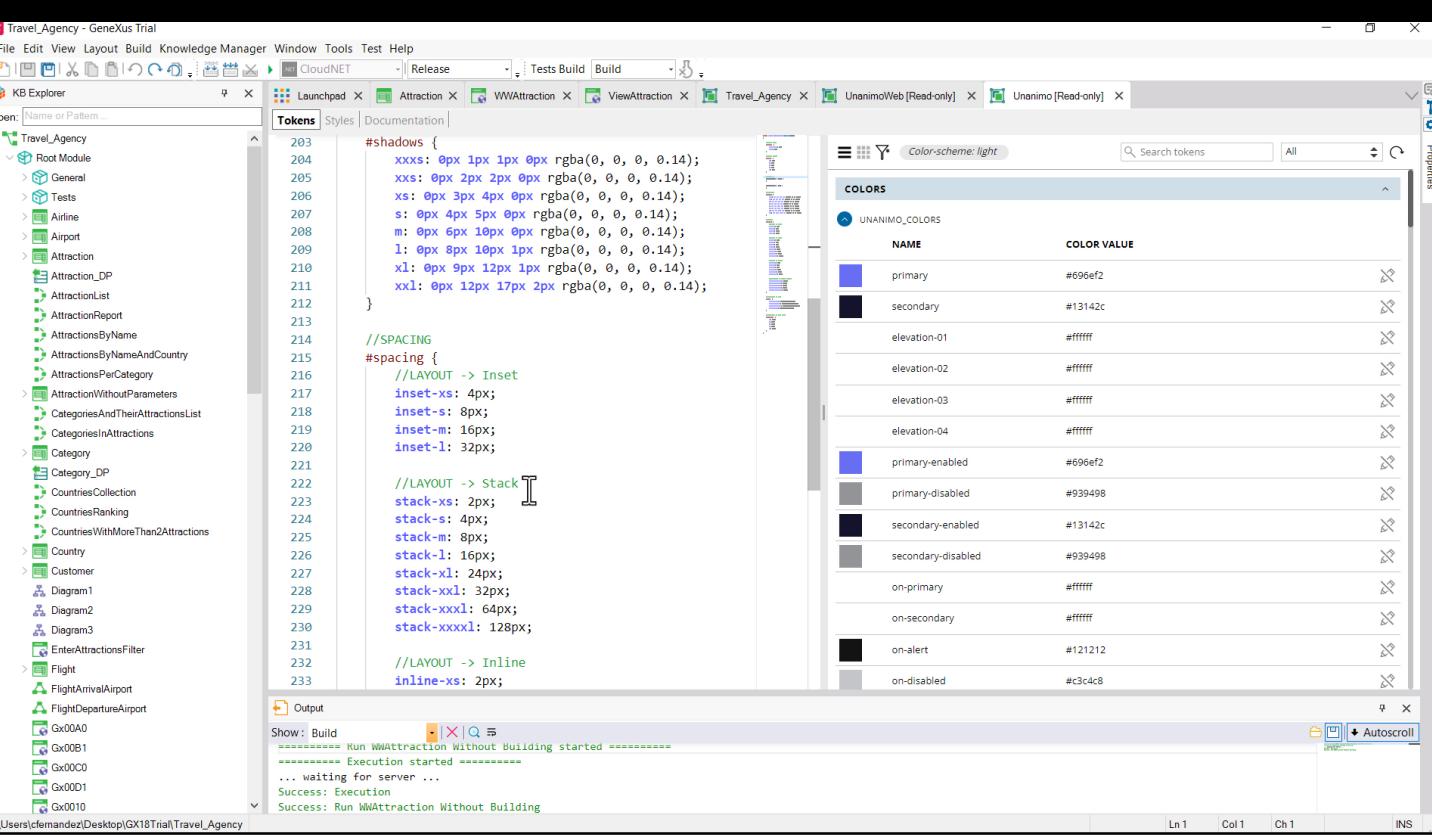

Habíamos hablado de la importancia del espaciado, por ejemplo, y de definir familias de fuentes y tamaños apropiados para utilizar en forma consistente en la aplicación. No nos llamará entonces la atención encontrar en Unanimo estos tokens

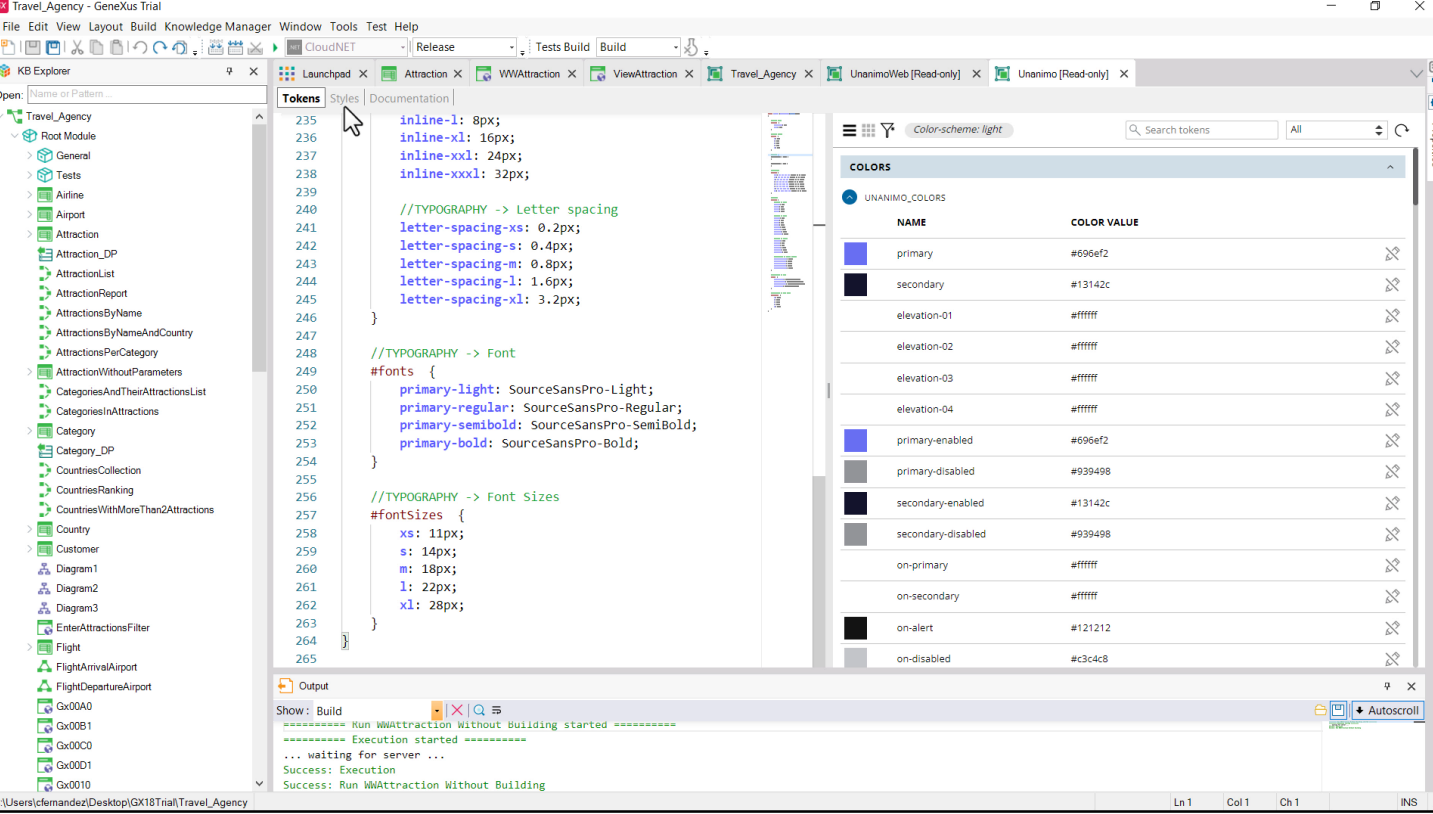

 $\hspace{0.1mm}$  $\Box$  $\mathsf{X}$ 

<u>Ln 1</u> Col 1 Ch 1 NS

X Travel\_Agency - GeneXus Trial File Edit View Layout Build Knowledge Manager Window Tools Test Help PIEEIXDBIOCO, 普普※▶□CloudNET - Release  $\overline{\cdot}$   $\Big|$  Tests Build Build  $-\sqrt{3}$ . KB Explorer P X ::: Launchpad X T Attraction X T WWAttraction X T VewAttraction X T Travel\_Agency X T UnanimoWeb [Read-only] X T Unanimo [Read-only] X )pen: Tokens **Styles** Documentation Travel\_Agency  $\overline{a}$ tont-tamily: SourceSansPro-Light; padd Aa  $\overline{\text{Ab}}$   $\overline{\text{*}}$  1 of 11  $\uparrow \downarrow \equiv x$  $\begin{array}{c} \begin{array}{c} \text{1} \end{array} \end{array}$ Root Module  $\leq$ src:gx-file(GeneXusUnanimo.Unanimo\_SourceSansPro-Light\_ttf); General  $\overline{6}$  $\overline{7}$ @font-face { Tests font-family: SourceSansPro-Regular;  $\mathbf{R}$ Airline src:gx-file(GeneXusUnanimo.Unanimo\_SourceSansPro-Regular\_ttf); Airport 10 **Execution**  $\overline{11}$  $@font$ face { Attraction\_DP  $\frac{12}{13}$ font-family: SourceSansPro-SemiBold;  $\rightarrow$  AttractionList src:gx-file(GeneXusUnanimo.Unanimo\_SourceSansPro-SemiBold\_ttf); AttractionReport  $14$ efont-face { AttractionsByName 15 AttractionsByNameAndCountry  $\overline{16}$ font-family: SourceSansPro-Bold; AttractionsPerCategory 17 src:gx-file(GeneXusUnanimo.Unanimo\_SourceSansPro-Bold\_ttf); AttractionWithoutParameters 18 Ä  $19$ CategoriesAndTheirAttractionsList  $20^{\circ}$ #region Buttons CategoriesInAttractions  $\overline{21}$ //Styling input buttons for iPad and iPhone Category input[type=button] {  $22$ Category\_DP -webkit-appearance: none;  $23$ CountriesCollection -moz-appearance: none;  $24$ CountriesRanking  $\frac{1}{25}$ appearance: none; à. CountriesWithMoreThan2Attractions i.  $\overline{26}$ Ŕ Country  $27$  $Button$  { white-space: normal; **ET Customer** 28  $\frac{1}{29}$ height: 28px; 품 Diagram1 padding-left: \$spacing.inset-m; 30 <u>품</u> Diagram2  $31$ padding-right: \$spacing.inset-m; <sub>품</sub> Diagram3 border radius: \$radius.s;<br>min-wilth: 80px;  $32$ EnterAttractionsFilter ļ 33  $\overline{\blacksquare}$  Flight 34 FlightArrivalAirport  $\Box$  Output FlightDepartureAirport  $\ddot{\phi}=\dot{\chi}$  $\frac{1}{\sqrt{2}}$  Gx00A0 Show: Build<br>  $\frac{1}{2} |X| Q \equiv$ <br> **EXECUTE:** Nun WWAttraction Without Building started ==  $\frac{1}{2}$   $\frac{1}{2}$  + Autoscroll  $Gx0000$ **ANALLAMAN Execution started Analysis**  $\approx 0001$  $\frac{1}{68}$  Gx0010 ers\cfernandez\Desktop\GX18Trial\Travel\_Agency  $Ln 1$  Col1 Ch1 **INS** 

> ...que se utilizarán en las clases asignados a las propiedades para dar espacio o elegir fuentes.

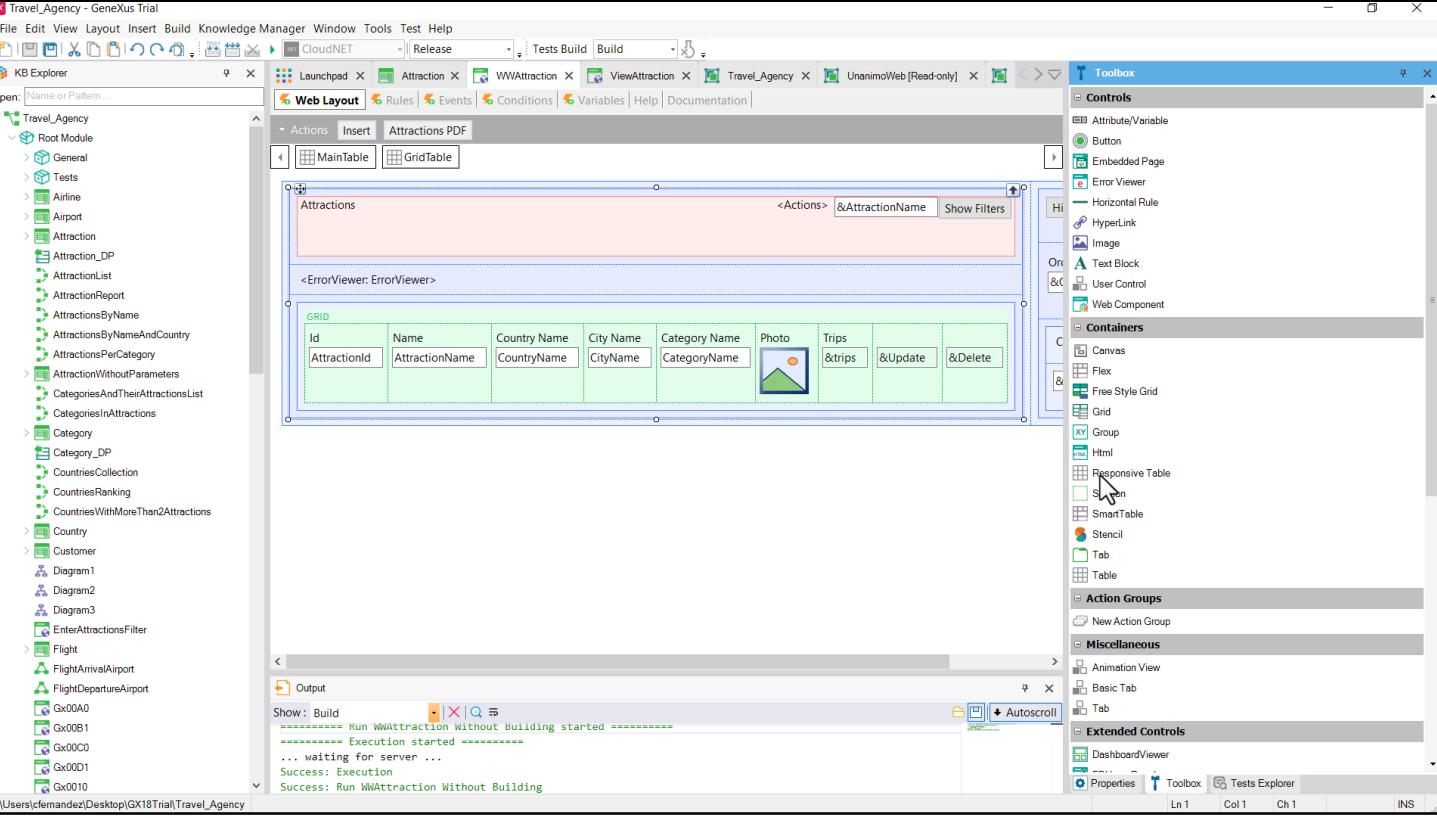

Y por otro lado, ¿cómo se consigue la alineación y el conjugar elementos de información para que funcionen en bloque? Allí intervienen los controles en GeneXus. Fundamentalmente las tablas.

Es decir, se tratará de dos jugadores fundamentales: los controles en los layouts y sus clases en el DSO.

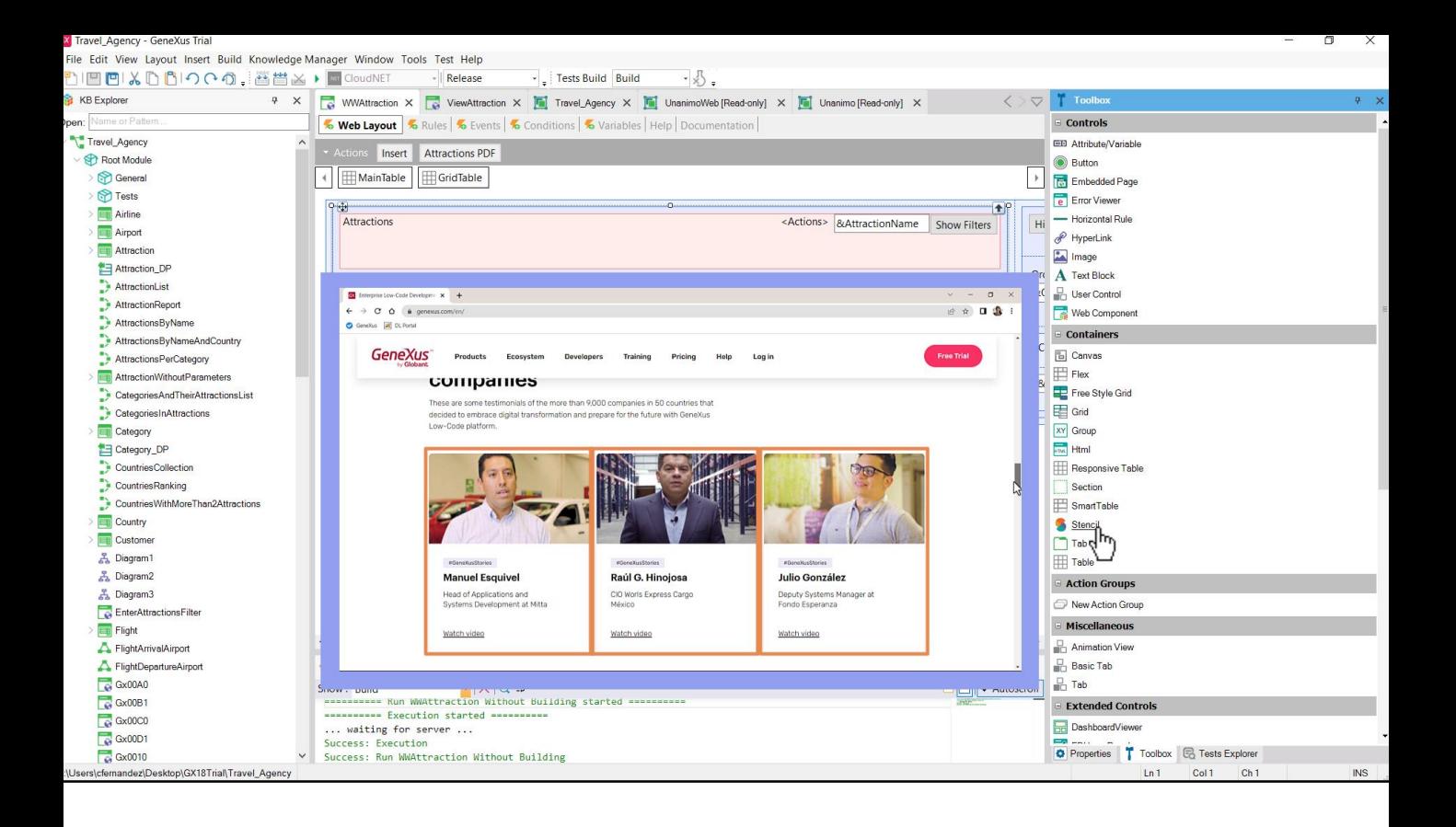

Además a los fines de la economía de recursos podremos encapsular unidades de información repetitiva en objetos independientes que luego se pueden insertar en los layouts, como son los stencils o los web components.

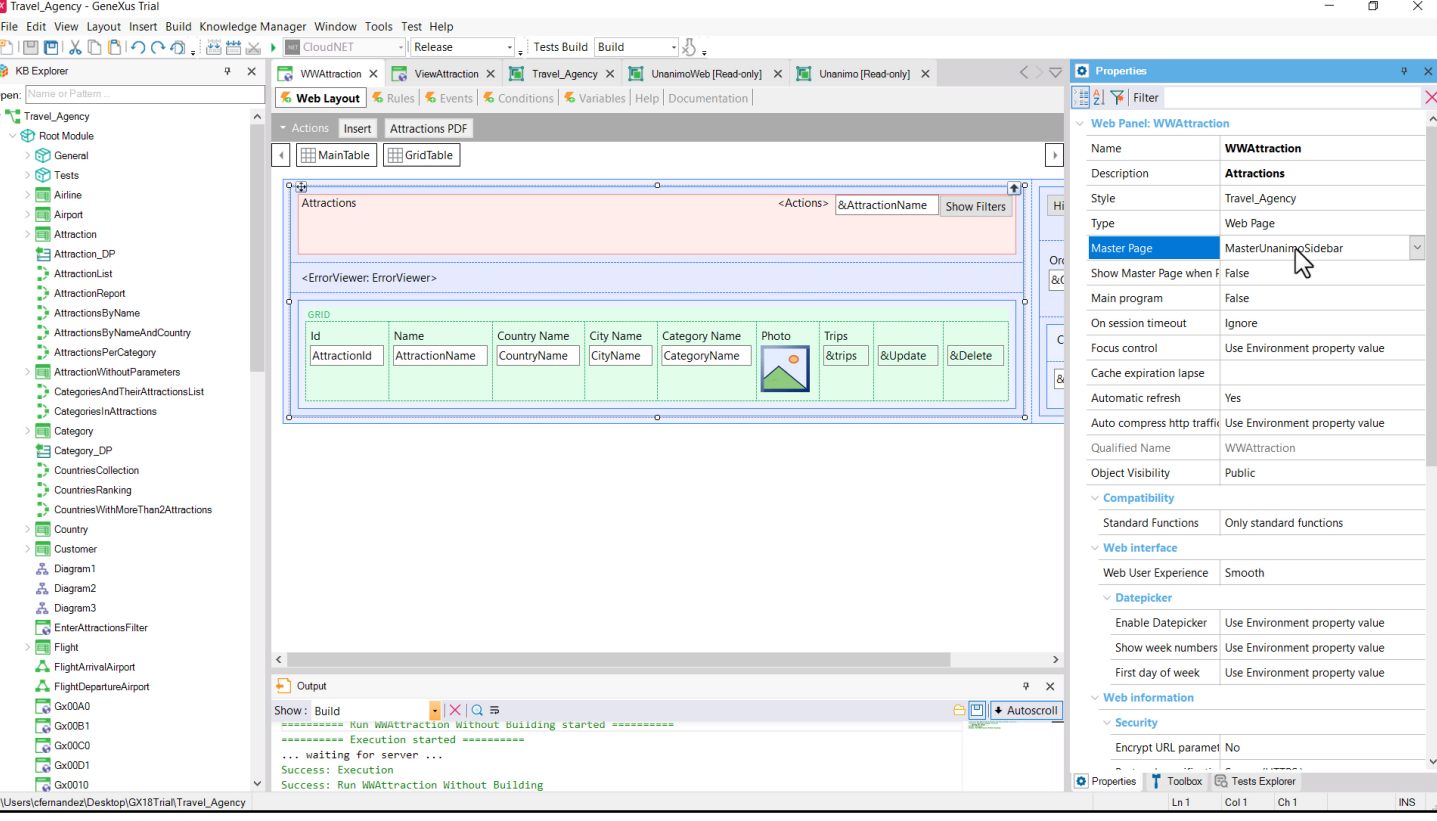

Incluso el encabezado y pie de página se separan en otro objeto, Master Page.

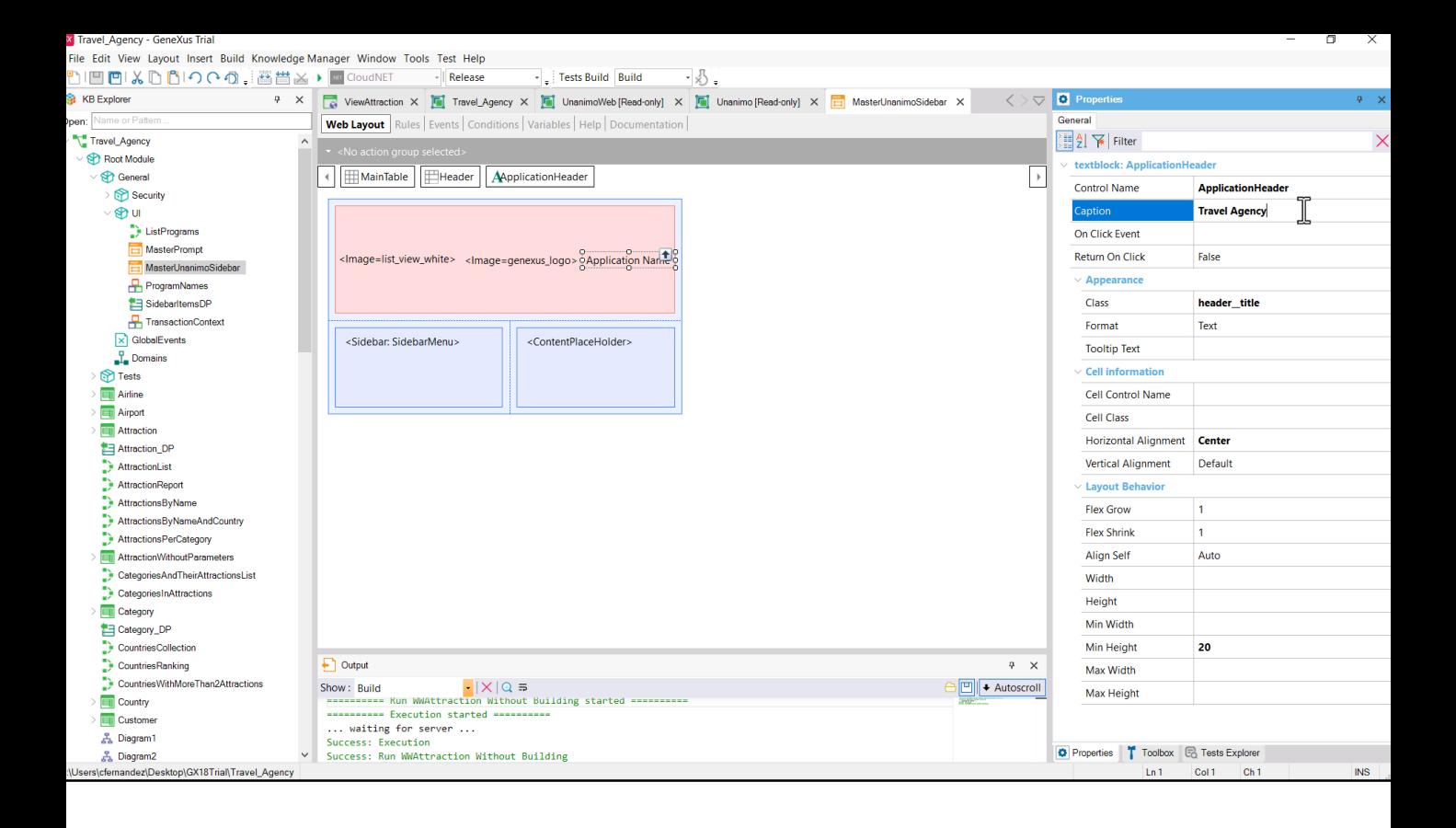

Aquí la encontramos. Veamos que ocurre al cambiarle este text block.

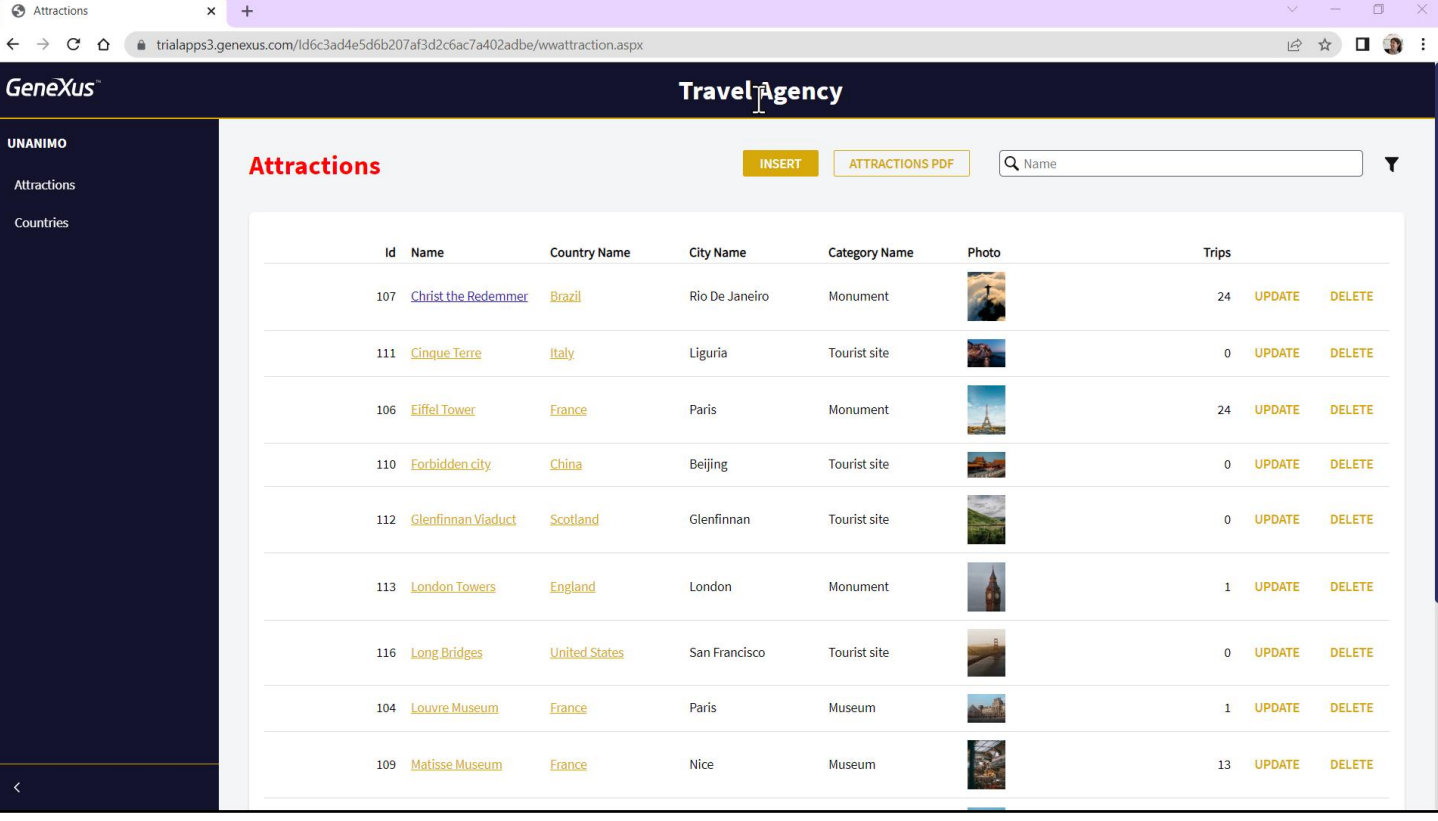

Con esto nos empieza a quedar claro cómo se utiliza un Desing System en GeneXus.

 $\Box$ 

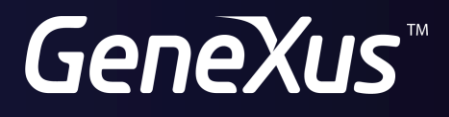

training.genexus.com wiki.genexus.com